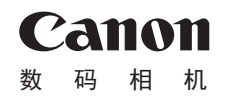

## PowerShot N2

# 相机使用者指南 使用说明书

- 在使用本产品之前,请务必先仔细阅读本使用说明书。
- 请务必妥善保管好本书,以便日后能随时查阅(保留备用)。
- 请在充分理解内容的基础上,正确使用。

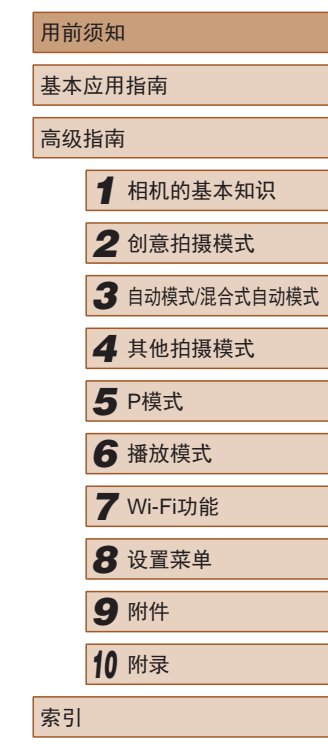

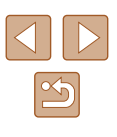

1

● 单击右下角的按钮可进入其他页面。

● 要跳转到某一章的开头,请单击右侧的章节标题。

台:单击链接前的页面

:下一页 :上一页 中文

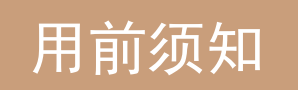

<span id="page-1-0"></span>基本信息

## 包装内物品

使用本相机前,请确保您的相机包装中包含下列物件。 如有任何物件缺失,请与您的相机零售商联系。

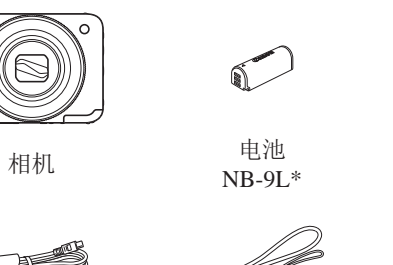

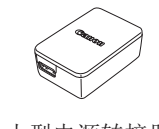

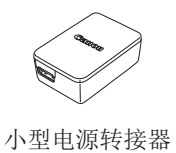

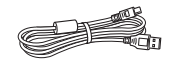

\* 请勿揭下电池标签。

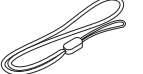

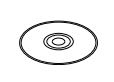

CA-DC30T

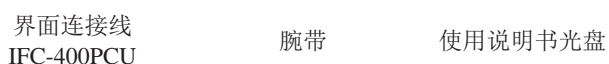

● 本包装内还包含印刷品。 • 本包装内不含存储卡(03)。

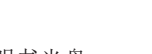

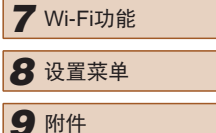

*1* 相机的基本知识

*2* 创意拍摄模式

*4* 其他拍摄模式

*6* 播放模式

**5** P模式

*3* 自动模式/混合式自动模式

用前须知

高级指南

基本应用指南

*9* 附件 *<sup>10</sup>* 附录 索引

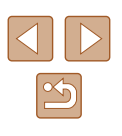

## <span id="page-2-0"></span>兼容的存储卡

以下存储卡(选购)无论容量大小均可使用。

- microSD存储卡\*
- microSDHC存储卡\*
- microsDXC存储卡\* <del>XC</del>
- \* 存储卡均符合SD标准。但并非所有存储卡都确定可与相机兼容。

## 请拍摄前测试相机并注意如下事项

- 请先试拍几张图像并查看,以确保这些图像记录正确。请注 意,如果由于相机或存储卡故障而无法记录图像等数据或将 图像等数据下载到计算机,对由此丢失的图像等数据佳能公 司无法恢复, 敬请谅解。
- 本相机记录的图像应仅供个人使用。禁止进行任何违反版权 法的未授权记录,同时请注意,即使拍摄的图像仅供个人使 用,在拍摄某些表演、展览或商业环境时,也可能侵犯他人 的版权或其他法律权益。
- 本相机的保修条款仅在该相机的购买地区适用。如果本相机 在国外出现问题,请将其送回原购买地区,再向佳能热线中 心求助。
- 虽然液晶显示屏以非常精密的制造技术生产而成,99.99%以 上的像素点均符合设计规格,但在极少数情况下,某些像素 点可能会损坏或显示为红点或黑点。这不属于故障。坏点并 不影响图像记录效果。
- 液晶显示屏上可能贴有一层塑料保护膜,防止运输期间刮 伤。这种情况下,请在使用相机前除去该塑料膜。
- 如果长时间使用相机,机身可能会发热。这不属于故障。

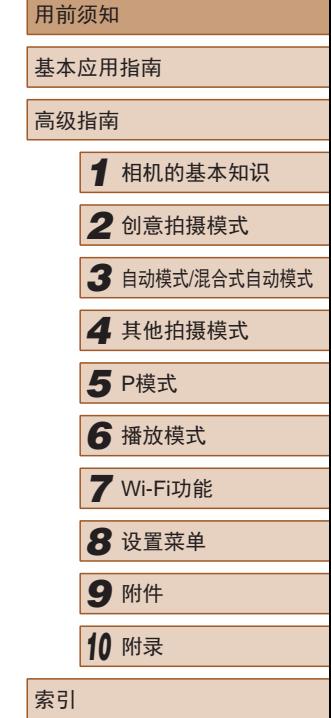

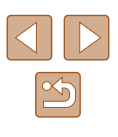

## <span id="page-3-0"></span>部件名称及本指南编辑常规

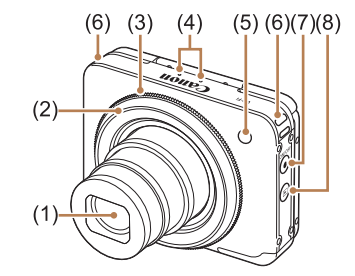

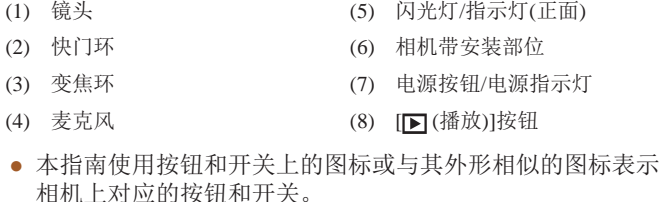

- 方括号中的内容为拍摄模式及屏幕上显示的图标和文字。
- (I): 需要了解的重要信息
- / : 有关熟练使用相机的注意事项和提示
- $\Box$ xx: 相关信息页(本例中, "xx"代表页码)
- 本指南以相机处于默认设置为前提进行说明。
- 为方便起见,相机支持的所有存储卡统称为"存储卡"。
- 标题下方的"▶静止图像"和"▶短片"符号表明该功能 适用于何种情况:静止图像或短片。

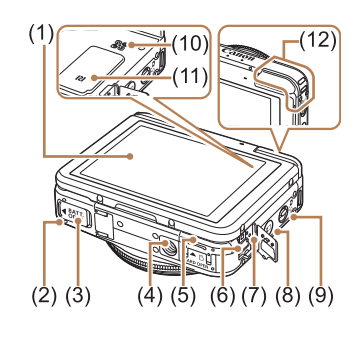

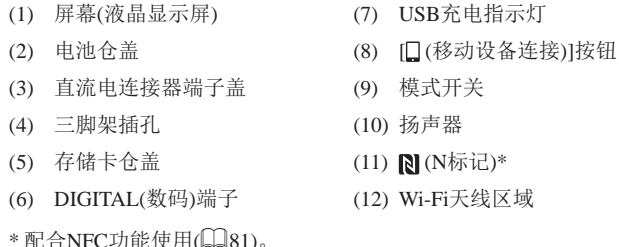

(2) 电池仓盖

(4) 三脚架插孔 (5) 存储卡仓盖

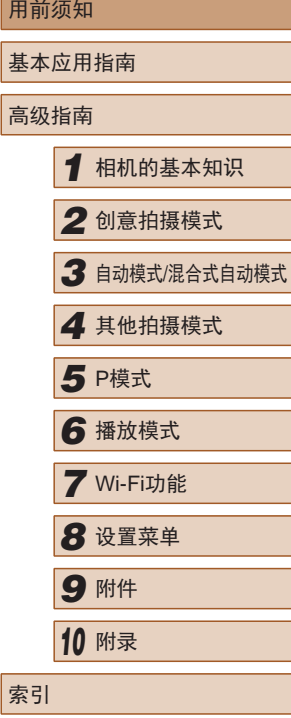

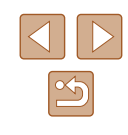

## 目录

## 用前须知

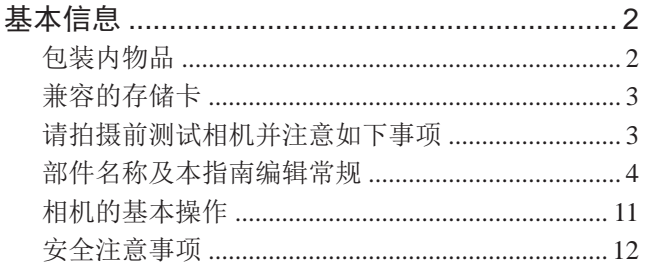

## 基本应用指南

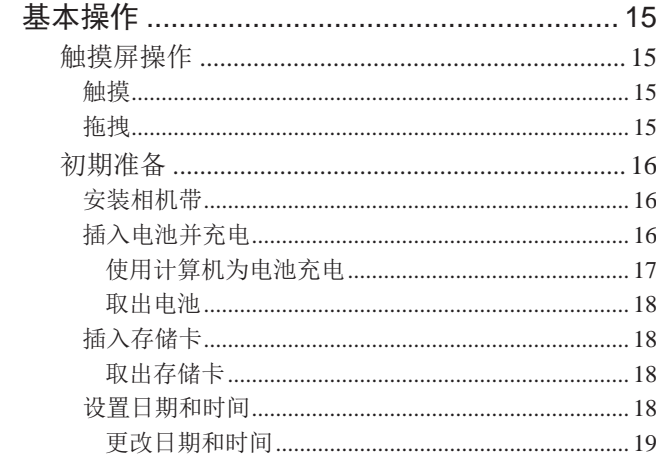

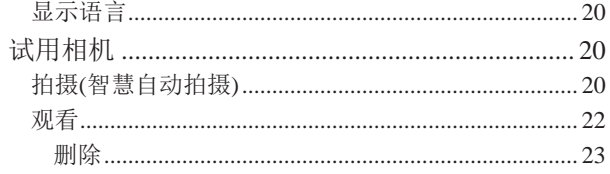

## 高级指南

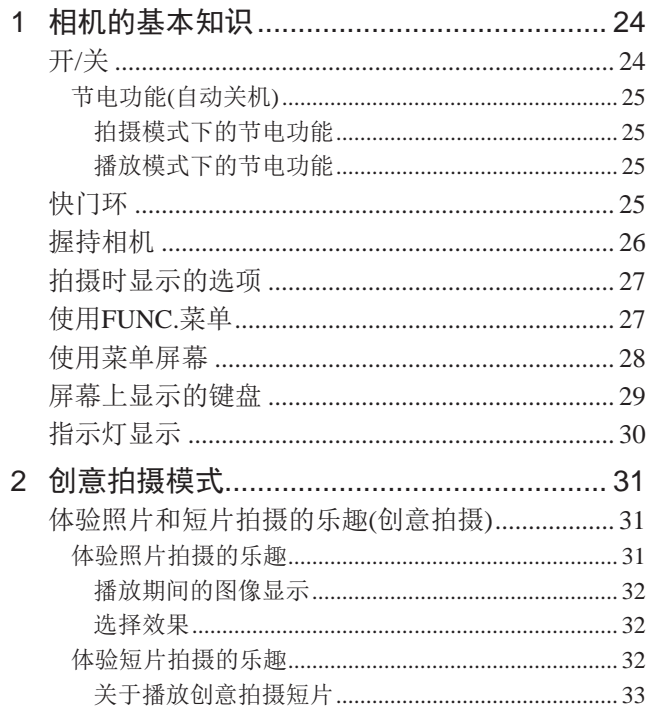

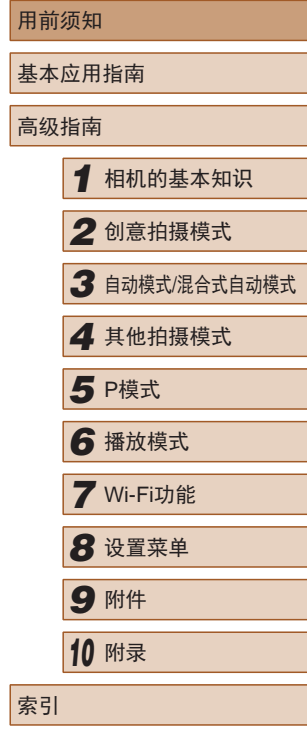

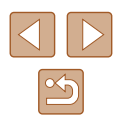

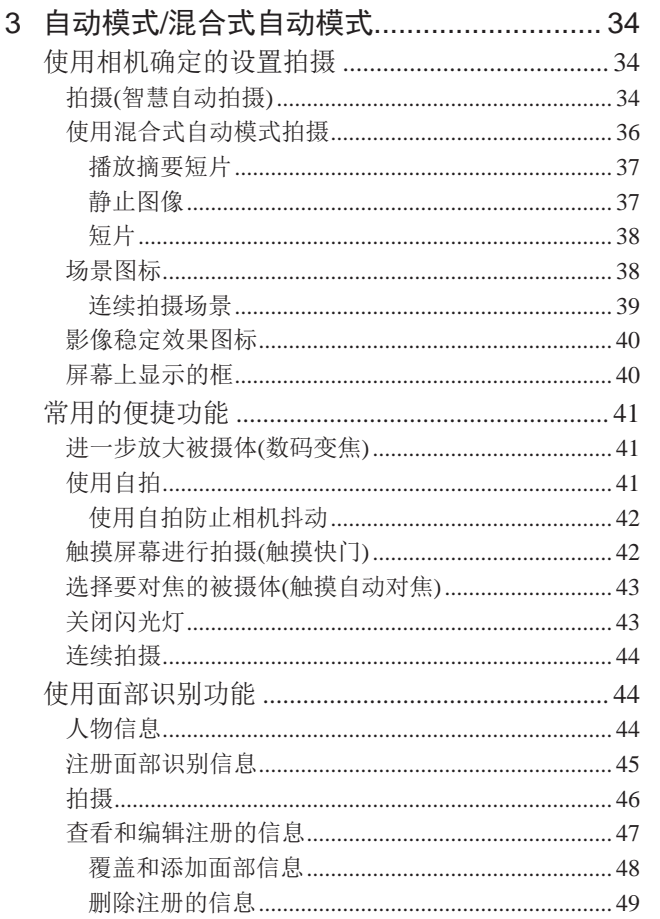

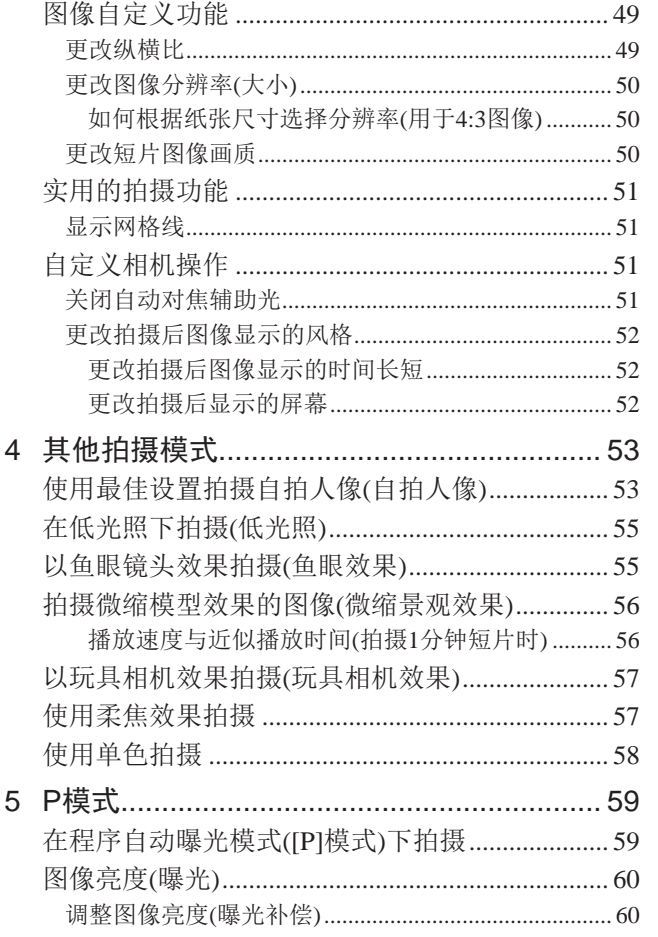

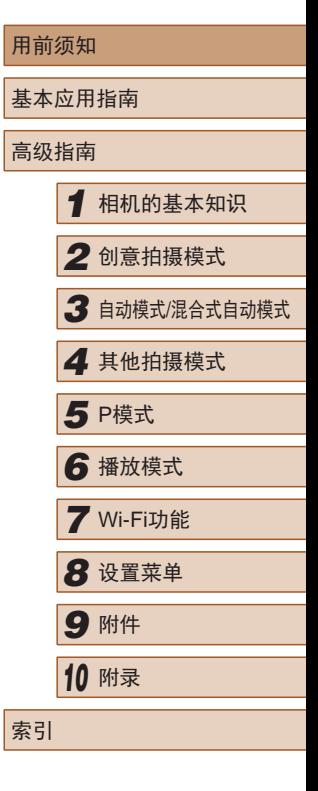

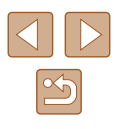

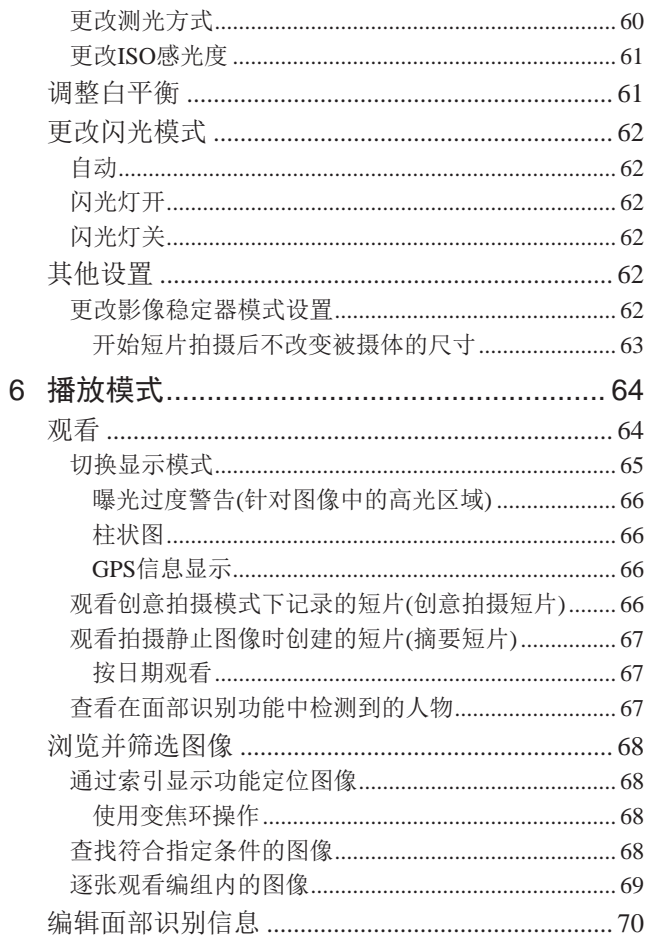

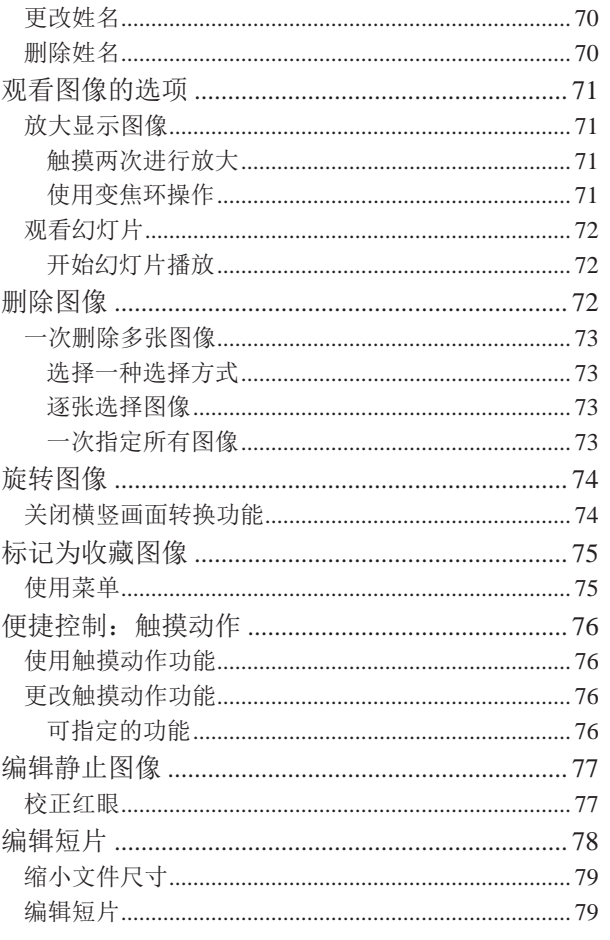

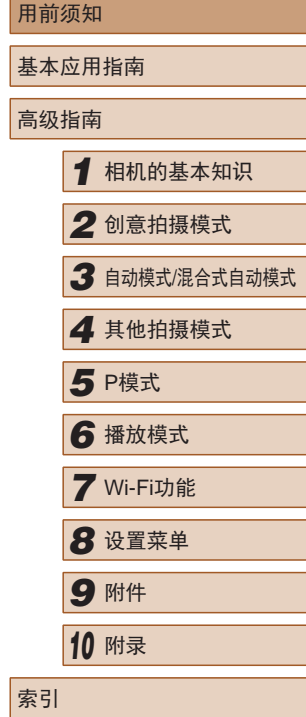

 $\vert$  F

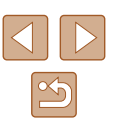

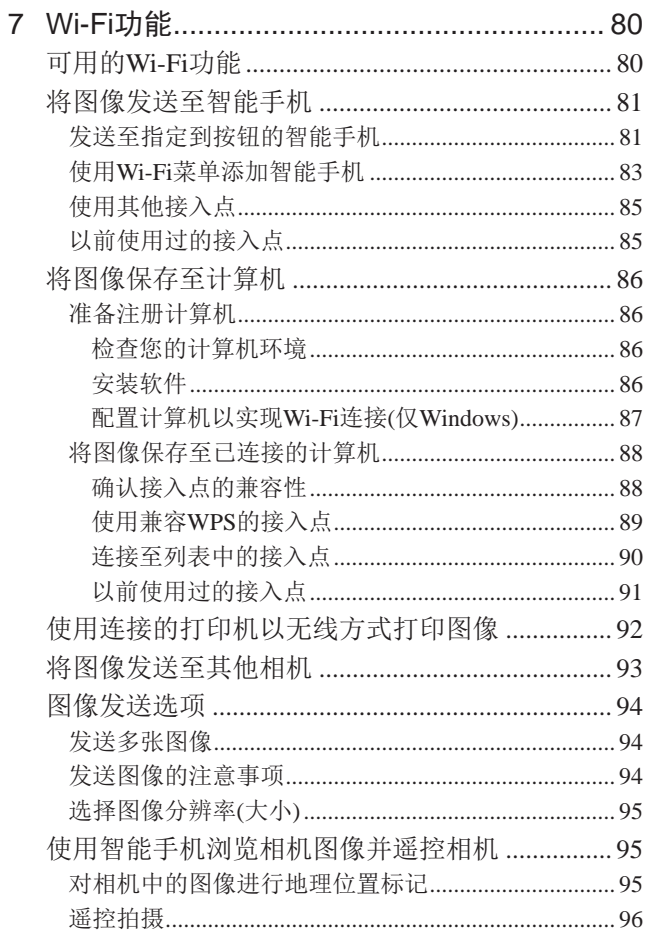

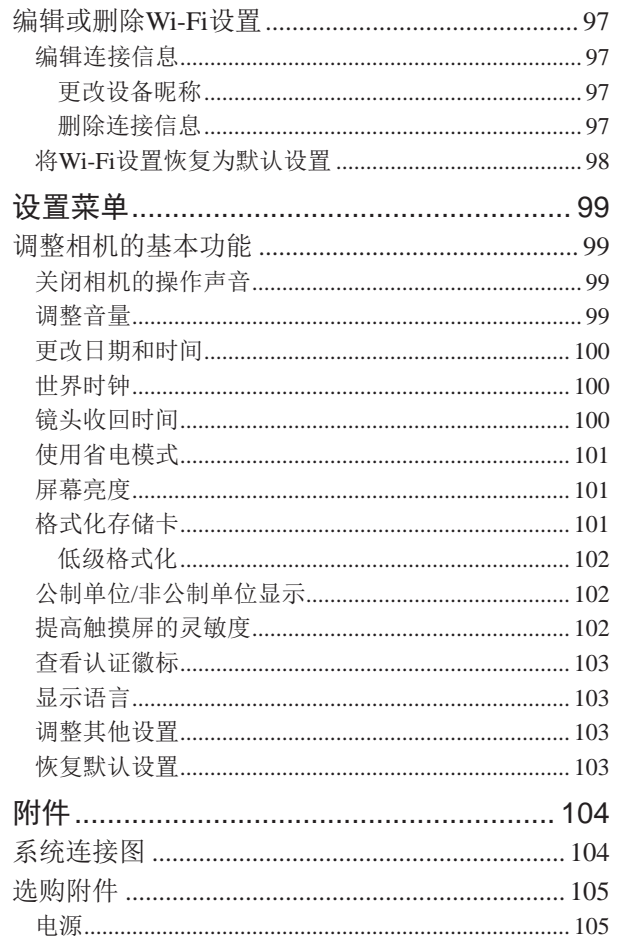

8

 $9$ 

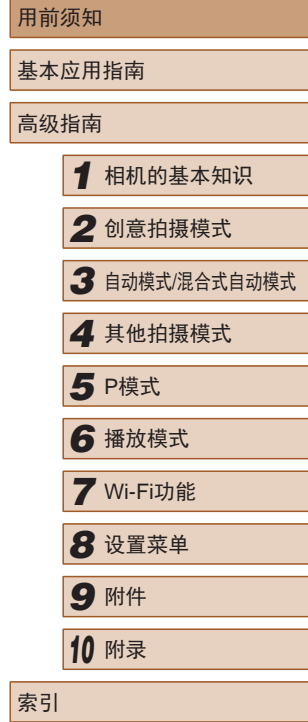

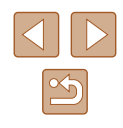

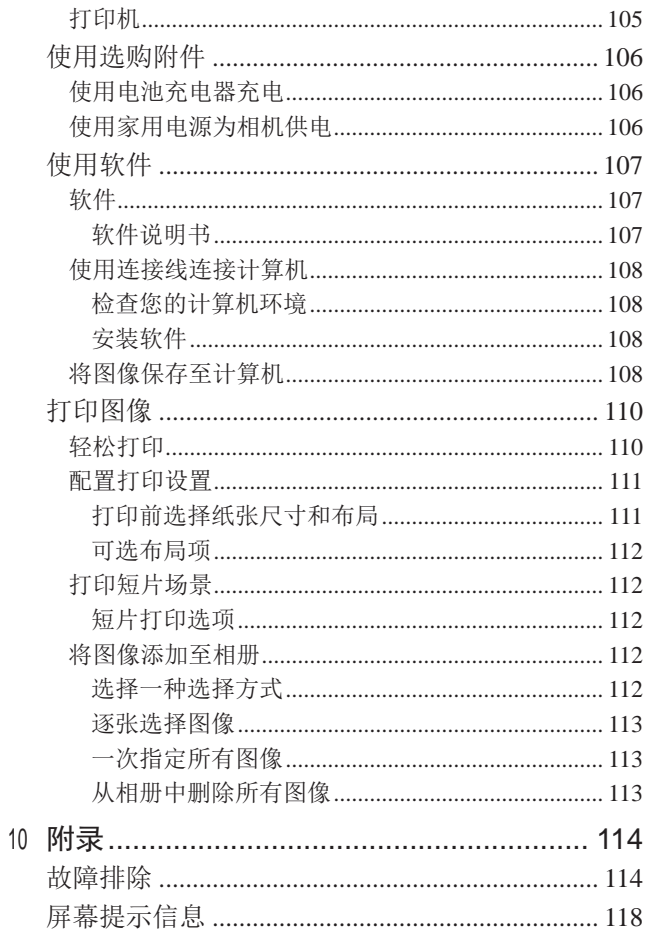

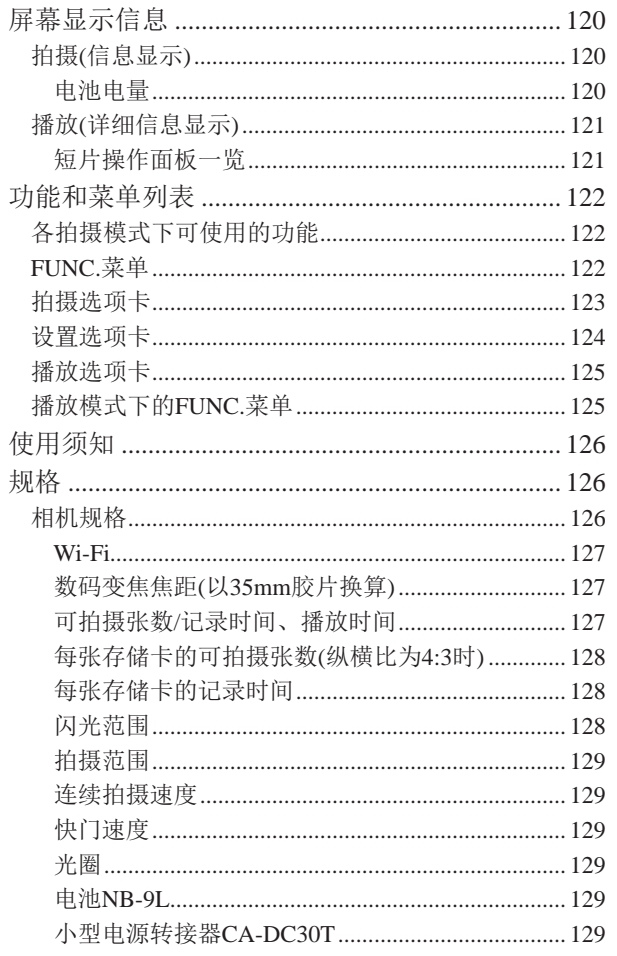

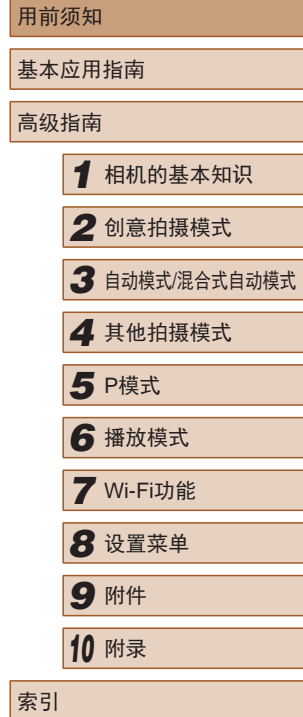

 $\begin{array}{c} \end{array}$ 

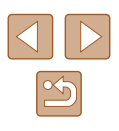

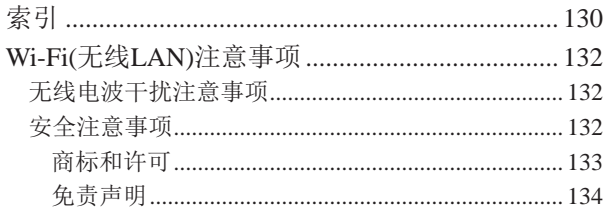

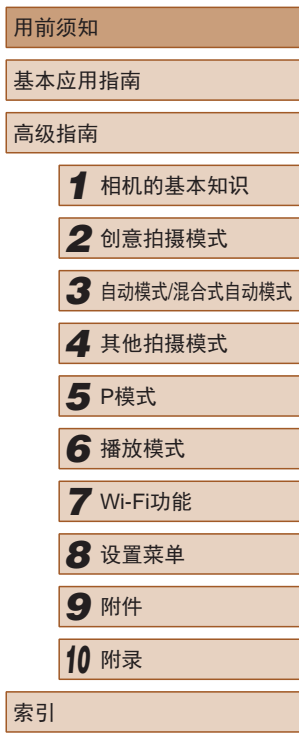

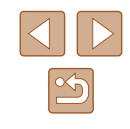

## <span id="page-10-0"></span>相机的基本操作

#### 拍摄

- 体验照片和短片拍摄的乐趣(创意拍摄)
	- $\Box$ 31
- 体验照片拍摄的乐趣
	- $\Box$ 31

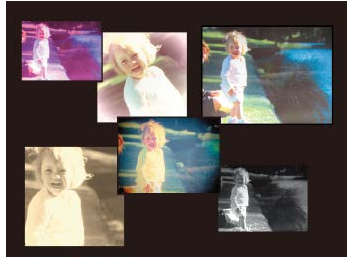

● 体验短片拍摄的乐趣  $\Box$ 32

> ,,,,,,,,,,,,,,,,,,,,,,,,,,,,,,,, **..............................**

#### ● 以多种方式拍摄照片  $\Box$ 26

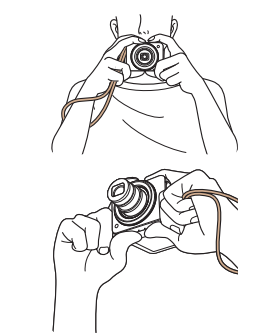

● 使用最佳设置拍摄自拍人像(自拍人像)  $\Box$ 53

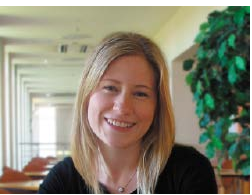

#### 观看

- 观看图像(播放模式)
	- $\Box$ 64
- 删除图像
	- $\Box$ 72
- 使用Wi-Fi功能共享图像

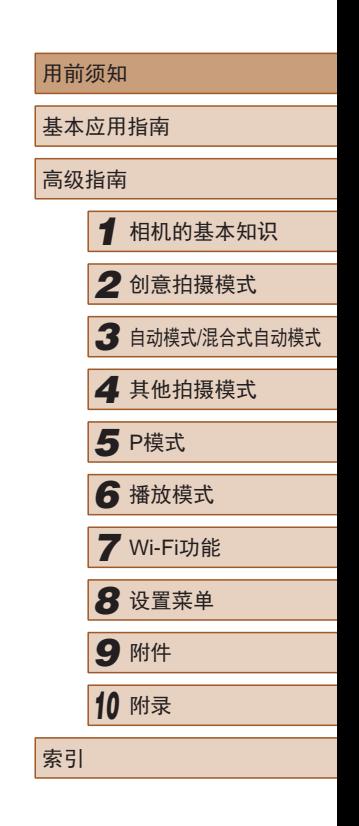

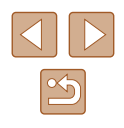

<span id="page-11-0"></span>安全注意事项

- 使用本产品前,请务必阅读以下安全注意事项。请务必保证 始终正确使用本产品。
- 此处所列的安全注意事项旨在防止您和他人受到伤害,或造 成财产损失。
- 如果使用选购附件,也请务必查阅该附件的使用说明书。

著一 表示可能造成严重的人身伤害或死亡。

● 请勿在靠近人眼处启动闪光灯。

否则可能损害视力。请特别注意,使用闪光灯时应与婴幼儿保 持1米以上的距离。

● 请将本设备存放在儿童和婴幼儿接触不到的地方。 相机带缠绕在儿童脖子上可能会导致窒息。

如果产品使用电源线,误将电源线绕在儿童脖子上可能会导致 窒息。

日期 /时间电池 (可取下时 ):如果吞咽会发生危险。一旦发生这 种情况,请立即就医。

- 请仅使用推荐的电源。
- 请勿将本产品拆解、改装或加热。
- 如果电池有标签,请勿揭下。
- 避免产品跌落或使其受到强烈冲击。
- 产品损坏(如跌落)后,请勿接触产品内部。
- 如果产品冒烟、发出异味或出现其他异常情况,应立即停止 使用。
- 请勿使用酒精、汽油、稀释剂等有机溶剂清洁产品。

● 请避免产品接触液体,并勿让液体或异物进入相机。 否则可能导致触电或起火。

如果产品受潮,或者有液体或异物进入,应立即取出电池或拔 下电源线。

- 如果使用的机型具有取景器,请勿透过取景器直视强光源 (如天气晴朗时的太阳或强烈的人造光源)。 否则可能损害视力。
- 雷雨天气下,请勿在产品插入插座时接触产品。 否则可能导致触电或起火。应立即停止使用产品,并与其保持 适当距离。
- 请仅使用推荐的电池。
- 请勿将电池靠近火焰或置于火中。 否则可能导致电池爆炸或漏液,造成触电、起火或其他伤害。 如果电池漏液, 电池的电解液接触到眼、嘴、皮肤或衣物, 请 立刻以清水冲洗。
- 如果该产品使用电池充电器,请注意以下事项。
	- 请定期拔下电源插头,用干布清除插头、电源插座外表面 及周围区域上积聚的灰尘和污垢。
	- 请勿用湿手插拔电源插头。
	- 使用本设备时,请勿超过电源插座或配线附件的额定负 荷。如果插头损坏或未完全插入插座,切勿使用。
	- 请勿让灰尘或金属物体 (如别针或钥匙 )接触到端子或插 头。
	- 如果产品使用电源线,请勿对其进行剪切、损坏、改装, 或在其上放置重物。
- 否则可能导致触电或起火。

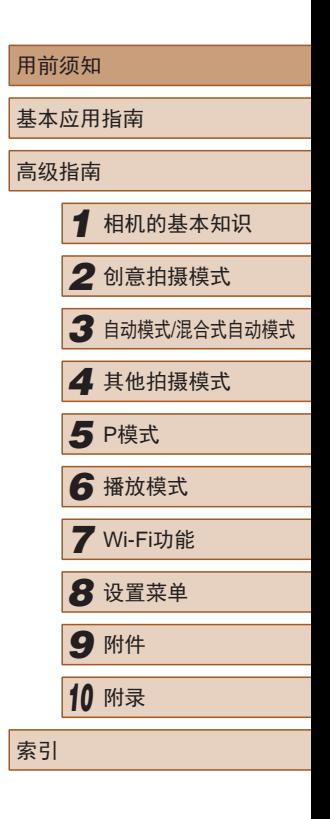

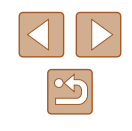

● 在禁止使用相机的场所中,请将其关闭。 相机产生的电磁波可能会对电子仪器和其他设备的运行造成干 扰。在限制使用电子设备的场所,例如飞机内或医疗机构等,

请务必谨慎使用本产品。

● 请勿在任何不支持数据CD-ROM的CD播放器中播放附送的 CD-ROM。

使用音频CD播放器(音乐播放器)大声播放该CD-ROM,并使用 耳机收听时,可能会由于音量过大导致听力受损。另外,还可 能损坏扬声器。

● 请勿令相机长时间接触皮肤。

即使未感觉到相机发烫,令其长时间接触皮肤也可能会导致 低温烫伤(表现为皮肤发红或出现水肿)。如果您的血液循环不 畅、皮肤敏感、或要在高温场所使用相机,请使用三脚架。

八 注意 未示可能造成人身伤害。

● 使用相机带携带相机时,请注意切勿撞击或剧烈震荡相机, 或使其与其他物体发生碰撞。

● 请注意切勿碰撞或用力推压相机镜头。 否则可能导致人身伤害或损坏相机。

● 请勿使屏幕受到强烈冲击。 如果屏幕破裂,破损的碎片可能会导致人体受伤。

● 使用闪光灯时,请勿用手指或衣物遮挡闪光灯。 否则可能会导致烫伤或损坏闪光灯。

- 请避免在以下场所使用、放置或存放相机:
	- 阳光直接照射的地方
	- 温度超过40℃的地方
	- 潮湿或多尘的场所

否则可能导致电池漏液、过热或爆炸,进而造成触电、起火、 烧伤或其他伤害。

过热和损坏可能会导致触电、起火、烧伤或其他伤害。

- 长时间观看时,幻灯片切换效果可能会引起不适。
- 使用选购的镜头、镜头滤镜或滤镜转接器(如果可用)时,请 确保将这些附件安装牢固。

如果镜头附件松动并跌落,可能会导致其破裂,产生的玻璃碎 片会造成割伤。

● 使用闪光灯会自动升降的相机时,请务必注意不要被降下的 闪光灯夹伤手指。 否则可能导致受伤。

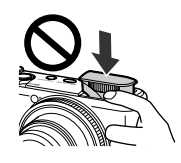

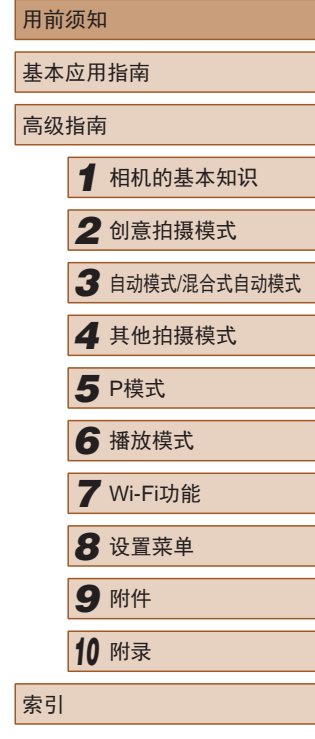

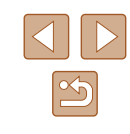

#### 注意 表示可能会造成财产损失。

● 请勿将相机对准强光源(例如天气晴朗时的太阳或强烈的人 造光源)。

否则可能损坏图像传感器或其他内部部件。

- 在沙滩或有风的地点使用相机时,请注意不要让灰尘或沙子 进入相机内部。
- 使用闪光灯会自动升降的相机时,请勿强行按下或扳起闪 光灯。

否则可能导致本产品发生故障。

● 请使用棉签或软布清除附着在闪光灯上的灰尘、污垢或其他 任何异物。

闪光灯释放的热量可能会导致异物冒烟或产品故障。

- 不使用相机时,应将电池取出存放。 电池漏液可能会导致相机损坏。
- 丢弃电池之前,请用胶带或其他绝缘材料贴住端子处。 接触其他金属材料可能导致起火或爆炸。
- 不使用产品时,应拔下随之一起使用的电池充电器。使用本 产品时,请勿将衣物或其他物品覆盖其上。 如果长时间将电池充电器插入插座,可能会使其过热和变形, 导致起火。

● 请勿将任何专用电池放置于宠物附近。 宠物啃咬电池可能导致漏液、过热或爆炸,进而造成产品损坏 或起火。

- 如果相机使用多节电池,请勿将电量不同的电池或新旧电池 混用。安装电池时请勿颠倒"+""-"端子。 否则可能导致本产品发生故障。
- 请勿将易受磁力影响的物品(如信用卡)放置于屏幕附近。 屏幕背面安装了磁贴(1),因此可能会丢失数据。

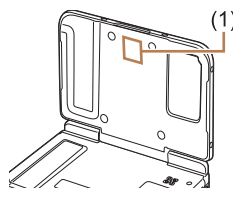

- 将相机装入裤兜时请勿坐下。 否则可能导致故障或损坏屏幕。
- 将相机放在包内时,确保硬物不会触碰屏幕。如果相机的屏 幕可以关上,则将其朝向机身方向关上。
- 请勿在相机上加配任何硬物。 否则可能导致故障或损坏屏幕。

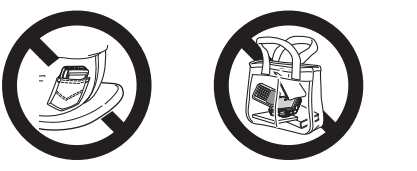

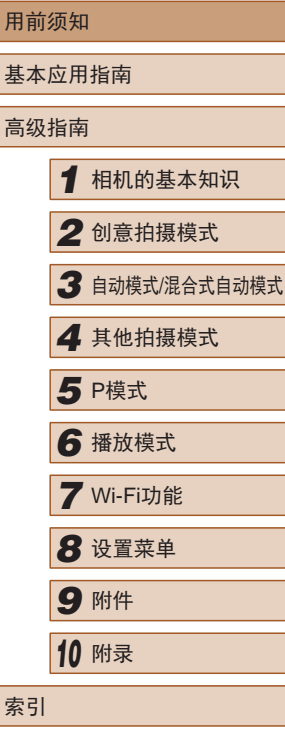

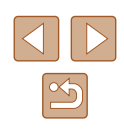

## 基本应用指南

<span id="page-14-0"></span>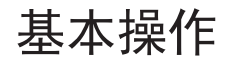

从初期准备到拍摄和播放的基本信息及说明

## 触摸屏操作

只需触摸或轻敲屏幕,即可在本相机的触摸屏上进行直观操作。

## 触摸

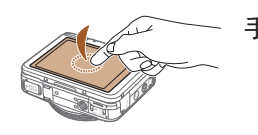

手指触摸屏幕后抬起。 ● 此手势可用于拍摄、配置相机功能 等操作。

拖拽

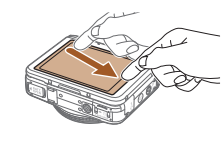

#### 手指触摸屏幕并在其上进行拖拽。

● 此手势可用于在播放模式下切换至 下一张图像或更改图像放大区域等 操作。

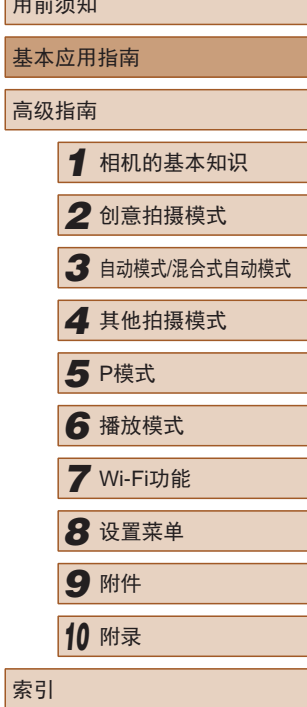

 $n \rightarrow n+1$ 

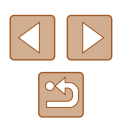

## <span id="page-15-0"></span>初期准备

按照以下方法进行拍摄前的准备。

#### 安装相机带

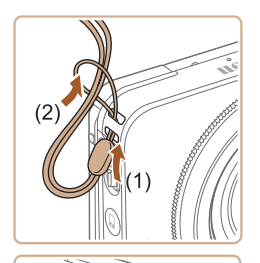

● 将相机带的一端穿过相机带孔(1), 然后从该端形成的圆环中将相机带 的另一端拉出(2)。

● 相机带也可安装在相机左侧。

## 插入电池并充电

在相机中安装电池并为其充电。相机在销售时电池没有充电, 因此请务必充电后再使用。

*1* 打开盖子。

*2* 插入电池。

到位。

● 滑动盖子(1)并将其打开(2)。

● 按照图示的端子(1)方向握持电池, 沿箭头方向按住电池锁(2),然后 插入电池,直至其咔嗒一声锁定

● 如果以错误方向插入电池,电池将 无法正确锁定到位。插入时请务必 确认电池方向正确且锁定到位。

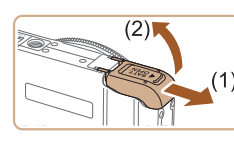

 $(2)$  $(1)$ 

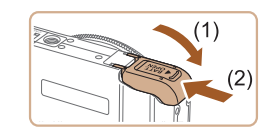

- *3* 关闭盖子。
	- 放下盖子(1),将其向下按住并滑 动,直至其咔嗒一声进入关闭位置  $(2)$

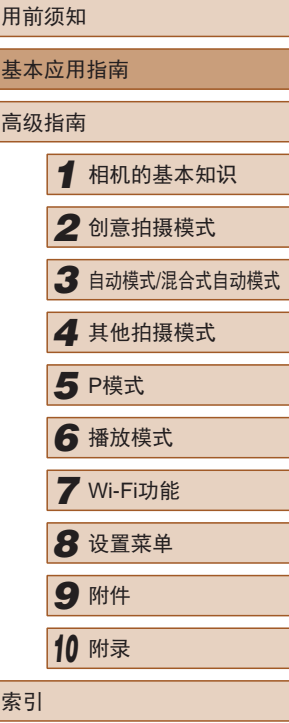

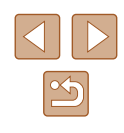

<span id="page-16-0"></span>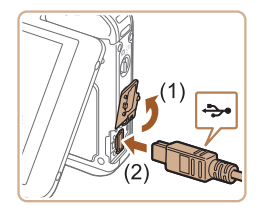

#### *4* 连接小型电源转接器。

● 关闭相机电源,打开盖子(1)。按 照图示方向将随附的界面连接线 (=2)的小插头完全插入相机的 端子(2)。

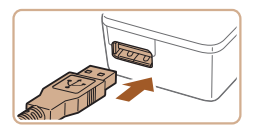

● 将界面连接线的大插头插入随附的 小型电源转接器中。

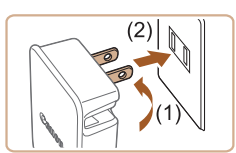

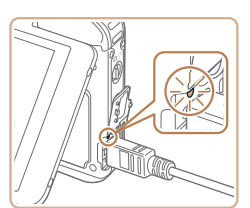

- *5* 为电池充电。
- 翻出插头(1),然后将小型电源转接 器插入电源插座(2)。
- 电池开始充电,且USB充电指示灯 亮起。
- 充电结束时,指示灯熄灭。
- 从电源插座取下小型电源转接器, 并从相机取下界面连接线。
- 要保护电池并使其保持最佳使用状态,请勿连续充电 超过24小时。 ● 对于使用电源线的充电器,请勿将其或电源线连接至 其他物体。否则可能会导致故障或损坏产品。
	- 有关充电时间,以及使用电量充足的电池可拍摄的图 像数量和记录时间的详细信息,请参[阅"可拍摄张数](#page-126-1)/ [记录时间、播放时间"](#page-126-1)(二127)。
		- 即使电池正在充电,打开相机电源并进入播放模式也 可观看图像(1122)。但是,无法在电池充电时进行 拍摄。还请注意,相机内未放入电池时无法使用。
		- 已充电的电池即使不使用,也会逐渐放电。在使用电 池的当天(或前一天)为电池充电。
		- 可在使用100 240 V交流电(50/60 Hz)的地区使用本产 品的充电器。如果插头与电源插座不匹配,请使用市 售的电源插头适配器。请勿使用国外旅游用电子变压 器,因为它们可能会损坏电池。

#### ■ 使用计算机为电池充电

也可以按照"插入电池并充电"(二 16)中步骤4的操作,将界 面连接线的大插头插入计算机的USB端子,为电池充电。有关 计算机USB连接的详细信息,请参阅计算机的使用说明书。

> ● 如果不安装存储卡,则无法在某些计算机上为电池充 电。请在连接计算机的USB端子前,将存储卡安装至 相机(□18)。

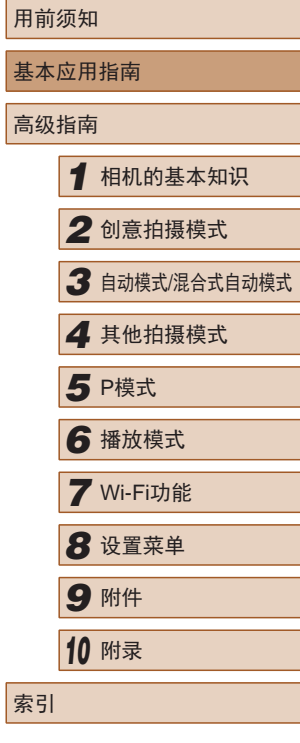

17

<span id="page-17-0"></span>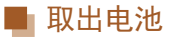

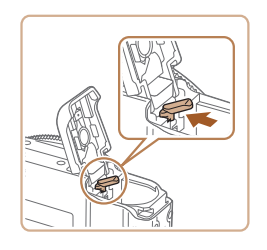

- 打开盖子,然后按照箭头方向推开 电池锁。
- 电池便会弹出。

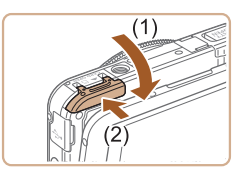

■ 取出存储卡

*3* 关闭盖子。

● 放下盖子(1),将其向下按住并滑 动,直至其咔嗒一声进入关闭位置  $(2)$ 

● 打开盖子,向里推动存储卡直至听 到咔嗒声,然后慢慢松开。

● 有关一张存储卡上可存储的图像张数或记录时间,请参 [阅"每张存储卡的可拍摄张数](#page-127-1)(纵横比为4:3时)"(二 128)。

● 存储卡便会弹出。

#### 插入存储卡

插入存储卡(选购)。

请注意,在使用新的存储卡(或已在其他设备上格式化的存储 卡)前,应使用本相机对其进行格式化(0[101\)](#page-100-1)。

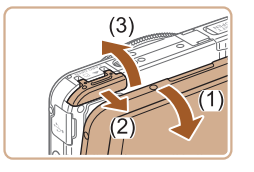

#### *1* 打开盖子。

- 打开显示屏(1)。
- 滑动盖子(2)并将其打开(3)。

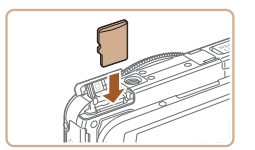

#### *2* 插入存储卡。

- 按照图示方向插入存储卡,直至其 咔嗒一声锁定到位。
- 插入存储卡时请确保其方向正确。 如果以错误方向插入存储卡,可能 会损坏相机。

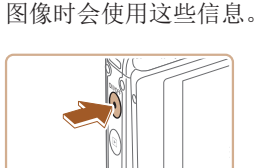

设置日期和时间

*1* 打开相机电源。

打开相机电源时,如果显示[日期/时间]屏幕,请按照以下步骤 正确设置当前日期和时间。通过此方式指定的信息在拍摄时会 记录至图像的属性中,按拍摄日期管理图像或打印带有日期的

- 按电源按钮。
- 将显示[日期/时间]屏幕。

## 用前须知 基本应用指南 高级指南 *1* 相机的基本知识 *2* 创意拍摄模式 *3* 自动模式/混合式自动模式 *4* 其他拍摄模式 *6* 播放模式 *7* Wi-Fi功能 *8* 设置菜单 *9* 附件 *<sup>10</sup>* 附录 索引 **5** P模式

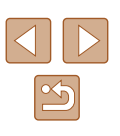

<span id="page-18-0"></span>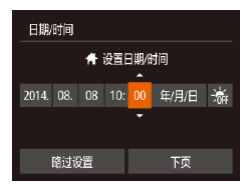

时区设置

1 2014.08.08 10:00

前页

确定

#### *2* 设置日期和时间。 ● 触摸要配置的选项,然后触摸

[▲][▼]调整设置。 ● 完成操作后,触摸[下页]。

#### *3* 指定本地时区。

●触摸[ 1] 】选择本地时区。

#### *4* 完成设置步骤。

- 完成后触摸[确定]。确认信息出现 后,设置屏幕将不再显示。
- 要关闭相机电源,按电源按钮。

#### $\left(\begin{matrix}\right\}\right)$  . 如果未设置日期、时间和本地时区, 则每次打开相机 电源时都会显示[日期/时间]屏幕。请指定正确的信息。

● 要设置夏令时(加1小时), 请在步骤2中触摸[編]并选 择[※]。

#### ■ 更改日期和时间

 $\overline{\bullet}$ 

**DO 17** 

神首 音量

> 日期时间 时区设置

通知收回时间

按照以下方法调整日期和时间。

 $\overline{b}$ 

- *1* 访问菜单屏幕。
	- •触摸[FUNC],然后触摸[MENU]。
- *2* 选择[日期/时间]。
	- •触摸[11选项卡。
	- 上下拖拽屏幕选择[日期/时间]。
	- 触摸[日期/时间]。

#### *3* 更改日期和时间。

- 按照"设置日期和时间"(□18) 中步骤2的操作调整设置。
- •触摸两次[1]关闭菜单屏幕。
- 在取出相机主电池之后,相机内置的日期/时间电池(备 用电池)可保持日期/时间设置3周左右。
	- 为电池充电或将相机连接至交流电转接器套件(选 购,口[105\)](#page-104-1)时,即使关闭相机,仍可在约4小时内为 日期/时间电池充满电。
	- 如果日期/时间电池耗尽,则在开启相机时,会显示[日 期/时间]屏幕。按照"设置日期和时间"(118)中的 说明设置正确的日期和时间。

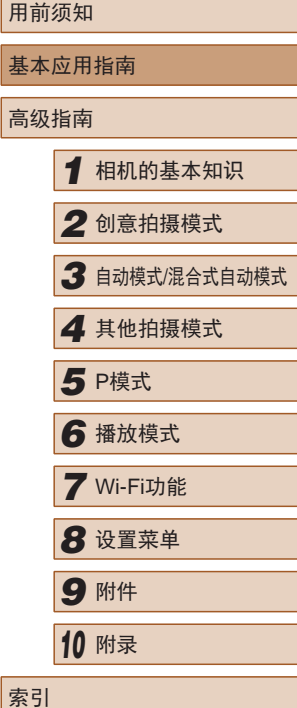

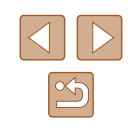

#### <span id="page-19-0"></span>显示语言

#### 按照需要更改显示语言。

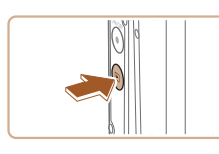

*1* 进入播放模式。 ● 按[下]]按钮。

- Română Enalish Norsk Svenska Türkce Deutsch Español العربية Francais Nederlands Ελληνικά ภาษาไทย 简体中文 Dansk Русский Polski 繁體中文 Português Čeština Suomi
- *2* 访问设置屏幕。
- 触摸并按住[MENU]直至显示设置 屏幕。
- *3* 设置显示语言。
- 触摸要选择的显示语言,然后再次 触摸所选语言。
- 设置显示语言后,将不再显示设置 屏幕。

#### $\left( \right)$  • 如果存储卡上有图像, 触摸左下角的 $[$   $\left[$   $\right]$   $\left($   $\right]$   $\left($  $\right)$   $\left($  $\right)$ [MENU]。

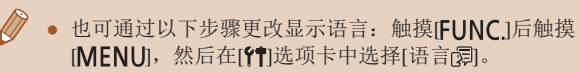

## 试用相机

▶静止图像 ▶ 短片

请按照以下方法打开相机电源,拍摄静止图像或短片,然后进 行观看。

### 拍摄(智慧自动拍摄)

仅需让相机确定被摄体和拍摄条件,便可全自动选择适合特定 场景的最佳设置。

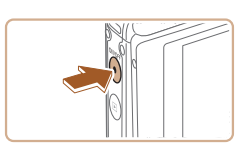

 $\Box$ 

- *1* 打开相机电源。 ● 按电源按钮。 ● 将显示开机画面。
- 2 进入[AUTO]模式。 • 将模式开关设置为[1]。

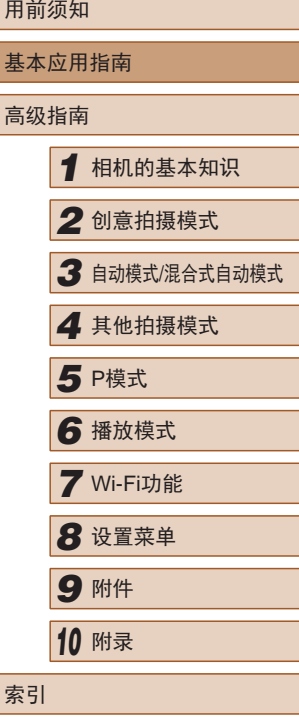

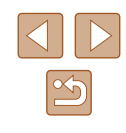

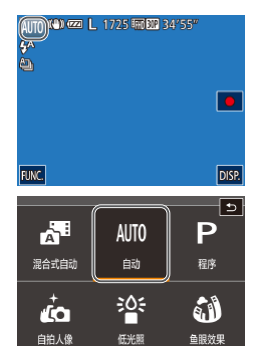

- 触摸[AUTO]和[▲]或[ ), 上下拖拽 屏幕, 然后触摸[ **AUTO**]。
- 要确认选择,请触摸[确定]。
- 将相机对准被摄体。相机在确定场 景的过程中会发出轻微的声音。

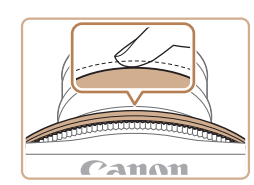

#### *4* 拍摄。 拍摄静止图像

#### 1) 对焦。

● 轻轻地半按快门环。相机对焦后会 响起两声提示音,并显示自动对焦 框,表示对焦的图像区域。

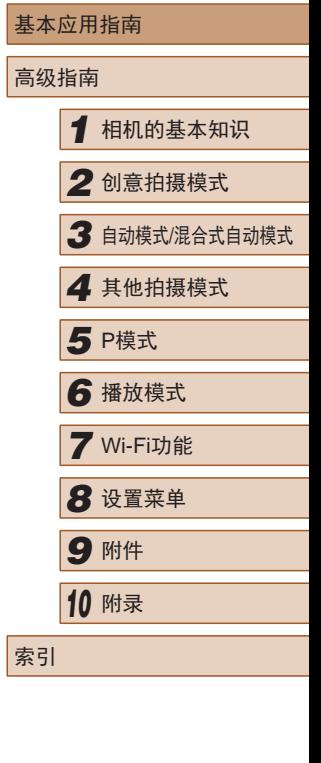

用前须知

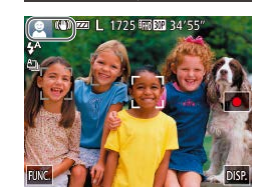

- 屏幕左上角将显示表示场景的图标 和影像稳定器模式图标。
- 相机检测到的被摄体上会显示对焦 框,表示对该被摄体进行对焦。

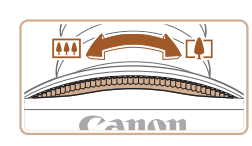

#### *3* 进行拍摄构图。

● 如果按照[r41]的方向转动变焦环, 则被摄体变大。如果按照[141]的方 向转动变焦环,则被摄体变小。

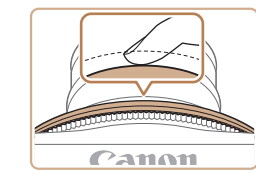

#### 2) 拍摄。

- 完全按下快门环。
- 相机拍摄时会响起快门声音,并且 在低光照环境下,闪光灯会自动 闪光。
- 快门声音结束前,请保持相机不 动。
- 显示完照片后,相机将恢复至拍摄 屏幕。

 $\infty$ 

<span id="page-21-0"></span>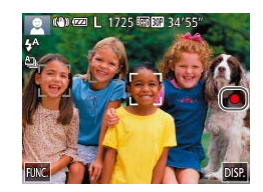

(1)

#### 拍摄短片

- 1) 开始拍摄。
- 触摸[●]。相机响起一声提示音并 开始记录,同时屏幕上会显示[ 记 录]和已拍摄时间(1)。
- 屏幕的顶部和底部会显示黑条,而 且被摄体会稍微放大。黑条表示拍 摄时不会记录的图像区域。
- 相机检测到的面部上会显示对焦 框,表示对该面部进行对焦。

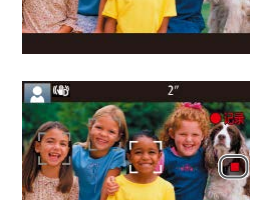

- 2) 完成拍摄。
- 触摸[ ]。相机响起两声提示音并 停止记录。

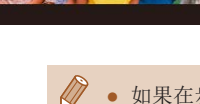

• 如果在步骤2中将模式开关设置为[<)], 相机会以新 的表现形式和构思进行构图,通过简单的拍摄操作, 即能让您体验照片和短片拍摄的乐趣(创意拍摄模式)  $\mathbb{Q}31$ ).

#### 观看

拍摄图像或短片后,可按照以下方法在屏幕上进行观看。

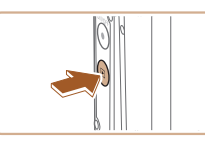

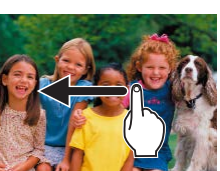

100-0007 FUNC. 2014/08/08 10:00:00  $(2)$  (1)

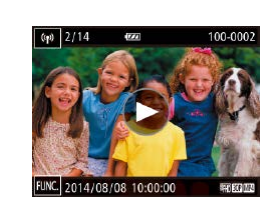

- *1* 进入播放模式。 ● 按[下]|按钮。
	- 将显示最后拍摄的图像。

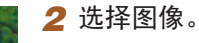

- 要观看下一张图像,从右向左拖拽 屏幕;要观看上一张图像,从左向 右拖拽屏幕。
- 也可通过触摸屏幕的右侧边缘观看 下一张图像(1)。这种情况下,将显 示[ ]。同样,也可通过触摸屏幕的 左侧边缘观看上一张图像(2)。将显 示[1]。
- 按住[4][▶]可快速浏览图像。
- 短片以[6]图标为标志。要播放短 片,请转至步骤3。
- *3* 播放短片。
- ●触摸[6]开始播放。
- 要调整音量,可在播放过程中快速 上下拖拽屏幕。
- 短片播放完毕后, 将显示[6]。

用前须知 基本应用指南 高级指南 *1* 相机的基本知识 *2* 创意拍摄模式 *3* 自动模式/混合式自动模式 *4* 其他拍摄模式 *6* 播放模式 *7* Wi-Fi功能 *8* 设置菜单 *9* 附件 *<sup>10</sup>* 附录 索引 **5** P模式

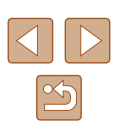

<span id="page-22-0"></span>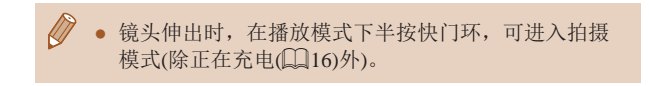

#### ■ 删除

可逐张选择并删除不需要的图像。请注意,删除的图像无法恢 复。使用此选项之前,请确保要删除所有Wi-Fi设置。

*2* 删除。

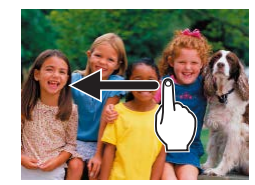

*1* 选择要删除的图像。 ● 左右拖拽屏幕,选择图像。

后触摸[fm]进行选择。

- $\sqrt{(p)}$  2/14  $rac{1}{2}$ 100-0002
- 

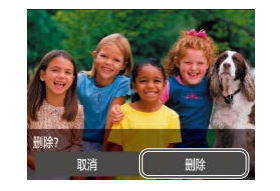

● 屏幕上显示[删除?]后,触摸[删除]。

● 触摸[FUNC]后, 上下拖拽屏幕, 然

- 当前图像已删除。
- 要取消删除,触摸[取消]。

 $\mathbb{Z}$ ● 也可使用触摸动作(□76)删除图像。 • 可以选择多张图像并一次删除(Q73)。

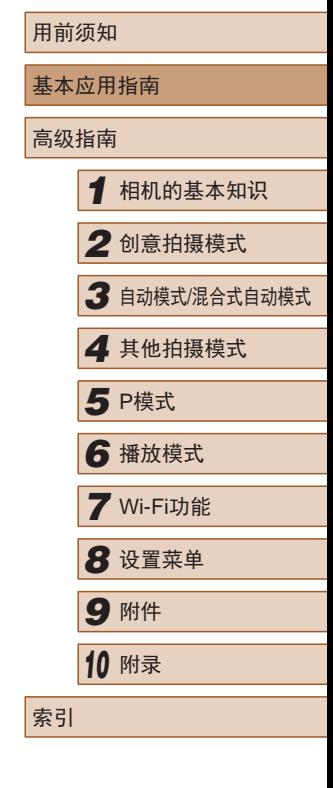

 $\mathbb{Z}$ 

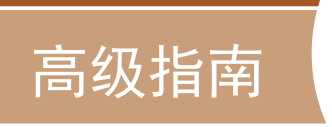

*1*

<span id="page-23-0"></span>相机的基本知识

相机的其他基本操作,以及拍摄和播放选项等更多享受相机乐 趣的方式

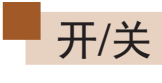

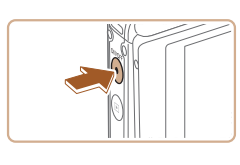

#### 拍摄模式

- 按电源按钮即可打开相机电源,准 备拍摄。
- 要关闭相机电源,再次按电源按钮。

#### 播放模式

- 按[ 图 ]按钮即可打开相机电源, 观 看拍摄的图像。
- 电源开启时, 每次按[■]按钮, 相 机会在播放模式与拍摄模式之间 切换。
- 要关闭相机电源,按电源按钮。
- 镜头伸出时, 在播放模式下半按快门环(□25), 可 进入拍摄模式(除正在充电(二16)外)。

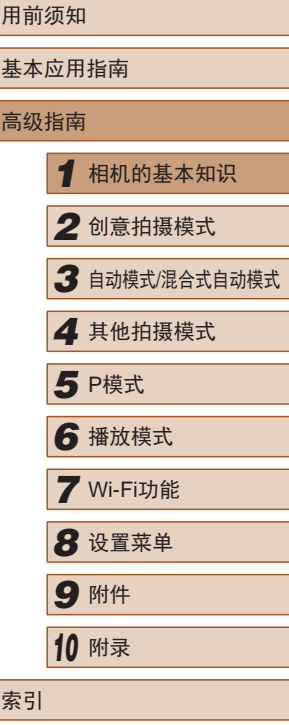

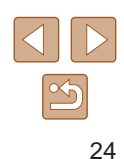

#### <span id="page-24-2"></span><span id="page-24-0"></span>节电功能(自动关机)

为了节约电池电量,如果在一段时间内不操作相机,屏幕会自 动关闭(显示关闭),之后相机也会自动关机。

#### ■ 拍摄模式下的节电功能

如果大约1分钟未操作相机,屏幕会自动关闭。再过约2分钟 后,镜头收回,相机自动关机。要在屏幕已关闭、但镜头尚未 收回时激活屏幕准备拍摄,请半按快门环(125)。

#### ■ 播放模式下的节电功能

如果大约5分钟未操作相机,相机会自动关机。

● 相机与界面连接线连接(□[108\)](#page-107-1)或通过Wi-Fi连接至其 他设备(二80)时,会关闭相机的节电功能。

<span id="page-24-1"></span>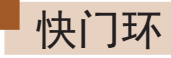

为确保拍摄的图像能够准确对焦,请在每次拍摄开始时半按快 门环,对焦被摄体后,完全按下快门环拍摄。

在本手册中,对快门环操作的描述包括半按快门环和完全按下 快门环。

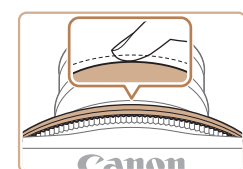

**Canon** 

#### *1* 半按。(轻按对焦。)

● 如果在拍摄开始时没有半按快门环,图像可能没有对焦。 ● 根据拍摄所需时间的不同,快门声音的长度会有所变 化。在某些拍摄场景中,快门声音可能较长,如果在 快门声音结束前移动相机(或被摄体发生移动), 图像将

会变得模糊。

● 半按快门按钮。相机将响起两声提 示音,并在图像对焦区域显示自动 对焦框。

#### *2* 完全按下。(从半按位置完全按 下进行拍摄。)

- 相机进行拍摄,同时响起快门声音。
- 快门声音结束前,请保持相机不动。
- 可以向下、左右及对角线等方向半 按快门环或完全按下快门环。

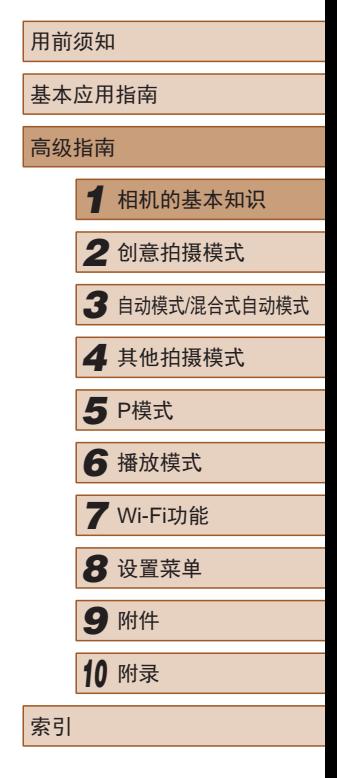

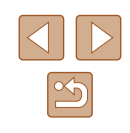

## <span id="page-25-1"></span><span id="page-25-0"></span>握持相机

本相机可以普通握持方式拍摄,也可以多种自由角度握持(自由 方式),从而满足新的拍摄风格要求。

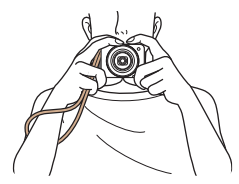

#### 普通拍摄握持方式

- 请将相机带套在手腕上。
- 拍摄时手臂靠紧身体,同时双手稳 妥地握住相机,以防止相机抖动。 请勿将手指放在闪光灯上。
- 选择操作轻松的角度,朝镜头中央 按下快门环,相机即可拍摄。

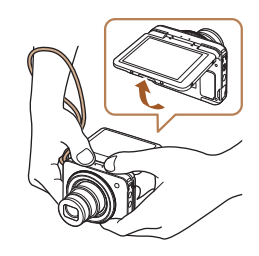

#### 低角度握持方式

- 在低于视线的位置握持相机,并调 整角度使屏幕便于观看。
- 可按垂直、水平和对角线方向按下 快门环。即使根据被摄体及构图情 况变换握持方式,也能以舒适的位 置进行拍摄。

#### 高角度握持方式

● 如果上下颠倒相机,屏幕显示也会 垂直翻转,因此可在高于视线的位 置握持相机,并调整角度使屏幕便 于观看。

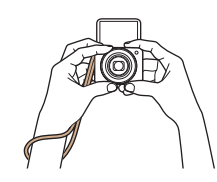

#### 自拍人像握持方式

- 如果屏幕打开到180度,屏幕显示 也会垂直翻转,因此可将相机带套 在手腕上并稳固握持相机。
- 左下角显示[co]时,如果触摸[co], 相机将以[4]模式(053)运行。
- 不使用相机时,请关闭后存放。
- 屏幕可打开的最大角度约为180度。请勿强行打开,否 则可能会损坏相机。

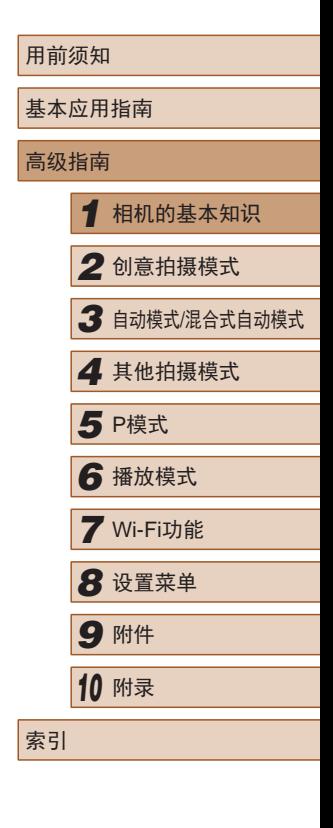

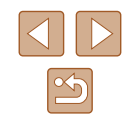

## <span id="page-26-0"></span>拍摄时显示的选项

触摸[D] SP]可查看屏幕上显示的其他信息,也可隐藏这些信 息。有关这些显示信息的详情,请参[阅"屏幕显示信息"](#page-119-1)  $\mathbb{Q}$ [120\)](#page-119-1).

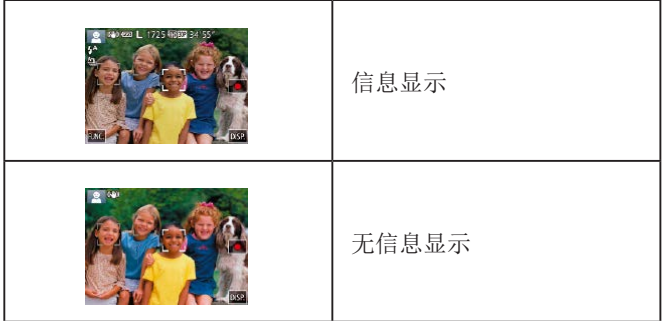

- 在低光照条件下拍摄时,夜间浏览功能会自动提高 屏幕的亮度,这样可更方便地查看构图。但是,屏幕 上显示图像的亮度可能会与所拍摄图像的亮度有所不 同。请注意,屏幕上显示的图像失真或被摄体的快速 移动不会影响记录的图像。
	- 有关播放显示选项的详细信息,请参[阅"切换显示模](#page-64-1) [式"](#page-64-1) (日65)。

## 使用FUNC.菜单

可按照以下方法通过FUNC.菜单配置常用功能。 请注意, 菜单项目和选项因拍摄模式(二[122\)](#page-121-1)或播放模式 (=[125\)](#page-124-1)而异。

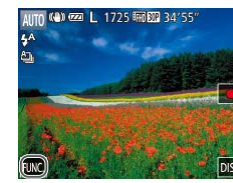

- $\overline{\mathbf{c}}$  $L(2)$  $(1)$
- *1* 访问FUNC.菜单。 ● 触摸[FUNC.]。

#### *2* 选择菜单项目。

- 上下拖拽以滚动菜单,或触摸菜单 项目(1)进行选择。
- 也可以在菜单区域外上下拖拽以滚 动菜单。
- 再次触摸所选的菜单项目,或触摸 选项右侧(2)。

#### *3* 选择选项。

- 上下拖拽以滚动选项,或触摸选项 进行选择。
- 也可以在选项区域外上下拖拽以滚 动选项。

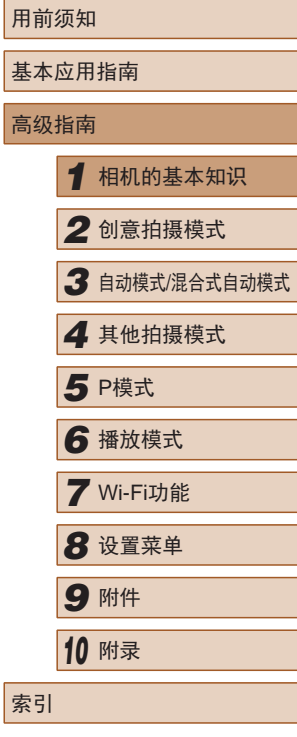

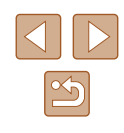

#### *4* 完成设置步骤。

- 再次触摸所选选项,或触摸[5]。
- 将再次显示步骤1中触摸[FUNC]前 的屏幕,其中会显示所配置的选 项。
- <span id="page-27-0"></span> $\sqrt{2}$ ● 要撤消任何因意外引起的设置变更,可恢复相机的默 认设置(□[103\)](#page-102-1)。
	- 在步骤2的屏幕上,也可通过触摸右侧菜单中的选项进 行选择。

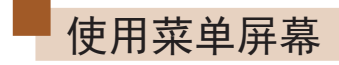

可按照以下方法通过菜单屏幕配置相机的多种功能。菜单项目 按用途分组在不同的选项卡中,例如拍摄[1]、播放[D]等。 请注意,可用的菜单项目因所选拍摄或播放模式(123-=[125\)](#page-124-1)而异。

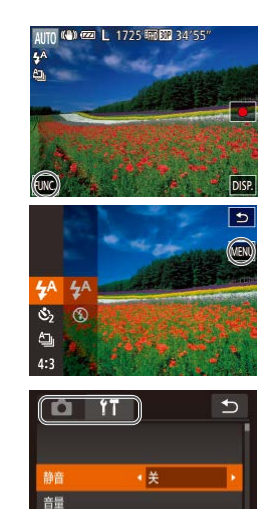

14 08 08 10:00

日期/时间

*1* 访问菜单屏幕。

*2* 选择选项卡。

● 触摸选项卡进行选择。

●触摸[FUNC],然后触摸[MENU]。

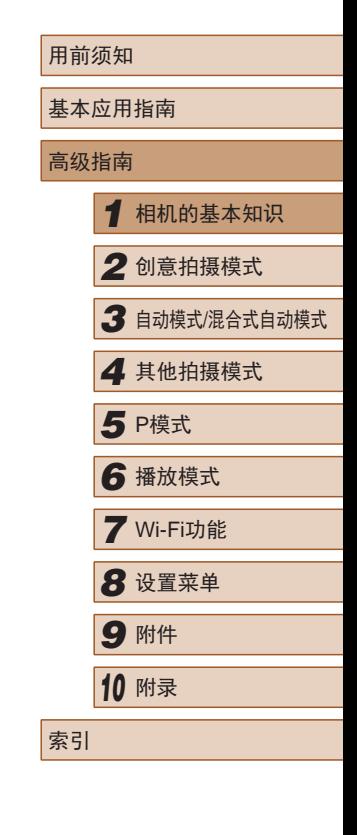

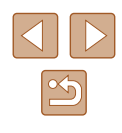

<span id="page-28-0"></span>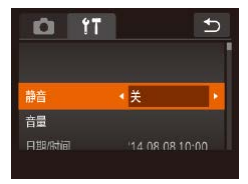

#### *3* 选择菜单项目。

- 上下拖拽以滚动菜单项目,或触摸 菜单项目进行选择。
- 对于没有显示选项的菜单项目,请 先触摸项目以切换屏幕, 然后上下 拖拽以滚动项目或触摸项目进行选 择。
- 要返回之前的屏幕,触摸[ঠ]。
- **DO 17**  $\overline{c}$ 静音  $\overline{+}$ 日期/时间  $14.08.0810:00$
- *4* 选择选项。
	- 对于两边有[◀][▶]的选项,触摸 [◀][▶]更改该选项。
- 对于以指示条显示级别的菜单项 目,在指示条上触摸相应的位置。
- *5* 完成设置步骤。
- •触摸[<u>←</u>]返回步骤1中按[FUNC]按钮 前显示的屏幕。
- 要撤消任何因意外引起的设置变更,可恢复相机的默 认设置(口[103\)](#page-102-1)。
	- 在步骤2中,还可以移动变焦环选择选项卡。

## 屏幕上显示的键盘

使用屏幕键盘输入面部识别(∭44)和Wi-Fi连接(∭80)等信 息。请注意,根据所使用的功能,可输入的信息长度及内容会 有所不同。

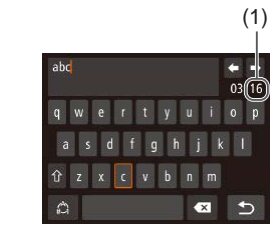

- 输入字符 ● 触摸字符进行输入。
	- 根据使用功能的不同,可输入的信 息数量(1)会发生变化。

#### 移动光标

- •触摸[()[)。
- 输入换行符
	- $\bullet$  触摸[ $\Box$ ]。

#### 切换输入模式

- 触摸[ ]切换为数字或符号。
- 触摸[ ]输入大写字母。
- 根据所用功能的不同,可用的输入 模式也有所不同。

#### 删除字符

●触摸[ ×]删除之前的字符。

确认输入内容并返回前一屏幕 ●触摸[5]。

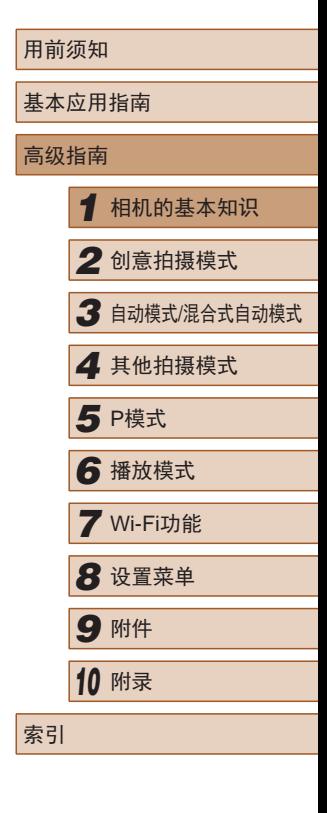

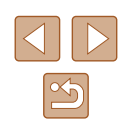

## <span id="page-29-0"></span>指示灯显示

#### 相机的指示灯(凵4)会根据相机的状态亮起或闪烁。

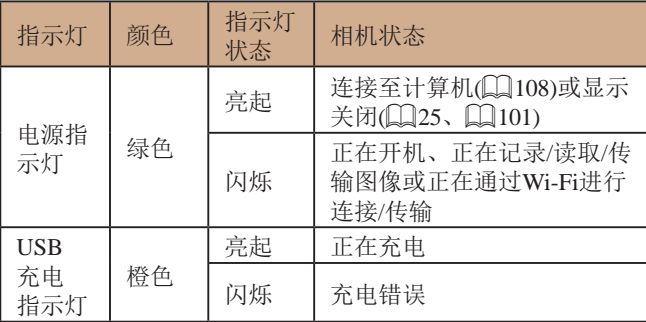

● 电源指示灯闪烁绿色时, 切勿关闭相机、打开存储卡/ 电池仓盖或摇晃相机,否则可能会损坏图像,或导致 相机或存储卡故障。

用前须知 基本应用指南 高级指南*1* 相机的基本知识 *2* 创意拍摄模式 3 自动模式/混合式自动模式 *4* 其他拍摄模式 **6** 播放模式 *7* Wi-Fi功能 *8* 设置菜单 *9* 附件 *<sup>10</sup>* 附录 索引 5 P模式

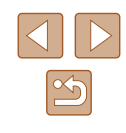

# <span id="page-30-1"></span>*2*

## 体验照片和短片拍摄的乐趣(创 意拍摄)

▶静止图像 ▶ 短片

相机以新的表现形式和构思进行构图,通过简单的拍摄操作, 即能让您体验照片和短片拍摄的乐趣。

#### <span id="page-30-2"></span>体验照片拍摄的乐趣

按一次快门环,相机会进行三次拍摄。相机可以记录共六张图 像,包括一张普通图像和五张自动添加了不同效果、确定被摄 体和拍摄条件、强调被摄体等创意图像,让您体验照片拍摄的 乐趣。

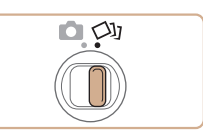

#### 1 进入[ 2 ]模式。

• 将模式开关设置为[〇2]。

*2* 拍摄。

- 完全按下快门环时,相机会进行三 次拍摄, 因此请稳固握持相机, 直 至响起三次快门声音。
- 依次显示六张图像后,这些图片将 同时显示约2秒钟。
- 要全屏显示图像,请选择并触摸某 张图像。要返回之前的显示,请触 摸[つ]。

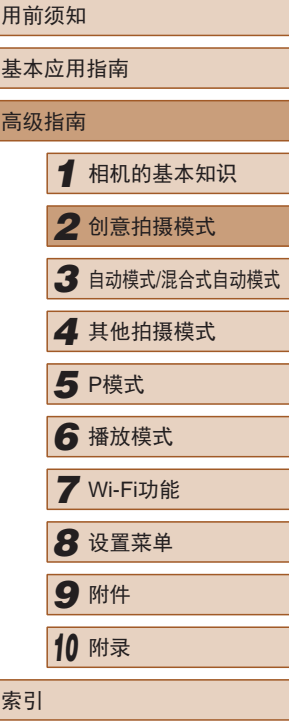

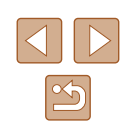

## <span id="page-30-0"></span>创意拍摄模式

使用由相机确定的设置拍摄多张带有不同效果的静止图像。

<span id="page-31-0"></span>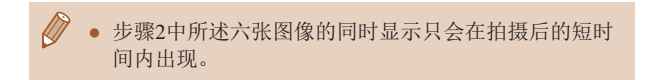

#### ■ 播放期间的图像显示

每次拍摄的六张图像会作为一组进行管理,只有普通图像会在 播放时显示。

> • 如果删除一张编组的图像(QQ72), 将同时删除该组 内所有的图像。删除图像时请务必慎重。

- 编组的图像可逐张播放(□69)并解除编组(□69)。
- 使用图像搜索(□68)播放编组的图像时,可逐张进 行观看。这种情况下,图像会被临时解除编组。
- 以下操作不能用于已编组图像:编辑面部识别信息 (□70)、放大(□71)、标记为收藏图像(□75)、 编辑(Q77)、打印(Q[110](#page-109-1))或添加至相册(Q[112](#page-111-1))。 要执行这些操作,请逐张观看编组的图像(QQ69)或 先取消编组(口69)。

<span id="page-31-2"></span>■选择效果

可为拍摄的图像选择效果。

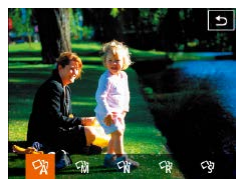

● 选择[〇)]模式,然后触摸[31]。 ● 选择效果并触摸。

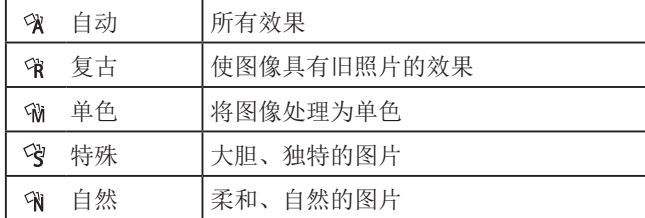

#### <span id="page-31-1"></span>体验短片拍摄的乐趣

记录短片时,相机会确定被摄体和拍摄条件,并添加慢镜头或 快进等多种效果。还会自动记录4段短片并合并为1段约15至25 秒的短片(创意拍摄短片),让您体验短片拍摄的乐趣。注意, 不会记录声音。

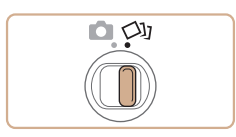

#### 1 进入[ o ]模式。

• 将模式开关设置为[〇2]。

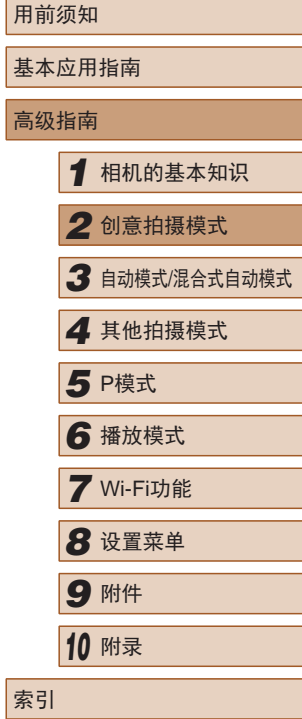

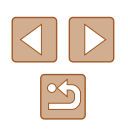

<span id="page-32-0"></span>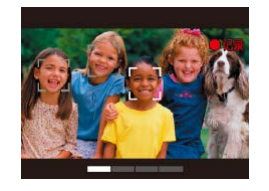

#### *2* 记录第 1段短片。

- •触摸[●]将开始记录,并会显示记 录时间进度条。
- 记录3至6秒的短片后,会自动停止 记录。
- *3* 记录第 2至第 4段短片。
- 重复三次步骤 2的操作,直至记录 完第 4段短片。
- 即使短片数量未达到4,当日期变更时也会以不同文件 储存这些短片。
- $\mathbb{Z}$ ● 虽然从第1至第4段短片的效果都相同,但也可以单独 更改每段短片的效果(①32)。
	- 每个片段都能单独进行编辑(∭79)。

#### ■ 关于播放创意拍摄短片

您可以选择在[◇1]模式下记录的创意拍摄短片进行播放  $\left(\Box\right)$  66).

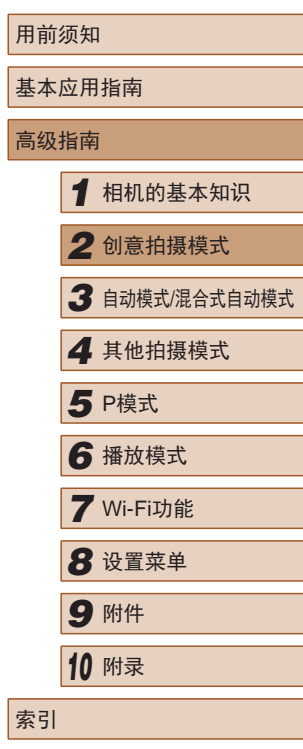

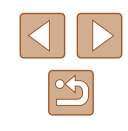

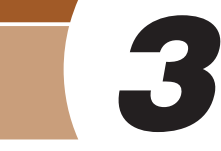

## <span id="page-33-0"></span>自动模式/混合式自动模式

可以轻松拍摄的便捷模式,拍摄时更易掌控

## 使用相机确定的设置拍摄

仅需让相机确定被摄体和拍摄条件,便可全自动选择适合特定 场景的最佳设置。

#### <span id="page-33-1"></span>拍摄(智慧自动拍摄)

FUNC.

 $\overline{A}$ 

混合式自动

 $\dot{a}$ 

自拍人像

 $\mathbf{P}$ 

程序

û

鱼眼效果

AUTO

自动

 $\frac{1}{2}$ 

低光照

▶静止图像 ▶ 短片 *1* 打开相机电源。 ● 按电源按钮。 ● 将显示开机画面。 2 进入[AUTO]模式。  $\blacksquare$ • 将模式开关设置为[1]。  $(100)^{120}$  cm L 1725 % 34'55" ● 触摸[AUTO]和[▲]或[ ), 上下拖拽 屏幕,然后触摸[AUTO]。 ● 要确认选择,请触摸[确定]。  $\overline{\bullet}$ ● 将相机对准被摄体。相机在确定场 景的过程中会发出轻微的声音。 **DISP.** ति

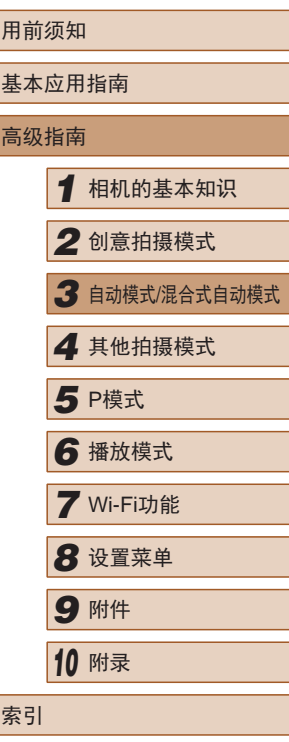

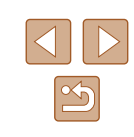

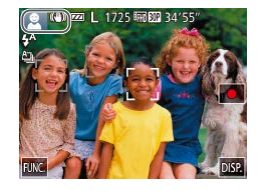

- 屏幕左上角将显示表示场景的图标 和影像稳定器模式图标(1138、  $\Box$   $40$ ).
- 相机检测到的被摄体上会显示对焦 框,表示对该被摄体进行对焦。

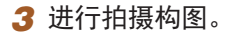

● 如果按照[1]的方向转动变焦环, 则被摄体变大。如果按照[11]的方 向转动变焦环,则被摄体会变小 ( 将 出现显示变焦位置的变焦条(1)) 。

#### *4* 拍摄。 拍摄静止图像

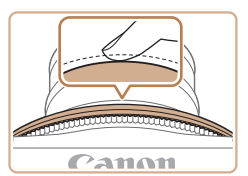

(1)

**Canon** 

- 1) 对焦。
- 半按快门环。相机对焦后会响起两 声提示音,并显示自动对焦框,表 示对焦的图像区域。
- 如果多个区域对焦,会显示多个自 动对焦框。

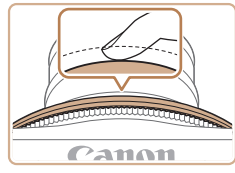

(1)

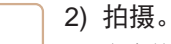

- 完全按下快门环。
- 相机拍摄时会响起快门声音,并且 在低光照环境下,闪光灯会自动 闪光。
- 显示完照片后,相机将恢复至拍摄 屏幕。

#### 拍摄短片

- 1) 开始拍摄。
	- 触摸[ ]。相机响起一声提示音并 开始记录,同时屏幕上会显示[●记 录 ]和已拍摄时间(1) 。
- 屏幕的顶部和底部会显示黑条,而 且被摄体会稍微放大。黑条表示拍 摄时不会记录的图像区域。
- 相机检测到的面部上会显示对焦 框,表示对该面部进行对焦。

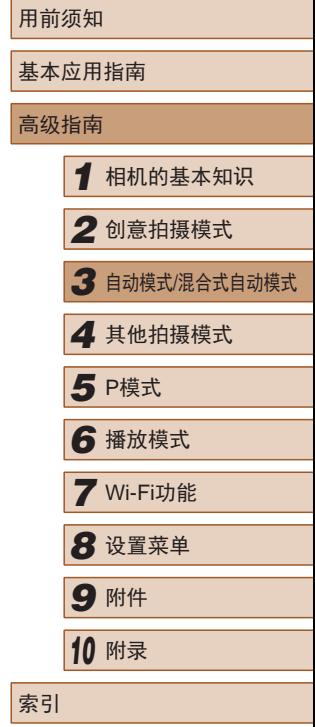

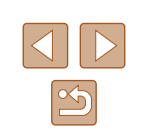

<span id="page-35-0"></span>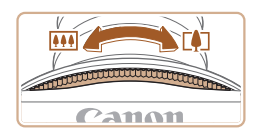

#### 2) 根据需要调整被摄体大小,重 新构图进行拍摄。

- 要调整被摄体大小,请反复执行步 骤3的操作(□34)。 但是请注意,相机的操作音会被记 录。另外, 使用显示为蓝色的变焦 倍率拍摄的短片将显得粗糙。
- 重新构图拍摄时,对焦点、亮度和 色彩将自动调整。
- 
- 3) 完成拍摄。
- 触摸[ ]。相机响起两声提示音并 停止记录。
- 存储卡已满时,记录将自动停止。

### 使用混合式自动模式拍摄

P

理席

û

鱼眼效果

**A**<sup>E</sup>

混合式自动

 $\dot{a}$ 

自拍人像

AUTO

自动

 $\frac{205}{25}$ 

任米郎

 $\bullet$  W  $\text{cm}$  L 328  $\text{cm}$  34'55"

#### ▶静止图像 ▶ 短片

只需拍摄静止图像,便可创建日记短片。相机会记录拍摄前2 – 4秒的场景片段,并在之后将其合并为一段摘要短片。

#### 1 进入[图模式。 ट⊦

● 按照"拍摄(智慧自动拍摄)" (□34)中步骤2的操作选择[■]。

#### *2* 进行拍摄构图。

- 按照"拍摄(智慧自动拍摄)" ([=](#page-33-1)34)中步骤3 – 4的操作构图并 对焦。
- 要使摘要短片获得更好的效果,请 在拍摄静止图像前将相机对准被摄 体约4秒钟。

#### *3* 拍摄。

- 按照"拍摄(智慧自动拍摄)" ([=](#page-33-1)34)中步骤4的操作拍摄静止 图像。
- 相机会同时记录静止图像和短片片 段。短片会以静止图像和快门声音 作为结尾,在摘要短片中形成单独 的片段。

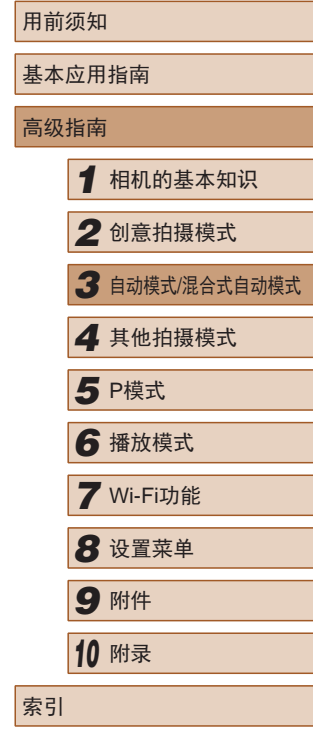

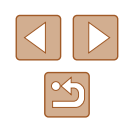
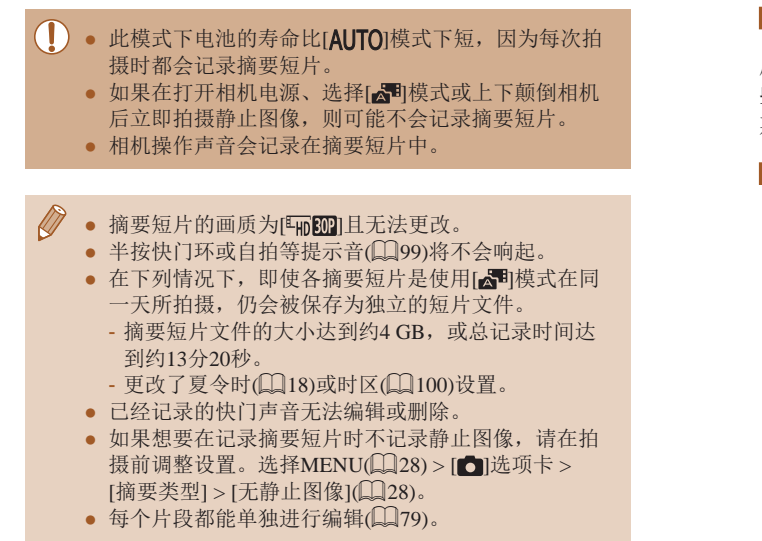

### ■ 播放摘要短片

屏幕上会显示在[ 间模式下拍摄的静止图像。可以通过点击这 些图像播放对应的摘要短片,或指定需要播放的摘要短片的日 期 $(\Box$ 67)。

# 静止图像

- 闪烁的[8]图标警告图像很有可能由于相机抖动而模 糊。这种情况下,请将相机安装到三脚架上或采取其 他措施保持相机稳固。
	- 如果闪光灯闪光,但拍摄的图像仍较暗时,请靠近 被摄体。有关闪光范围的详细信息,请参[阅"闪光范](#page-127-0) [围"](#page-127-0) (□128)。
	- 半按快门环时,如果相机仅发出一声提示音,则可能 是被摄体太近。有关对焦范围(拍摄范围)的详细信息, 请参[阅"拍摄范围"](#page-128-0) (□129)。
	- 为了减轻红眼并进行辅助对焦,在低光照条件下半按 快门环时指示灯可能会亮起。
	- 显示睡眠和婴幼儿(睡眠)图标(□38)时,快门声音不 会响起。
	- 尽管可以在显示拍摄屏幕前再次进行拍摄,但之前已 拍摄图像可能会确定所用的对焦点、亮度和色彩。
	- 可更改拍摄后图像显示时间的长短(0)52)。

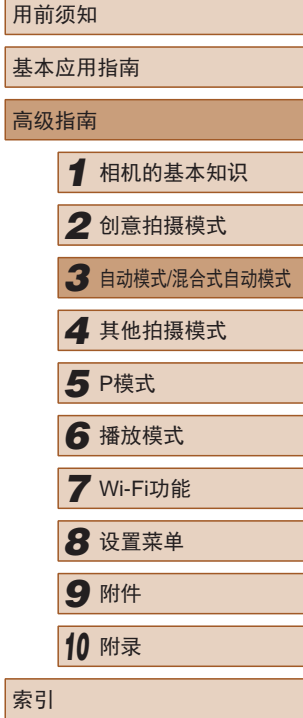

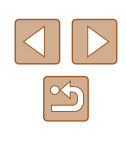

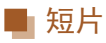

- 长时间反复拍摄短片时,相机可能会变热。这不是相 机故障。
- 拍摄短片时,手指不要遮挡麦克风(1)。遮挡麦克风可能 会妨碍声音的记录,或可能导致记录的声音不清晰。

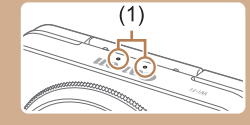

- 拍摄短片时,除触摸屏幕之外,请勿进行其他相机操 作,因为相机发出的操作音会被记录。
- 短片记录开始后,图像显示区域将会变化并且被摄体 会放大以校正明显的相机抖动。要在开始拍摄后不改 变被摄体的尺寸,请调整影像稳定器设置(二62)。

Ø ● 声音将以立体声进行记录。

# <span id="page-37-0"></span>场景图标

#### ▶静止图像 ▶ 短片

在[<同和[AUTO]模式下,相机所确定的拍摄场景通过显示的图 标来表示,相机会自动选择相应的设置以获得最佳的对焦、 被摄体亮度和色彩。根据场景的不同,可能会拍摄连续图像  $(\Box$  39).

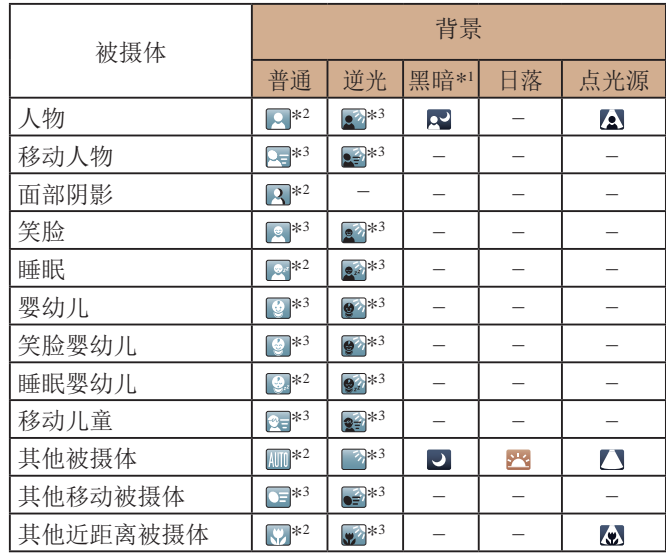

用前须知 基本应用指南 高级指南 *1* 相机的基本知识 *2* 创意拍摄模式 *3* 自动模式/混合式自动模式 *4* 其他拍摄模式 *6* 播放模式 *7* Wi-Fi功能 **8** 设置菜单 *9* 附件 *<sup>10</sup>* 附录 索引 **5** P模式

\*1 使用三脚架。

- \*2 背景为蓝天时,图标的背景颜色为淡蓝色;背景较深时,图标的背 景颜色为深蓝色;其他背景下图标的背景颜色均为灰色。
- \*3 背景为蓝天时,图标的背景颜色为淡蓝色;其他背景下图标的背景 颜色均为灰色。

 $\boxed{\infty}$ 

- [2]、[△]、[●]、[△]和[④]的背景颜色为深蓝色; [2]的背 景颜色为橙色。
- 拍摄短片时,仅会显示人物、其他被摄体和其他近距离被摄 体图标。
- 在[☎¶模式下,仅会显示人物、面部阴影、其他被摄体和其 他近距离被摄体的图标。
- 使用自拍时,将不会显示下列被摄体的图标:移动、笑脸 或睡眠人物;笑脸或睡眠婴幼儿;移动儿童以及其他移动被 摄体。
- 如果驱动模式未设置为[❹]](〔〔〔〕39、〔〔〕44),则不会显示 下列被摄体的图标: 笑脸或睡眠人物;笑脸或睡眠婴幼儿; 移动儿童。
- 闪光灯设为[⋡^]时,将不会显示被摄体为移动儿童和笑脸人 物的背光图标。
- 将[面部识别]设为[开]时,如果相机检测到已注册婴幼儿(两 岁以下)或儿童(两岁到十二岁)的面部(∭45),将会显示婴 幼儿 (包括笑脸和睡眠婴幼儿 )以及移动儿童图标。请事先确 认日期和时间设置正确(118)。

(!) 。如果场景图标与实际的拍摄条件不匹配, 或者无法 以预期的效果、色彩或亮度拍摄,请尝试在[P]模式 ( [=](#page-58-0)59)下拍摄。

# <span id="page-38-0"></span>■ 连续拍摄场景

如果在显示以下场景图标时拍摄静止图像,相机将连续拍摄。 如果在显示下表中的某个场景图标时半按快门环,将显示以下 三个图标([φ̃]、[■]或[9]])中的一个,提示您相机将连续拍摄 图像。

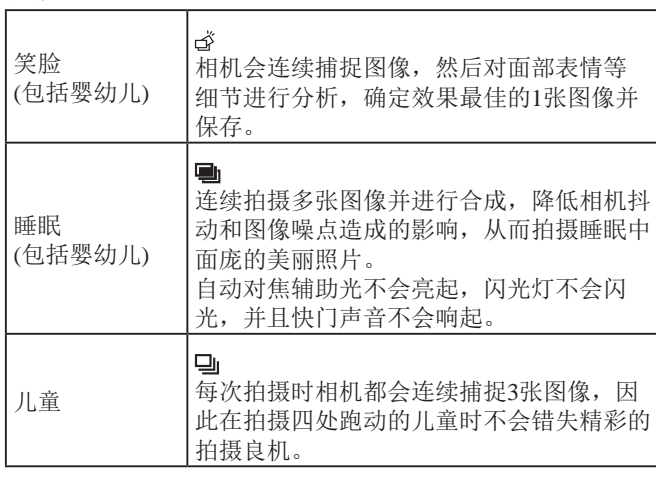

- 在某些场景下,理想的图像可能不会被保存,或者图 像可能看起来不理想。
	- 对焦、图像亮度和色彩通过第一张图像确定。
- 仅要拍摄单张图像时, 触摸[FUNC], 在菜单中选择 [ ], 然后选择[ ]。

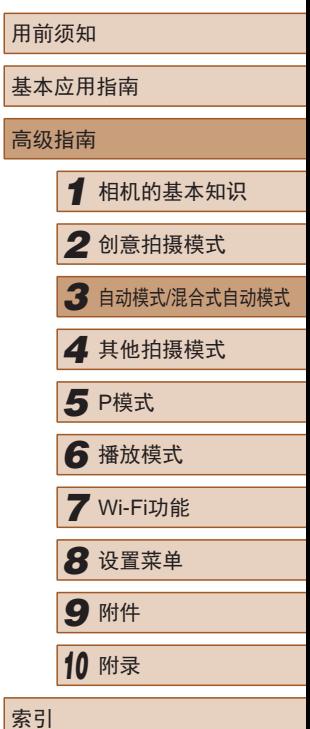

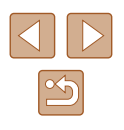

# <span id="page-39-0"></span>影像稳定效果图标

▶静止图像 ▶ 短片

相机会根据拍摄条件自动应用最佳的影像稳定效果(智能影像稳 定器)。此外, 在[< ]和[ AUTO]模式下会显示以下图标。

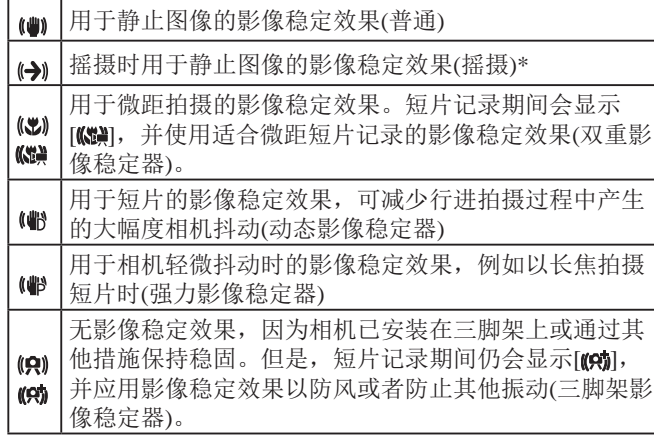

\* 使用相机追随移动的被摄体进行摇摄时显示。追随水平移动的被摄体 时,影像稳定器仅会降低垂直方向相机抖动造成的影响,水平稳定效 果会停止。同样,追随垂直移动的被摄体时,影像稳定器仅会降低水 平方向相机抖动造成的影响。

> ● 要取消影像稳定效果,将[影像稳定器模式]设为[关] ([=](#page-61-0) 62)。这种情况下,不会显示影像稳定效果图标。

• 在[ 日模式下,不会显示[ ]图标。

# 屏幕上显示的框

▶静止图像 ▶ 短片

在[AUTO]模式下,将相机对准被摄体时,一旦相机检测到被摄 体,便会显示多种框。

● 相机确定的主被摄体周围(或人物面部)会显示白框,其他检 测到的面部周围则会显示灰框。这些框会在一定范围内跟踪 移动的被摄体以保持对焦。

但是,如果相机检测到被摄体移动,则只有白框会保留在屏 幕上。

- 半按快门环时, 如果相机检测到被摄体移动, 会显示蓝框, 并持续调整对焦和图像亮度(伺服自动对焦)。
	- 如果没有显示任何框、框没有显示在要对焦的被摄体 周围,或者无法以预期的效果、色彩或亮度拍摄,请 尝试在[P]模式(159)下拍摄。
		- 要选择进行对焦的被摄体,在屏幕上触摸所需被摄 体。屏幕上会显示[ ], 相机进入触摸自动对焦模式 ([=](#page-42-0)43)。半按快门环时,将显示一个蓝色自动对焦 框,同时相机保持对焦被摄体并调整图像亮度(伺服自 动对焦)。
		- 拍摄短片时,触摸自动对焦功能不可用。

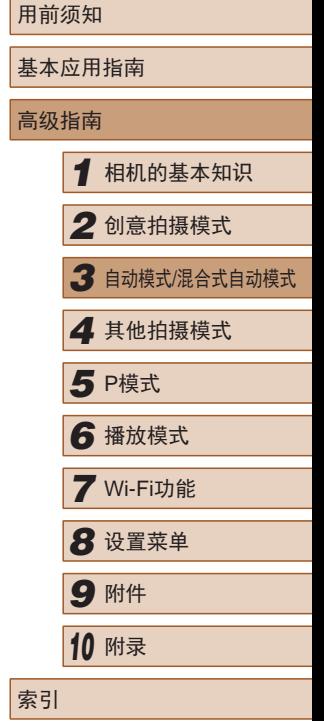

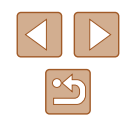

# 常用的便捷功能

# 进一步放大被摄体 (数码变焦 )

#### ▶静止图像 ▶ 短片

当距离被摄体太远而无法使用光学变焦继续放大时,可使用数 码变焦进行最高约32倍的放大。

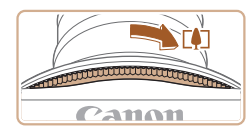

AUTO (40) 622 L 1725 FRIED 21 LES

(1)

### *1* 转动变焦环。

- 按照箭头方向转动变焦环并按住直 到停止变焦。
- 达到图像画质无明显恶化的最大可 变焦倍率时变焦停止, 随后该变焦 倍率会显示在屏幕上。

# *2* 按照相同方向再次转动变焦环。

- 相机可进一步放大被摄体。
- (1)为当前的变焦倍率。

#### - 黄色范围:图像画质无明显恶化的数码变焦范围(变 焦增强 ) 。 - 蓝色范围:图像画质恶化的数码变焦范围。 ● 在某些分辨率设置(1,150)下蓝色范围不可用,因此 可按照步骤 1的操作达到最大变焦倍率。

# <span id="page-40-0"></span>使用自拍

#### ▶静止图像 ▶ 短片

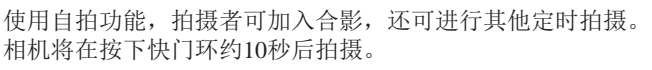

● 转动变焦环将显示变焦条(指示变焦位置)。 变焦条的颜

- 白色范围:图像画质无恶化的光学变焦范围。

色将随着变焦范围的变化而变化。

### *1* 进行设置。

 $\overline{\mathbf{c}}$ 

- 触摸[FUNC],在菜单中选择[ਯ], 然后选择[ਯ](〔〔127〕。
- 设置完成后,将显示[ਯ਼]。

# *2* 拍摄。

- 拍摄静止图像时:半按快门环对焦 被摄体,然后完全按下快门环。
- 拍摄短片时: 触摸[●]。
- 启动自拍后,指示灯将闪烁且相机 会响起自拍声音。
- 拍摄前 2秒,指示灯闪烁的速度及 自拍声音的频率会加快。 (闪光灯闪 光时,指示灯仍保持亮起。 )

# 用前须知 基本应用指南 高级指南*1* 相机的基本知识 *2* 创意拍摄模式 *3* 自动模式/混合式自动模式 **4** 其他拍摄模式 *6* 播放模式 *7* Wi-Fi功能 *8* 设置菜单 *9* 附件 *<sup>10</sup>* 附录 索引 5 P模式

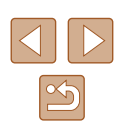

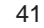

- 要在启动自拍后取消拍摄,请触摸 屏幕。
- 要恢复到原来的设置,在步骤1中 选择[da]。

# ■ 使用自拍防止相机抖动

▶静止图像 ▶ 短片

此选项会在按下快门环后延迟2秒再释放快门。如果按下快门 环时相机不稳定,也不会影响拍摄。

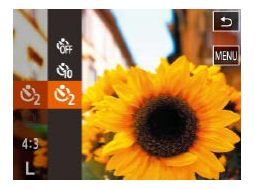

- 按照"使用自拍"(□41)中步骤 1的操作选择[63]。
- 设置完成后, 将显示[63]。
- 按照"使用自拍"(□41)中步骤 2的操作进行拍摄。

# <span id="page-41-0"></span>触摸屏幕进行拍摄(触摸快门)

#### ▶静止图像 ▶ 短片

使用此选项,无需按快门环,只要触摸屏幕并抬起手指,即可 进行拍摄。相机会自动对焦被摄体并调整图像亮度。

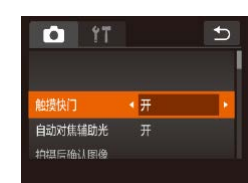

*1* 启用触摸快门功能。 ●触摸[FUNC.]后,触摸[ MENU ], 在 [ ]选项卡上选择[触摸快门], 然后

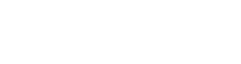

选择[开](28)。

# *2* 拍摄。

- 触摸屏幕上显示的被摄体,然后立 即移开手指。
- 相机拍摄时会发出快门声音。
- 要取消触摸快门,在步骤1中选择 [关]。

● 即使正在显示拍摄的图像, 也可触摸[1]拍摄下一张 图像。

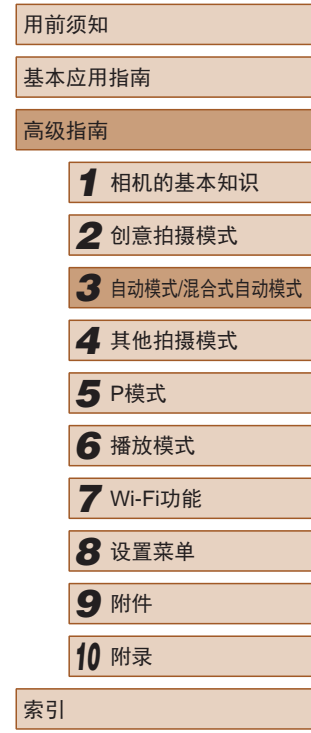

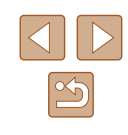

### <span id="page-42-0"></span>选择要对焦的被摄体(触摸自动对焦)

▶静止图像 ▶ 短片

选择屏幕上显示的被摄体、人物面部或某个位置后,相机会对 选定的对象进行对焦,从而可进行拍摄。

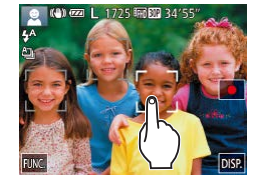

- *1* 选择被摄体、人物的面部或位 置进行对焦。
- 触摸屏幕上显示的被摄体或人物。

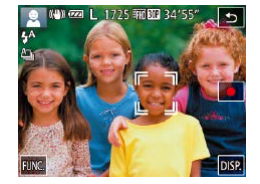

- 检测到被摄体时,相机会响起提示 音并显示[ ]。即使被摄体移动, 相机仍将继续对焦。
- 要取消触摸自动对焦,请触摸[5]。

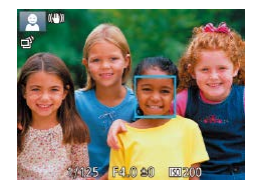

- *2* 拍摄。
- 半按快门环。[ ]框会变为蓝色的 [ ]框,同时相机会持续对焦被摄 体并进行曝光(伺服自动对焦)。
- 完全按下快门环进行拍摄。
- 如果在触摸屏幕时不想让相机进行拍摄,请确保关闭 了[触摸快门]模式。触摸[FUNC]和[MENU],选择 [ ]选项卡上的[触摸快门], 然后选择[关]([28)。 ● 如果被摄体过小或移动过快,或者与背景之间的反差 太小, 则相机可能无法跟踪被摄体。 ● 如果[面部识别]设置为[开],检测到注册的人物时将不 会显示姓名,但会将姓名记录至静止图像中(二44)。 但是,如果选择对焦的被摄体与使用面部识别检测到 的人物相同时,将会显示姓名。 关闭闪光灯 ▶静止图像 新片 按照以下方法准备相机的设置,即可在不使用闪光灯的情况下 进行拍摄。 ● 触摸[FUNC], 在菜单中选择[  $\sharp$  ^], 然后选择[42](27)。  $\ddot{\ }$ • 设置完成后, 将显示[42]。
	- 闪光灯将停用。
	- 要恢复到原来的设置,重复此操 作,但需要选择[34]。

● 在相机发生抖动且光照较低的条件下,如果半按快门 环时显示闪烁的[2]图标,请将相机安装到三脚架上或 采取其他措施保持相机稳固。

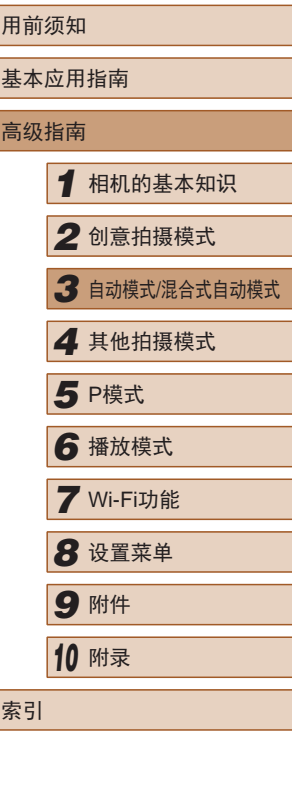

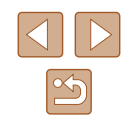

### <span id="page-43-0"></span>连续拍摄

▶静止图像 ▶ 短片

持续完全按下快门环进行连续拍摄。 有关连续拍摄速度的详细信息,请参[阅"连续拍摄速度"](#page-128-1)  $\mathbb{Q}$  [129\)](#page-128-1).

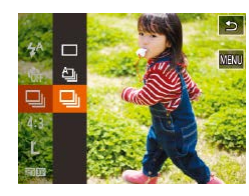

### *1* 进行设置。

- 触摸[FUNC], 在菜单中选择[ △], 然后选择[ ][(127)。
- 设置完成后, 将显示[ ]。

*2* 拍摄。

- 持续完全按下快门环进行连续拍 摄。
- $\overline{(\ }$  ) . 不能与自拍( $\Box$ 41)一起使用。
	- 根据拍摄条件、相机设置和变焦位置,拍摄可能暂时 停止, 或连续拍摄的速度可能会变慢。
	- 随着拍摄图像数量的增加,拍摄速度可能会变慢。
	- 如果闪光灯闪光,拍摄速度可能会变慢。
	- 设置触摸快门(□42)后,触摸屏幕时相机将连续拍 摄。为第一张图像设置对焦和曝光后,在连续拍摄期 间该设置将保持不变。

# <span id="page-43-1"></span>使用面部识别功能

如果事先注册某个人物,则拍摄时相机会检测该人物的面部, 并优先针对该人物调整对焦、亮度和色彩。在[AUTO]模式下, 相机可根据注册的出生年月检测到婴幼儿和儿童,并在拍摄时 调整为最适合他们的设置。

此功能也可用于在大量图像中搜索已注册的特定人物(1568)。

# 人物信息

- 通过面部识别功能注册的面部图像信息(面部信息)以及人物 信息(姓名、出生年月)等将保存在相机中。此外,检测到注 册的人物时,他们的姓名会记录至静止图像。如果使用面部 识别功能,则在与他人共享相机或图像时,以及将这些图像 上传至众多网民可以浏览的网络时,请务必小心谨慎。
- 使用面部识别功能后丢弃相机或转让给他人时,请务必删除 相机上的所有信息(注册的面部、姓名和出生年月)(149)。

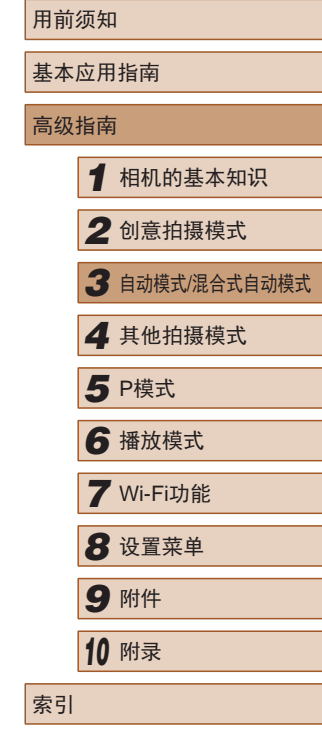

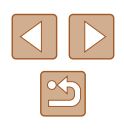

# <span id="page-44-0"></span>注册面部识别信息

使用面部识别功能可注册最多12个人的信息(面部信息、姓名、 出生年月)。

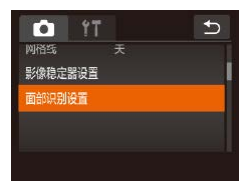

面部识别设置

添加至面部注册

面部识别 开

 $\overline{b}$ 

### *1* 访问设置屏幕。

- ●触摸[FUNC]后触摸[MENU],然后 在[ ]选项卡上触摸[面部识别设置] 进行选择 $(\Box)$ 28)。
- 触摸[添加至面部注册]。

● 触摸[添加新面部]。

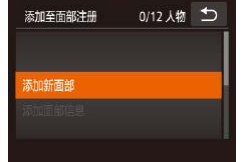

*2* 注册面部信息。  $\sqrt{5}$ 1至面部注册 保持面部位于框内 就后拍进

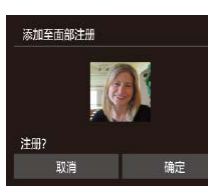

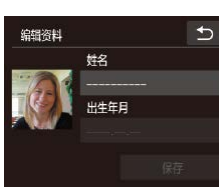

| 输入出生年月 1986. 08. 08

输入出生年月

 $\rightarrow$ 

## *3* 注册人物的姓名和出生年月。

框,然后进行拍摄。

● 将显示[编辑资料]屏幕。

部信息。

● 触摸姓名文本框访问键盘,然后输 入姓名(日29)。

● 将相机对准要注册的人物,使其面 部处于屏幕中央的灰框内。 ● 人物面部上的白框表示该面部已被 识别。确保人物的面部上显示白

● 如果面部未被识别,则无法注册面

● 屏幕上显示[注册?]后,触摸[确定]。

- 要注册出生年月,在[编辑资料]屏 幕中触摸出生年月文本框。
- 触摸选项进行选择。
- ●触摸[▲][ 7]指定日期。
- 完成操作后,触摸[5]。

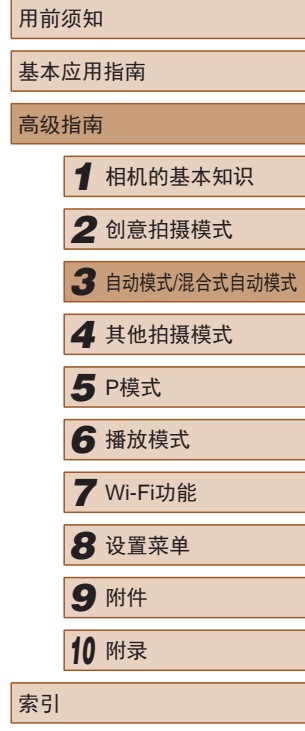

 $\mathbb{Z}$ 

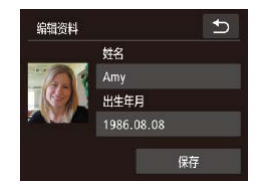

### *4* 保存设置。 ● 触摸[保存]。

● 屏幕上显示提示信息后,触摸[是]。

### *5* 继续注册面部信息。

- 要继续注册表情或角度等面部信息 (最多可再注册4个),请重复步骤2。
- 如果添加多种面部信息,则注册的 面部更容易识别。除了面部的正面 图像外,可添加稍斜角度的面部图 像、微笑时以及在室内和室外时的 面部图像。
- $\overline{(\cdot)}$  执行步骤2时, 闪光灯不会闪光。
	- 如果未在步骤3中注册出生年月, 则[AUTO]模式下将不 会显示婴幼儿或儿童图标(□38)。

● 可覆盖已注册的面部信息,另外,如果未注册满5个面 部信息,还可在以后进行添加(QQ45)。

# 拍摄

如果事先注册了某个人物,则拍摄时相机会优先将该人物确定 为主被摄体,并针对该人物调整最佳的对焦、亮度和色彩。

- 将相机对准被摄体时,如果相机检 测到注册的人物,便会显示他们的 姓名(最多3个)。
- 拍摄。

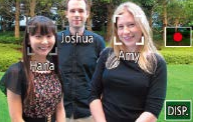

(4) 225 和四 34'55"

● 显示的姓名将记录至静止图像。在 检测到人物的情况下,即使他们的 姓名未显示,这些姓名(最多5个人 的姓名)也会记录至图像。

● 如果其他人与已注册的人物具有相似的面部特征,则 他们也可能会被错误地检测为已注册的人物。

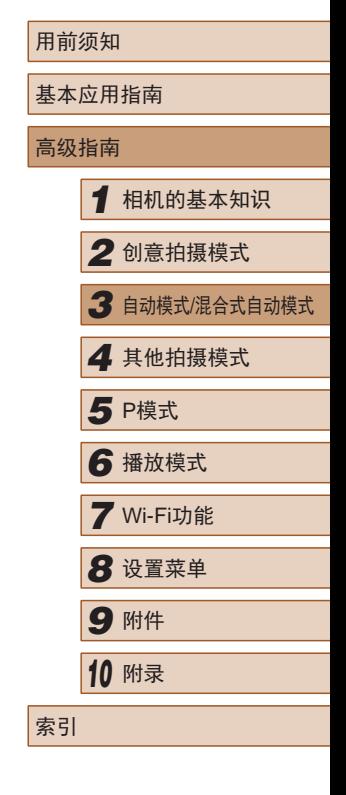

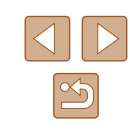

- 如果所捕捉的图像或场景与注册的面部信息相差过 大,则可能无法正确检测到已注册的人物。
	- 如果检测不到注册的面部,或者检测不太容易时,请 使用新的面部信息覆盖已注册的信息。在即将拍摄时 注册面部信息,会更容易检测到注册的面部。
	- 如果在一个人物被错误检测为其他人物的情况下继续 进行拍摄,可在播放过程中编辑或删除记录至图像的 姓名(1170)。
	- 随着婴幼儿和儿童的成长,其面部变化也较快,因此 应定期更新其面部信息(凵45)。
	- 将信息显示设为关(∭27)时,姓名不会显示,但会 记录至图像。
	- 如果不希望将姓名记录至静止图像,请在[●]选项卡 中选择[面部识别设置],然后依次选择[面部识别]和 [ 关 ] 。
	- 可在播放屏幕(简单信息显示)(①65)中查看已记录至 图像的姓名。
	- 在[△■模式下,姓名不会显示在拍摄屏幕上,但将会 记录至静止图像中。
	- 即使被摄体移动,连续拍摄中记录的姓名(∭44)也 将继续记录在与第一张图像相同的位置。

# <span id="page-46-0"></span>查看和编辑注册的信息

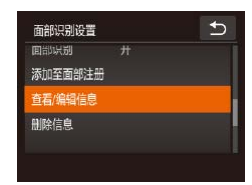

# *1* 访问 [查看 /编辑信息 ]屏幕。

● 按照"注册面部识别信息"中步骤  $1$ ( $\Box$ 45)的操作触摸[查看/编辑 信息 ] 。

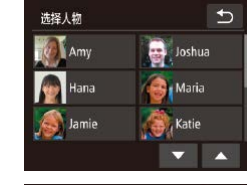

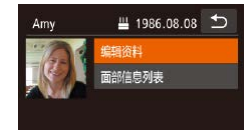

#### *2* 选择要查看或编辑的人物。

● 触摸要查看或编辑的人物图像。

### *3* 根据需要查看或编辑信息。

- 要查看姓名或出生年月,触摸[编辑 资料 ]。可以在显示的屏幕中按照 "注册面部识别信息"中步骤3 ( [=](#page-44-0)45)描述的内容编辑姓名或出 生年月。
- 要检查面部信息,触摸[面部信息列 表 ]。要删除面部信息,在显示的 屏幕上触摸 [删除 ],然后触摸要删 除的面部信息。屏幕上显示 [删除?] 后,触摸 [确定 ] 。

#### ● 即使在[编辑资料]中更改了姓名,之前已拍摄图像中记 录的姓名将保持不变。

● 可使用软件(① [107\)](#page-106-0)编辑已注册的姓名。使用软件输 入的部分字符可能无法在相机上显示,但会正确记录 至图像。

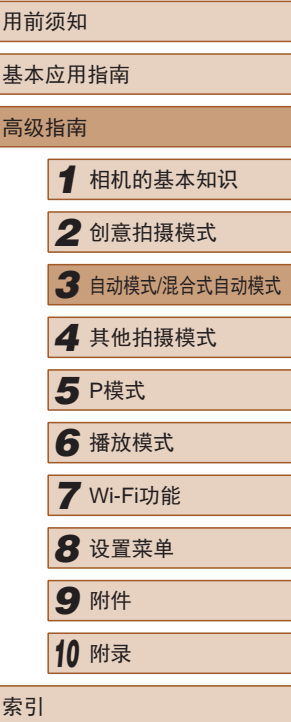

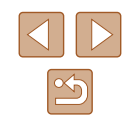

# ■ 覆盖和添加面部信息

可使用新的面部信息覆盖现有的面部信息。应定期更新面部信 息,尤其对于婴幼儿和儿童。因为其面部会随着成长发生较大 变化。

如果尚未注册满5个面部信息,还可继续进行添加。

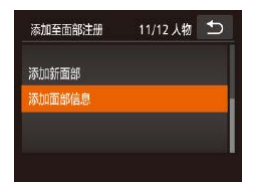

# *1* 访问[添加面部信息]屏幕。

● 按照"注册面部识别信息"中步骤 1(245)的操作触摸[添加面部信 息]。

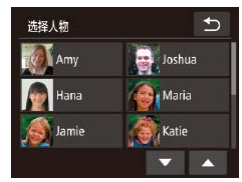

### *2* 选择要覆盖的人物的姓名。

- 触摸要覆盖的人物的姓名。
- 如果已经注册了五个面部信息,会 出现一条提示信息。触摸[确定]。
- 如果注册的面部信息少于五个,请 转至步骤4添加面部信息。

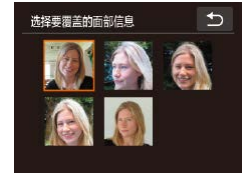

- *3* 选择要覆盖的面部信息。
- 触摸要覆盖的面部信息。

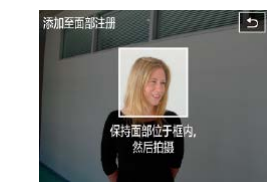

#### *4* 注册面部信息。

- 按照"注册面部识别信息" ([=](#page-44-0)45)中步骤2的操作进行拍 摄,然后注册新的面部信息。
- 如果添加多种面部信息,则注册的 面部更容易识别。除了面部的正面 图像外,可添加稍斜角度的面部图 像、微笑时以及在室内和室外时的 面部图像。
- 如果已注册满全部5个面部信息,则无法再进行添加。 按照上述步骤覆盖面部信息。
- 注册的面部信息不满5个时,可按照上述步骤注册新 的面部信息。但在该情况下无法覆盖任何已有的面部 信息,因此请不要尝试进行覆盖,而是先删除不需要 的已有信息(147),然后根据需要进行新的注册  $\mathbb{Q}(45)$ 。

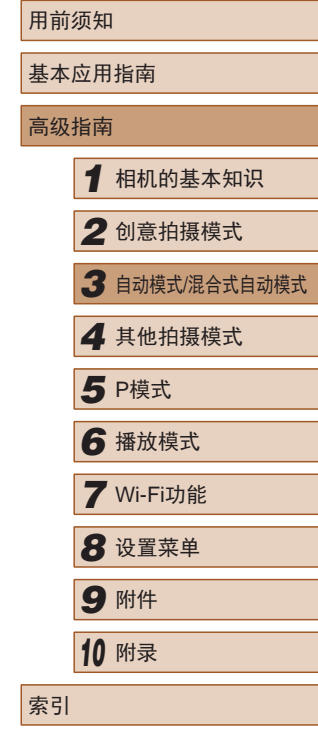

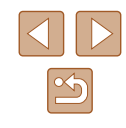

# <span id="page-48-0"></span>■ 删除注册的信息

可删除注册到面部识别的信息(面部信息、姓名、出生年月)。 但是,之前已拍摄图像中记录的姓名不会被删除。

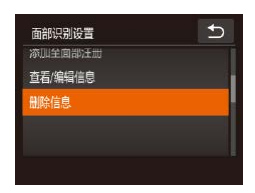

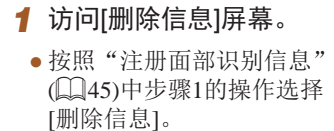

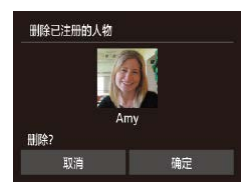

- *2* 选择要删除其信息的人物的姓 名。
- 触摸要删除的人物的姓名。
- 屏幕上显示[删除?]后,触摸[确定]。
- (1) 。 如果删除已注册人物的信息, 则将无法显示这些人 物的姓名(167)、覆盖这些人物的信息(170)或搜 索这些人物的图像(二)68)。
	- 也可以在图像信息中删除姓名(170)。

# 图像自定义功能

# <span id="page-48-1"></span>更改纵横比

▶静止图像 ▶ 短片

按照以下方法更改图像的纵横比(宽高比)。

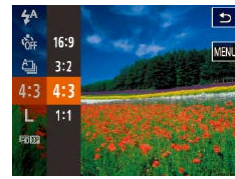

- ●触摸[ FUN C], 在菜单中选择[ 4: 3], 然后选择所需选项(二27)。
- 设置完成后,屏幕的纵横比将会 更新。
- 要恢复到原来的设置,重复此操 作, 但需要选择[4:3]。
- 16:9 适合在宽屏高清电视机或类似显示设备上显示。 与35mm胶片相同的纵横比,适合打印约12.7×17.8 cm或  $|3.2|$ 明信片尺寸的图像。 相机屏幕本身的纵横比。适合在标清电视机或类似显示 |43| 设备上显示。也适合在约8.9×12.7 cm或A系列尺寸纸张 上打印图像。 11 正方形纵横比。

# • 在[ ] 模式下不可用。

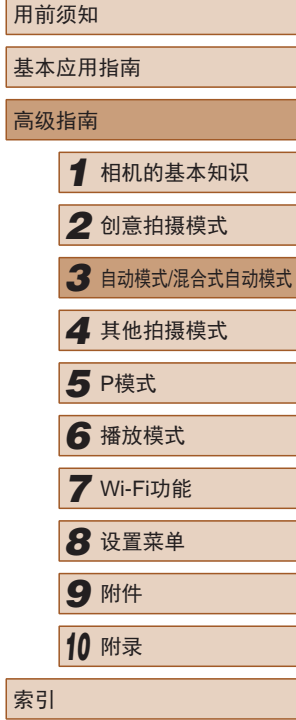

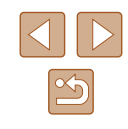

# <span id="page-49-0"></span>更改图像分辨率(大小)

▶静止图像 ▶ 短片

按照以下方法从4个级别中选择图像分辨率。有关分辨率设置 不同的图像在存储卡上可存储的张数,请参[阅"每张存储卡的](#page-127-2) [可拍摄张数](#page-127-2)(纵横比为4:3时)" (□128)。

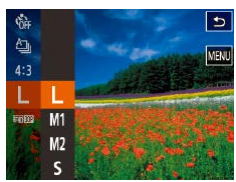

- 触摸[FUNC], 在菜单中选择[L], 然后选择所需选项(二27)。
- 此时将显示所配置的选项。
- 要恢复到原来的设置,重复此操 作, 但需要选择[L]。

# ■ 如何根据纸张尺寸选择分辨率(用于4:3图像)

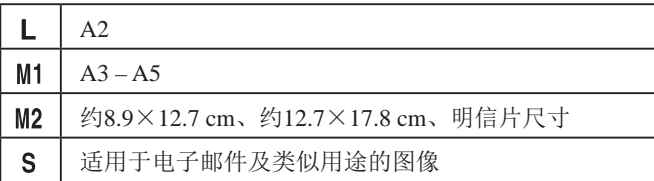

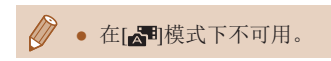

# 更改短片图像画质

▶静止图像 ▶ 短片

有3种图像画质设置可用。有关图像画质不同的短片在存储卡 上可记录的最大短片长度,请参[阅"每张存储卡的记录时间"](#page-127-1)  $($  $\Box$  $128)$ .

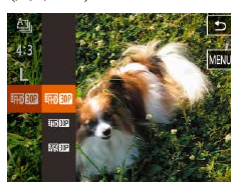

- 触摸[FUNC], 在菜单中选择 [ ], 然后选择所需选项  $(\Box 27)$ .
- 此时将显示所配置的选项。
- 要恢复到原来的设置,重复此操 作,但需要选择[ ][ ]。

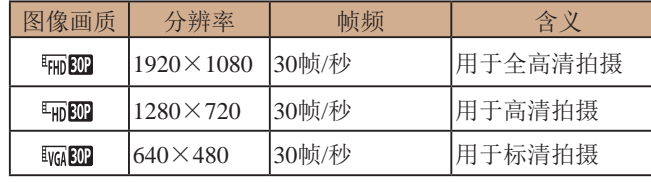

● 在[ ] [ ] 和[ ] [ ] 模式下,屏幕的顶部和底部会显示 黑条,表示拍摄时不会记录这些图像区域。

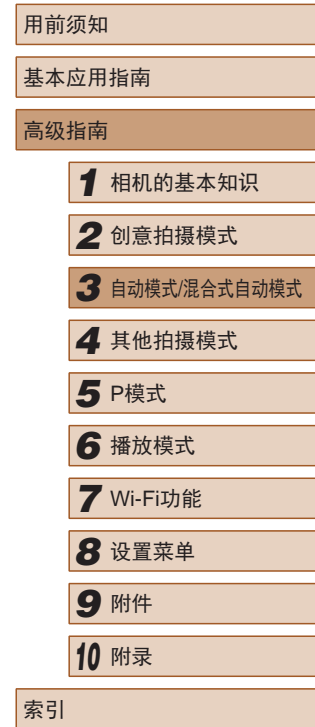

50

# 实用的拍摄功能

## 显示网格线

#### ▶静止图像 ▶ 短片

拍摄时可在屏幕上显示网格线,用来标示垂直和水平位置。

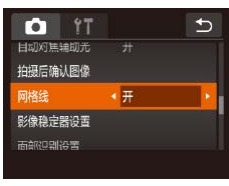

- ●触摸[FUNC]后触摸[MENU], 在 [ ]选项卡中选择[网格线], 然后选 择[开](28)。
- 设置完成后,网格线会显示在屏 幕上。
- 要恢复到原来的设置,重复此操 作,但需要选择[关]。

● 拍摄的图像中不会记录网格线。

可按照以下方法在菜单屏幕的[ ]选项卡中自定义拍摄功能。 有关菜单功能的详细说明,请参[阅"使用菜单屏幕"](#page-27-0) (128)。

# 关闭自动对焦辅助光

自定义相机操作

#### ▶静止图像 ▶ 短片

在低光照条件下半按快门环时,用于辅助对焦的指示灯通常会 亮起,可关闭该指示灯。

- 0 17  $\overline{b}$ 触摸快门 自动对焦辅助光 (关) 拍摄后确认图像 网络绿
- ●触摸[FUNC.]后触摸[MENU], 在 [ ]选项卡中选择[自动对焦辅助 光], 然后选择[关]([[28)。
- 要恢复到原来的设置,重复此操 作,但需要选择[开]。

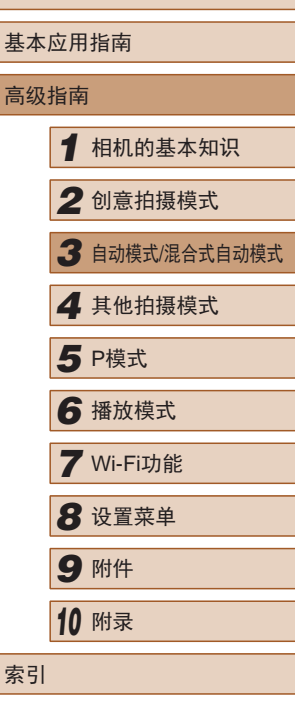

用前须知

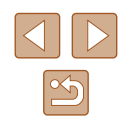

# <span id="page-51-0"></span>更改拍摄后图像显示的风格

▶静止图像 ▶ 短片

可更改拍摄后图像显示时间的长短及显示的信息。

# ■ 更改拍摄后图像显示的时间长短

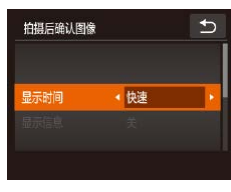

- *1* 访问[拍摄后确认图像]屏幕。
- 依次触摸[ FUNC.]、[ MENU]、[ □ ]选 项卡,然后触摸[拍摄后确认图像]。
- *2* 进行设置。
- 选择[显示时间],然后选择所需的 选项。
- 要恢复到原来的设置,重复此操 作,但需要选择[快速]。

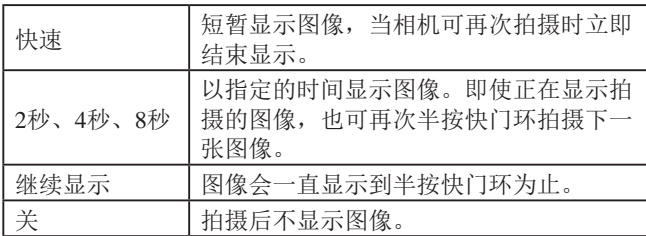

# ■ 更改拍摄后显示的屏幕

按照以下方法更改拍摄后显示图像的方式。

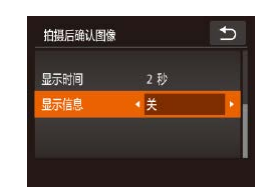

*1* 将[显示时间]设为[2秒]、[4秒]、 [8秒]或[继续显示](□52)。

## *2* 进行设置。

- 选择[显示信息],然后选择所需的 选项。
- 要恢复到原来的设置,重复此操 作,但需要选择[关]。

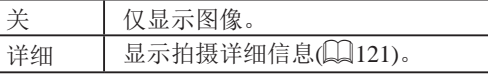

- 当[显示时间](□34)设为[关]或[快速]时, [显示信息] 会设置为[关]且无法更改。
	- 拍摄后显示图像时,触摸屏幕后触摸[FUNC]可执行 以下操作。
		- 收藏图像(1)75)
		- 删除(□72)

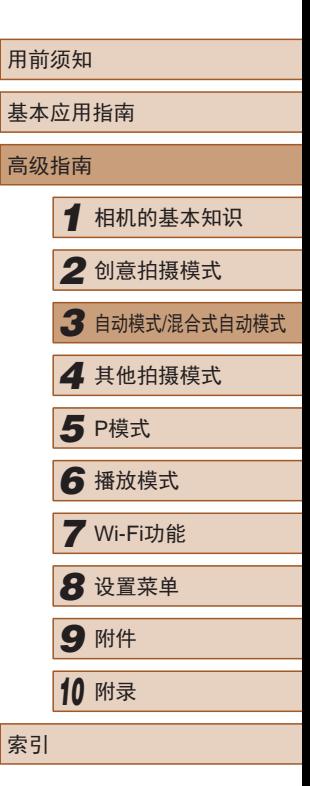

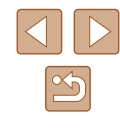

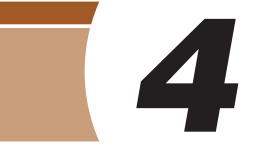

# <span id="page-52-0"></span>使用最佳设置拍摄自拍人像(自 拍人像)

▶静止图像 ▶短片

您可以设置亮度和平滑皮肤效果,根据喜好使人像皮肤显得光 滑,并通过图像处理虚化背景从而突出自拍像。

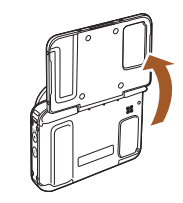

*1* 打开显示屏。 ● 如图所示打开显示屏。

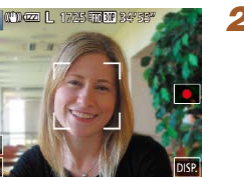

2 选择[ia]。  $\bullet$  触摸[jo]。

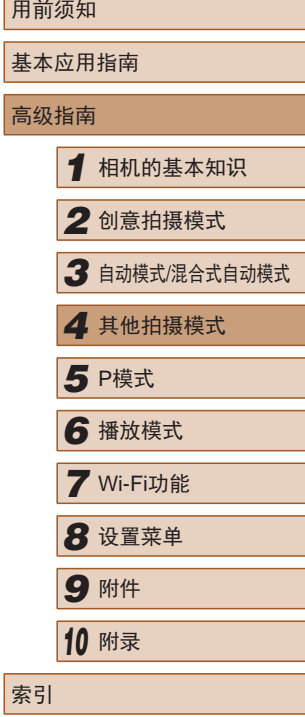

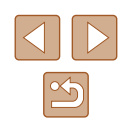

# 其他拍摄模式

在不同场景下更加高效地拍摄,使用独特的图像效果拍摄更加 精彩的图像,或使用特殊功能捕捉图像

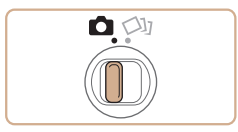

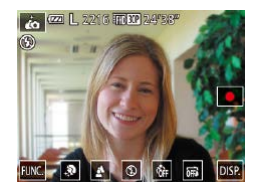

### *3* 进行设置。

- 根据要设置的内容,触摸屏幕上显 示的对应图标。
- 要配置未显示选项的菜单项目,请 先触摸菜单项目以访问设置屏幕。
- 选择所需内容。
- 要返回之前的屏幕,请触摸[ঠ]。

### *4* 拍摄。

● 拍摄时请稳固握持相机。完全按下 快门环时,相机会拍摄两张图像并 进行处理。

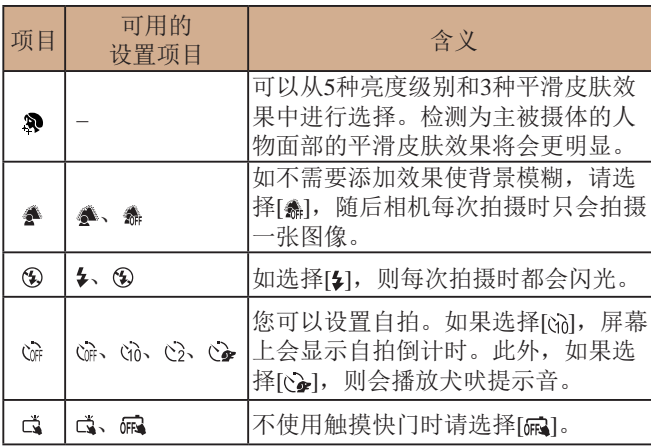

- 索引 ● 模式开关设为[**◇**J](↓↓31)时以及在[*¿*o]模式(↓↓53) 下不会显示[ja]。 ● 触摸[心]进入[心]模式后,如要返回之前的模式,请关 闭屏幕并使屏幕角度成180度或更小。 ● 过于剧烈的抖动导致图像模糊或某些拍摄条件可能会 导致无法获得理想的拍摄效果。 ● 根据拍摄条件,也可能会校正皮肤以外的其他内容。 ● 建议先试拍几张,确保获得理想的效果。 ● 要获得最佳效果,请尝试近距离拍摄被摄体,并确保 被摄体和背景之间留有足够的距离。 ● 继续拍摄之前可能会有片刻延迟,因为相机要对图像 进行处理。 ● 按照 "拍摄(智慧自动拍摄)" (134)中步骤1 – 2的操 作选择[@]模式。 • 闪光模式设置为[\$]时,背景散焦会固定为[鱻]。
	- 用前须知 基本应用指南 高级指南*1* 相机的基本知识 *2* 创意拍摄模式 *3* 自动模式/混合式自动模式 *4* 其他拍摄模式 *6* 播放模式 *7* Wi-Fi功能 **8** 设置菜单 *9* 附件 *<sup>10</sup>* 附录 5 P模式

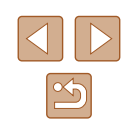

# 在低光照下拍摄(低光照)

▶静止图像 ▶ 短片

即使在低光照条件下,也可显著降低相机和被摄体抖动造成的 影响。

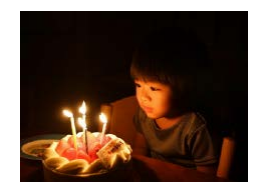

### 1 选择[  $\circ$ ]。 ● 按照"拍摄(智慧自动拍摄)"

([=](#page-33-1) 34)中步骤1 – 2的操作选择  $\lceil \frac{20}{3} \zeta \rceil$ 。

*2* 拍摄。

 $\mathbb{Z}$ • 在[ ]模式下, 分辨率为[M]且无法更改(Q 50)。

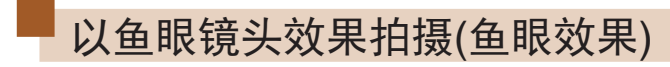

▶静止图像 ▶ 短片

可采用鱼眼镜头变形效果进行拍摄。

- 1 选择[3]。
	- 按照"拍摄(智慧自动拍摄)" ([=](#page-33-1)34)中步骤1 – 2的操作选择  $\lceil \xi \rangle$
- *2* 选择效果的强弱。 Ы
	- ●触摸[ 司后, 触摸[ 1] ] ] 选择效果的 强弱,然后触摸[5]。
	- 将显示应用效果后的预览图像。

*3* 拍摄。

● 建议先试拍几张图像,确保获得理想的效果。

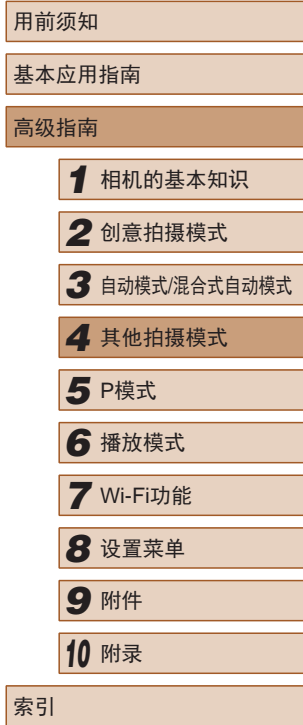

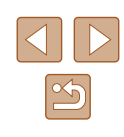

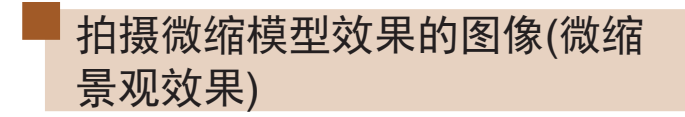

#### ▶静止图像 ▶ 短片

通过虚化图像上所选区域以外的部分获得微缩模型效果。 在记录短片前,通过选择播放速度,也可使短片具有微缩模型 效果。播放时,场景中的人和物将快速移动。注意,不会记录 声音。

- 1 选择[*▲*]。
- 按照"拍摄(智慧自动拍摄)" ( [=](#page-33-1)34)中步骤1 – 2的操作选择  $\left[\begin{smallmatrix}\end{smallmatrix}\right]$  .
- 将显示一个白框,标示出不进行虚 化的图像区域。
- *2* 选择对焦区域。

*4* 拍摄。

- 可触摸屏幕或上下拖拽白框调整对 焦的区域。
- 可按照以下方法更改对焦区域的大 小:触摸 [ ]后,触摸 [ ] 、 [ ] 或 [□]选择选项,然后触摸[つ]。

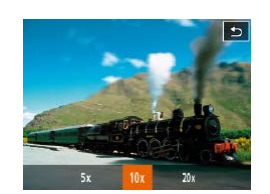

- *3* 要拍摄短片,选择短片播放速 度。
- ●触摸[10x]后,触摸[5x]、[10x]或 [20x]选择速度,然后触摸[<u>←</u>]。

播放速度与近似播放时间 (拍摄 1分钟短片时 )

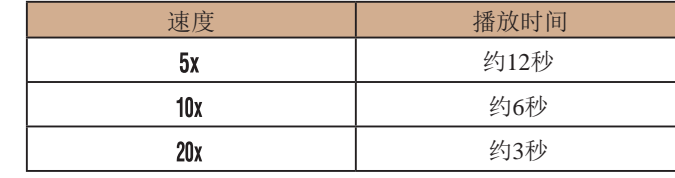

- 拍摄短片时, 变焦功能不可用。请务必在拍摄之前设 置变焦倍率。
	- 建议先试拍几张图像,确保获得理想的效果。
- 要将框的方向切换为竖向,请在步骤2中触摸[12]。触 摸屏幕可移动对焦框。要使框返回横向显示,再次触 摸[ ]。
	- 竖握相机时,框的方向会改变。
	- 纵横比为[4:3]时,短片图像画质为[liya];纵横比为 [16:9]时,短片图像画质为[Epp](①49)。 这些图像画 质设置无法更改。

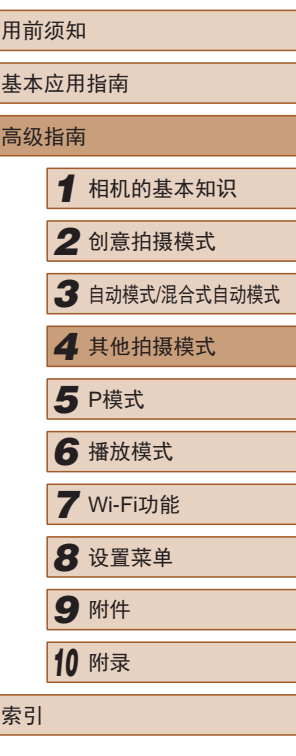

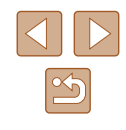

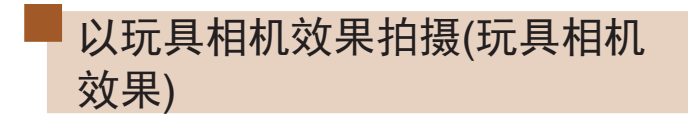

▶静止图像 ▶ 短片

此效果会使图像产生虚光现象(四角变暗、模糊),同时更改整 体色彩,从而使图像具有使用玩具相机拍摄的效果。

### 1 选择[o]。

● 按照"拍摄(智慧自动拍摄)" ([=](#page-33-1)34)中步骤1 – 2的操作选择  $\lceil \overline{ \bigcirc } \rceil$ .

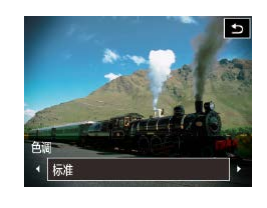

- *2* 选择色调。
- ●触摸[ 司后,触摸[ 4 ] [ 》]选择色调, 然后触摸[5]。
- 将显示应用色调后的预览图像。

*3* 拍摄。

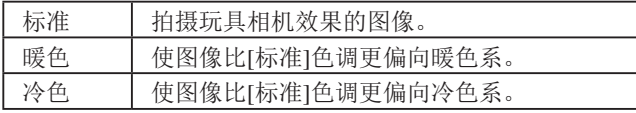

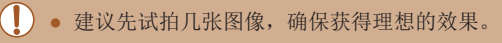

使用柔焦效果拍摄

 $\overline{a}$ 

#### ▶静止图像 ▶ 短片

采用此功能拍摄图像时,效果如同在相机上安装了柔焦滤镜。 可根据需要调整效果的强弱。

# 1 选择[ ]。

- 按照"拍摄(智慧自动拍摄)" ([=](#page-33-1)34)中步骤1 – 2的操作选择  $[2]$ .
- *2* 选择效果的强弱。
	- ·触摸[ 司后, 触摸[ 1 ][ 】]选择效果的 强弱,然后触摸[5]。
	- 将显示应用效果后的预览图像。

*3* 拍摄。

● 建议先试拍几张图像,确保获得理想的效果。

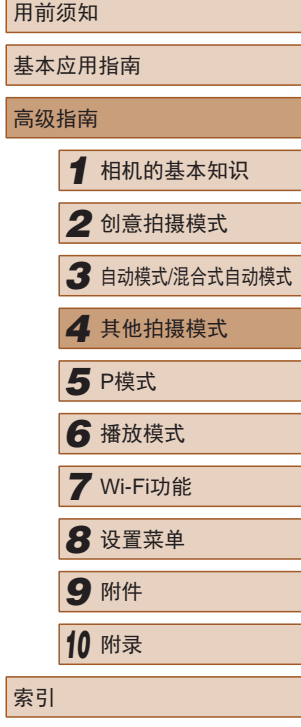

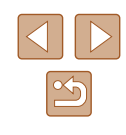

# 使用单色拍摄

▶静止图像 ▶ 短片

可拍摄黑白色调、棕褐色调或蓝白色调的图像。

1 选择[2]。

● 按照"拍摄(智慧自动拍摄)" ( [=](#page-33-1)34)中步骤1 – 2的操作选择  $\left[\blacksquare\right]$  .

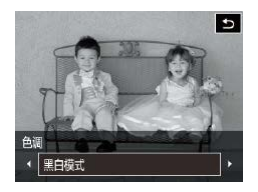

- **2 选择色调。** 
	- 触摸[8][后,触摸[4][1〕]选择色调, 然后触摸[5]。
	- 将显示应用色调后的预览图像。

### *3* 拍摄。

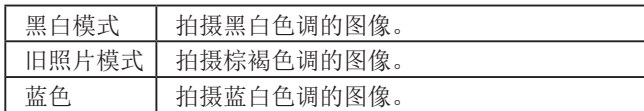

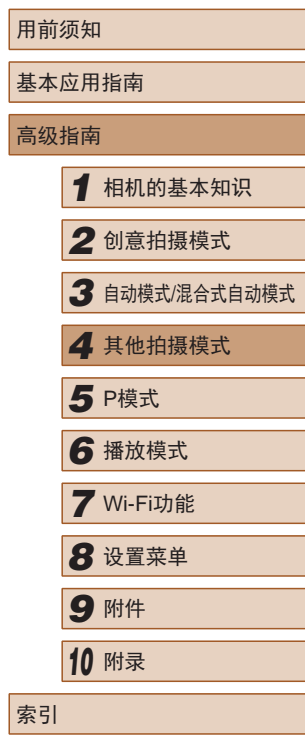

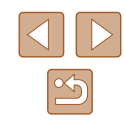

# <span id="page-58-0"></span>*5*

# 在程序自动曝光模式([P]模式)下 拍摄

▶静止图像 ▶ 短片

可根据喜爱的拍摄风格自定义多种功能设置。

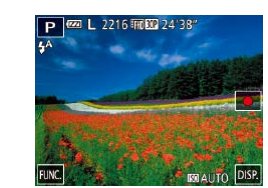

# 1 进入[P]模式。

- 按照"拍摄(智慧自动拍摄)" ([=](#page-33-1)34)中步骤1 – 2的操作选择  $[P]$
- *2* 根据需要自定义相应设置 (□ 60-□ [63\)](#page-62-0), 然后进 行拍摄。
- 如果半按快门环时无法获得足够的曝光,快门速 度和光圈值将以橙色显示。在这种情况下,尝试 调整ISO感光度(QG1)或打开闪光灯(如果被摄体 较暗, 第62)可能会获得合适的曝光。
- 也可在[P]模式下触摸[●]记录短片。但是, 某些 FUNC.(127)和MENU(128)设置可能会根据短片 记录的需要自动进行调整。

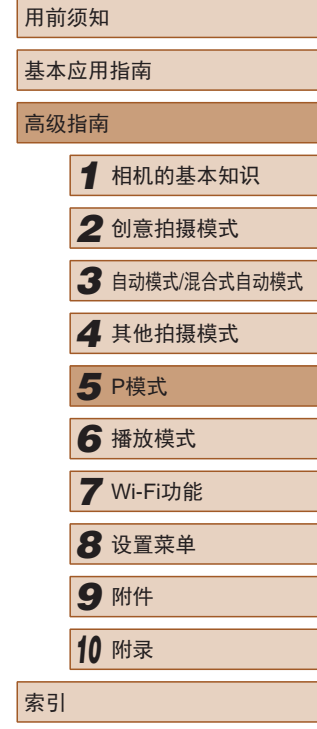

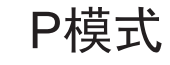

使用喜爱的拍摄风格,拍摄更加精彩的照片

- 本章以相机设为[P]模式为前提进行说明。
- [P]: 程序自动曝光; AE: 自动曝光
- 在[P]以外的其他模式下使用本章介绍的某一功能时,请确 保该功能可在相应模式下使用([122](#page-121-0))。

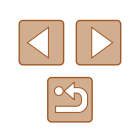

# <span id="page-59-0"></span>图像亮度(曝光)

# 更改测光方式

 $\boxed{3}$ **EXEC ED** 

**照日** 

### ▶静止图像 ▶ 短片

调整图像亮度(曝光补偿)

▶静止图像 ▶ 短片

可调整相机设置的标准曝光,在±2的范围内,以1/3级增减的 方式进行调整。

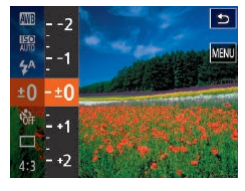

- 触摸[FUNC], 然后在菜单中选择 [±0]。注视屏幕的同时, 调整亮度  $\mathbb{Q}27$ ).
- 此时将显示指定的补偿量。

可按照以下方法调整测光方式(亮度测量方式),以适合拍摄条 件。

> $\boxed{d}$ MENU

- 触摸[FUNC], 在菜单中选择[ 3], 然后选择所需选项(□27)。
- 此时将显示所配置的选项。

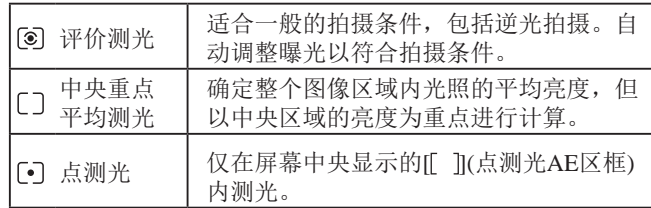

用前须知 基本应用指南 高级指南 *1* 相机的基本知识 *2* 创意拍摄模式 *3* 自动模式/混合式自动模式 *4* 其他拍摄模式 *6* 播放模式 *7* Wi-Fi功能 *8* 设置菜单 *9* 附件 *<sup>10</sup>* 附录 索引 **5** P模式

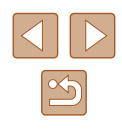

# <span id="page-60-0"></span>更改ISO感光度

# 调整白平衡

 $\boxed{3}$ 

AWB **AM** 

圖 编

 $4A$  $±0$ 

# 基本应用指南 高级指南 *1* 相机的基本知识 *2* 创意拍摄模式 *3* 自动模式/混合式自动模式 *4* 其他拍摄模式 *6* 播放模式 *7* Wi-Fi功能 *8* 设置菜单 *9* 附件 *<sup>10</sup>* 附录 索引 **5** P模式

用前须知

#### ▶静止图像 ▶ 短片

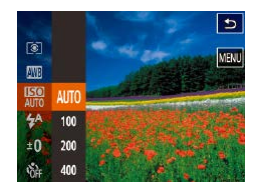

- 触摸[ ],在菜单中选择[ ], 然后选择所需选项(□27)。
- 此时将显示所配置的选项。

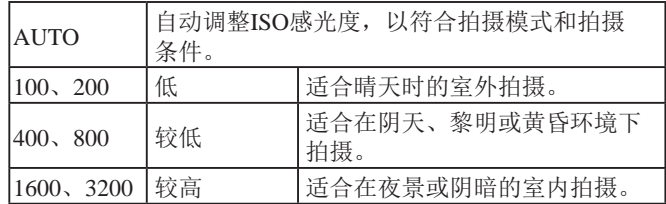

- $\mathbb{Z}$ ● 要在ISO感光度设置为[ ]时查看自动设置的ISO感光 度,请半按快门环。
	- 虽然选择较低的ISO感光度可能减轻图像的粗糙感, 但 在某些拍摄条件下可能更易受到相机抖动的影响并造 成被摄体模糊。
	- 选择较高的ISO感光度可提高快门速度,因此可能会 减轻被摄体模糊并扩大闪光范围。但是,图像可能会 显得粗糙。

### ▶静止图像 ▶ 短片

通过调整白平衡(WB),可使拍摄场景的图像色彩更自然。

- ●触摸[FUNC], 在菜单中选择[ || ], ط ا 然后选择所需选项(二27)。
	- 此时将显示所配置的选项。

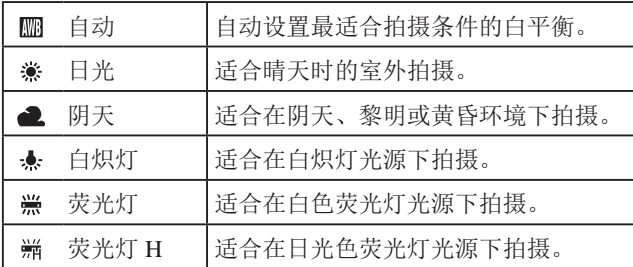

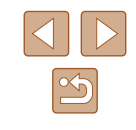

# <span id="page-61-1"></span>更改闪光模式

▶静止图像 ▶ 短片

可更改闪光模式以符合拍摄场景。有关闪光范围的详细信息, 请参[阅"闪光范围"](#page-127-0) (□128)。

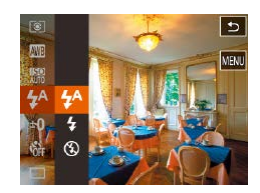

# *1* 进行设置。

- 触摸[FUNC]按钮, 在菜单中选择 [44], 然后选择所需的闪光模式  $\mathbb{Q}27$ .
- 此时将显示所配置的选项。

# ● 如果闪光灯闪光,可能会产生虚光现象。

# 自动

在低光照条件下,闪光灯会自动闪光。

# 闪光灯开

每次拍摄时闪光灯都会闪光。

# 闪光灯关

按照以下方法准备相机的设置,即可在不使用闪光灯的情况下 进行拍摄。

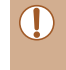

(!) 在相机发生抖动且光照较低的条件下,如果半按快门 环时显示闪烁的[8]图标,请将相机安装到三脚架上或 采取其他措施保持相机稳固。

# 其他设置

# <span id="page-61-0"></span>更改影像稳定器模式设置

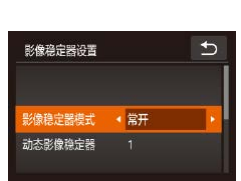

●触摸[FUNC]后,触摸[MFNU],然 后在[●]选项卡上触摸[影像稳定器 设置]进行选择(□28)。

▶静止图像 ▶ 短片

# *2* 进行设置。

*1* 访问设置屏幕。

● 选择[影像稳定器模式],然后选择 所需的选项(□28)。

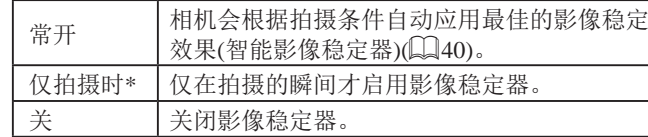

\* 记录短片时,设置自动更改为[常开]。

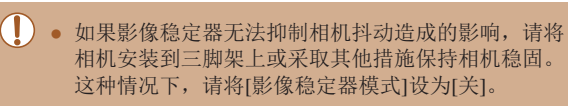

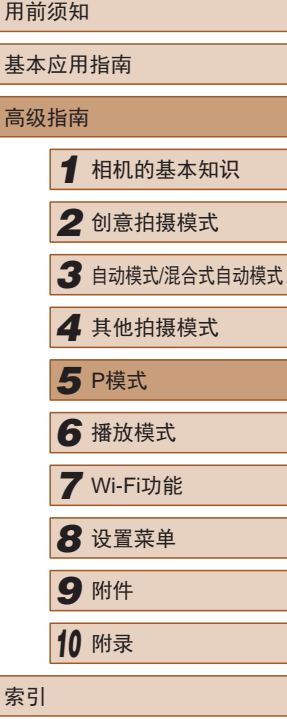

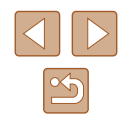

# <span id="page-62-0"></span>■ 开始短片拍摄后不改变被摄体的尺寸

▶静止图像 ▶ 短片

通常,短片记录开始后,图像显示区域会发生变化,被摄体会 被放大,以校正严重的相机抖动。要在短片拍摄开始后不改变 被摄体的尺寸,可以选择不减轻严重的相机抖动。

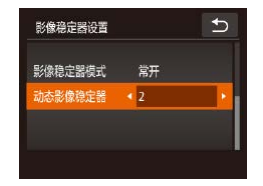

- 按[照"更改影像稳定器模式设置"](#page-61-0) (=[62\)](#page-61-0)中的步骤访问[影像稳定器 设置]屏幕。
- 选择[动态影像稳定器], 然后选择  $[2]$ ( $[2]$  $[28]$

 $\varnothing$ ● 也可将[影像稳定器模式]设为[关],即可在开始记录后 不改变被摄体的尺寸。

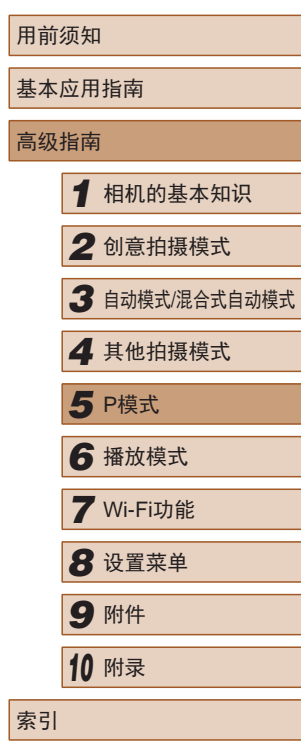

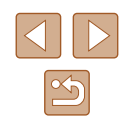

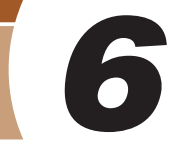

# 播放模式

以多种有趣的方式观看、浏览或编辑所拍摄的图像

● 要在相机上执行这些操作,请按[下]按钮进入播放模式。

(1) 更改过文件名的图像、曾在计算机上编辑过的图像或 使用其他相机拍摄的图像,可能无法播放或编辑。

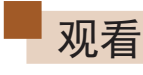

### ▶静止图像 ▶ 短片

拍摄图像或短片后,可按照以下方法在屏幕上进行观看。

 $(2)$  (1)

FUNC. 2014/08/08

- *1* 进入播放模式。
	- 按[■]按钮。
	- 将显示最后拍摄的图像。

# *2* 选择图像。

- 要观看下一张图像,从右向左拖拽 屏幕;要观看上一张图像,从左向 右拖拽屏幕。
- 也可通过触摸屏幕的右侧边缘观看 下一张图像(1)。这种情况下,将显 示[ ]。同样,也可通过触摸屏幕的 左侧边缘观看上一张图像(2)。将显 示[1]。
- 按住[4][D]可快速浏览图像。

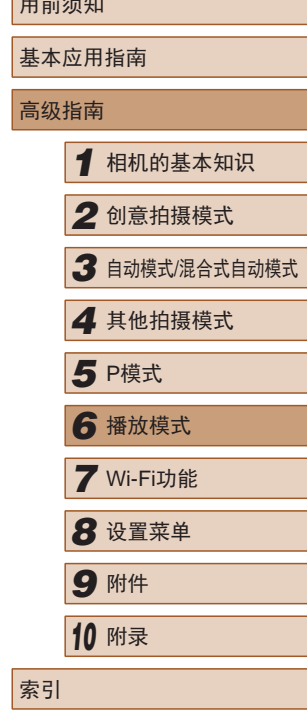

 $n \rightarrow \infty$ 

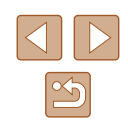

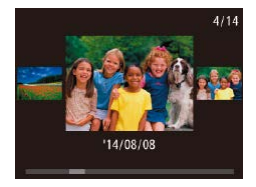

- 要访问此屏幕(滚动显示模式),向 左或向右反复快速拖拽屏幕。
- 在此模式下,左右拖拽可选择图 像。
- 触摸中央的图像将恢复单张图像 显示。
- 要在滚动显示模式下浏览按拍摄日 期分组的图像,请上下拖拽屏幕。
- 短片以[6]图标为标志。要播放短 片,请转至步骤3。
- *3* 播放短片。
	- 触摸[ ]开始播放。

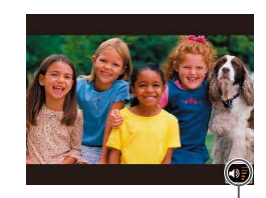

FUNC. 2014/08/08 10:00:00

 $\sqrt{(q_0)^2 + (q_0)^2}$ 

- *4* 调整音量。
- 上下拖拽可调整音量。
- 要在音量指示器(1)不再显示时调整 音量,请快速上下拖拽屏幕。
- *5* 暂停播放。

(1)

第13000

- 要暂停播放,请触摸屏幕。此时将 显示短片控制面板。要恢复播放, 触摸[▶]。
	- 短片播放完毕后, 将显示[6]。
- 触摸音量指示器将显示音量面板。触摸[▲][▼]可调整 音量。
	- 镜头伸出时,在播放模式下半按快门环,可进入拍摄 模式(除正在充电(二16)外)。

# <span id="page-64-0"></span>切换显示模式

#### ▶静止图像 ▶ 短片

触摸屏幕可切换屏幕显示。长按(长时间触摸)屏幕可以显示详 细信息。如果触摸详细信息显示屏幕,则会切换为之前的显 示模式。还可以在"详细信息显示"中垂直拖拽屏幕,切换 到"GPS信息显示"。有关显示信息的详细内容,请参阅"播 放 $(\mathbb{H})$ 细信息显示 $)$ " $($  $\Box$  $(121)$  $(121)$ 。

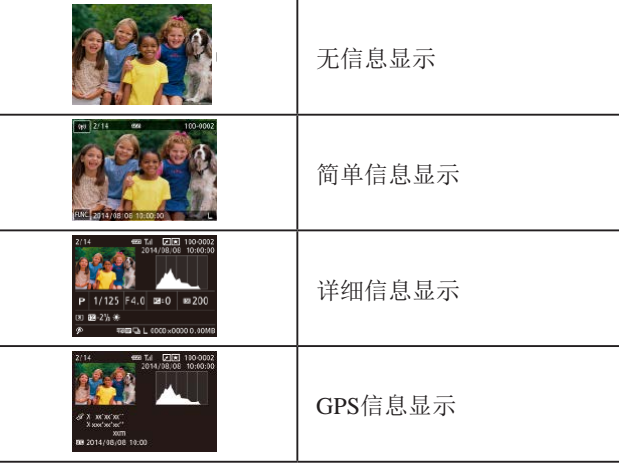

用前须知 基本应用指南 高级指南 *1* 相机的基本知识 *2* 创意拍摄模式 *3* 自动模式/混合式自动模式 **4** 其他拍摄模式 *6* 播放模式 *7* Wi-Fi功能 **8** 设置菜单 *9* 附件 *<sup>10</sup>* 附录 索引 **5** P模式

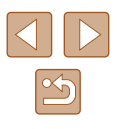

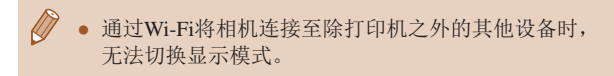

### ■ 曝光过度警告(针对图像中的高光区域)

▶静止图像 ▶ 短片

在详细信息显示屏幕(1)65)上,图像中曝光过度的高光区域 会闪烁。

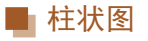

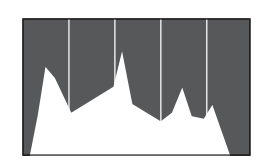

### ▶静止图像 ▶短片

● 详细信息显示屏幕(□65)中的图 表称为柱状图,显示了图像亮度的 分布。水平轴表示亮度的程度,垂 直轴表示图像在每个亮度级别上的 分布。查看该柱状图可检查曝光 情况。

### ■ GPS信息显示

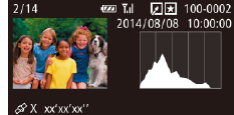

X xxx'xx'xx'' 00 2014/08/08 10:00 ▶静止图像 ▶ 短片

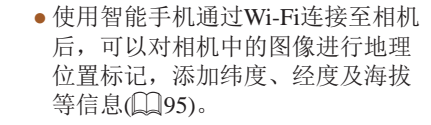

● 纬度、经度、海拔及UTC(拍摄日期 和时间)会由上至下分别列出。

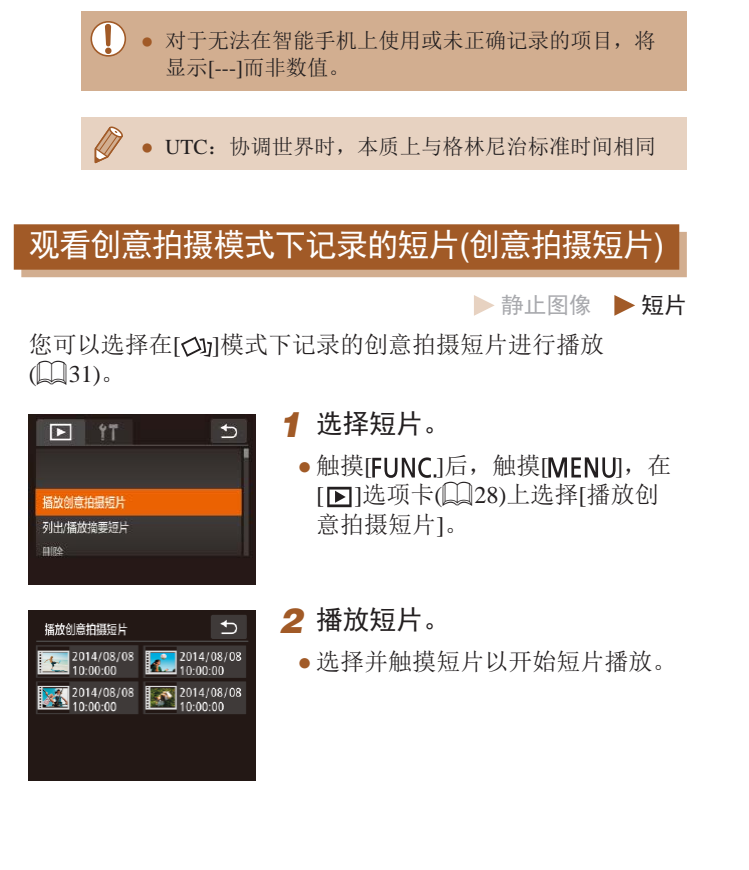

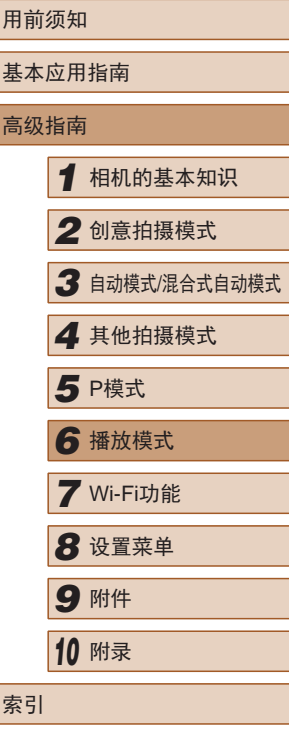

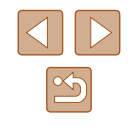

# <span id="page-66-0"></span>观看拍摄静止图像时创建的短片(摘要短片)

▶静止图像 ▶ 短片

按照以下方法,观看一天中在[ ] 模式(136)下拍摄静止图 像时自动记录的摘要短片。

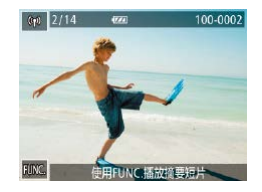

- *1* 选择图像。
- [使用FUNC.播放摘要短片]将显示 在[編]模式下拍摄的静止图像中。

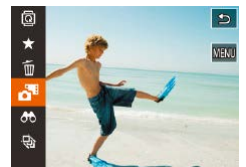

- *2* 播放短片。
- 触摸[FUNC], 然后在菜单中选择  $\overline{[}$  $\overline{[}$  $\overline{$
- 将从开头播放一天中拍摄静止图像 时自动记录的短片。

● 仅会暂时显示[使用FUNC.播放摘要短片]。

# ■ 按日期观看

 $F$  17

播放创意拍摄短片 出/播放摘要短片

旋转

短片培更

可按日期观看摘要短片。

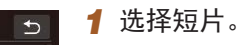

●触摸[FUNC]后,触摸[ MENU ], 在 [ $\blacksquare$ ]选项卡( $\Box$ 28)上选择[列出/ 播放摘要短片]。

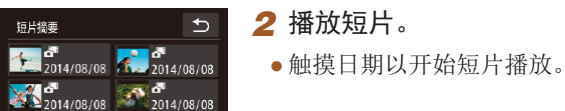

# <span id="page-66-1"></span>查看在面部识别功能中检测到的人物

▶静止图像 ▶ 短片

将相机切换为简单信息显示模式(1165)后,如果相机检测到 在面部识别(144)中注册的人物, 将会显示这些人物的姓名 (最多5个)。

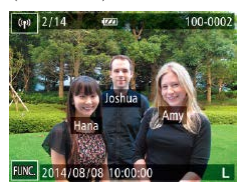

● 触摸屏幕进入简单信息显示,然后 左右拖拽屏幕选择图像。

● 将显示检测到的人物的姓名。

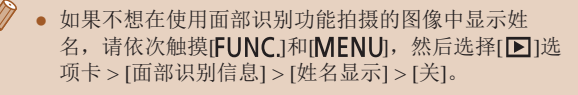

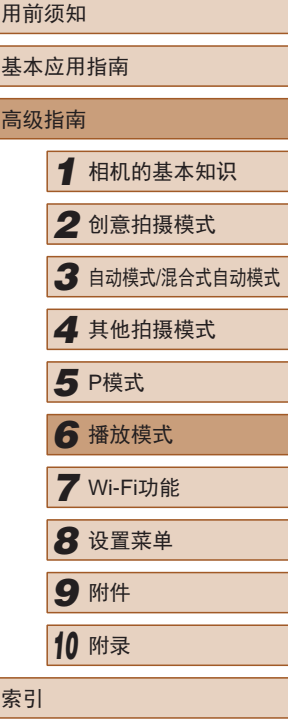

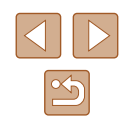

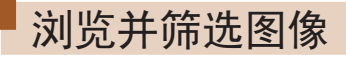

# <span id="page-67-1"></span>通过索引显示功能定位图像

▶静止图像 ▶ 短片

通过索引显示多张图像,可快速找到要查找的图像。

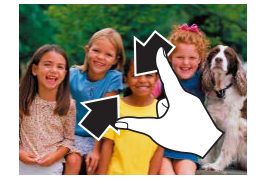

### *1* 通过索引方式显示图像。

- 在屏幕上向中间合拢手指可由单张 图像显示切换至索引显示。
- 要增加每个屏幕上可观看的缩略图 数量,再次合拢手指。

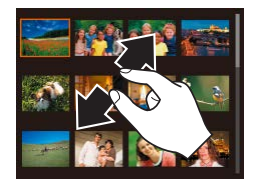

### *2* 选择图像。

- 上下拖拽屏幕可滚动显示图像。
- 要减少每个屏幕上可观看的缩略图 数量,请向外展开手指。
- 触摸图像进行选择,然后再次触摸 图像,即可在单张图像显示状态下 观看。

● 要关闭3D显示(上下拖拽屏幕时显示),请触摸 [ FUNC ], 然后选择[ MENU] > [ ■ ]选项卡 > [索引效 果] > [关]。

# ■ 使用变焦环操作

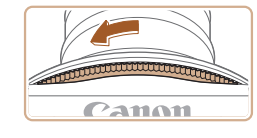

- 按照图示方向旋转变焦环,可以索 引方式显示图像。再次旋转变焦 环,会增加所显示图像的数量。
- 每次向相反方向转动变焦环时,显 示的图像数量会减少。

### <span id="page-67-0"></span>查找符合指定条件的图像

▶静止图像 ▶ 短片

按照指定条件筛选显示图像,在储存有大量图像的存储卡上快 速找到所需图像。

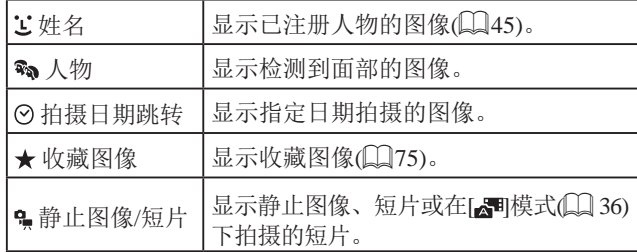

# *1* 选择搜索条件。

- ●触摸[FUNC], 在菜单中选择[66], 然后选择条件(二27)。
- 已选择[ ]、[ ⊙ ]或[ ]时, 可以在显 示的屏幕上选择条件。

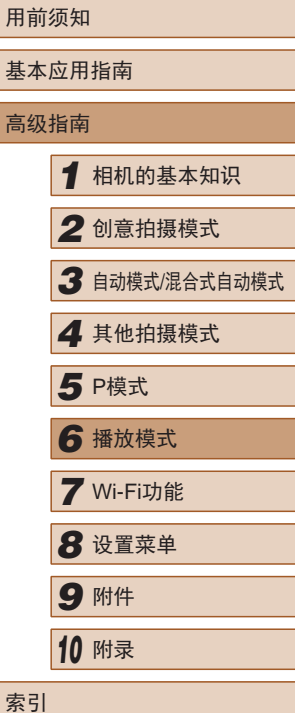

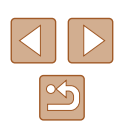

- *2* 观看筛选的图像。
- 符合筛选条件的图像将显示在黄框 内。如要仅观看这些图像,可左右 拖拽屏幕。
- 要取消筛选显示, 在步骤1中选择  $[63]$  .

#### ● 如果相机未检测到符合某些筛选条件的图像,则这些 筛选条件不可用。

- 观看筛选图像 (步骤2)的选项包括["通过索引显示功](#page-67-1) [能定位图像"](#page-67-1)(□68)、 "放大显示图像"(□71)和 ["观看幻灯片"](#page-71-1) (1172)。 可在执行 "一次删除多张 [图像"](#page-72-0) (1173)或 "将图像添加至相册" (1112)操 作时选择 [选择搜索到的全部图像 ],一次性保护、 删除或打印找到的所有图像或全部添加至相册。
	- 如果编辑图像后将其另存为新图像(1177),将显示 信息,同时不再显示已找到的图像。

# 逐张观看编组内的图像

▶静止图像 ▶ 短片

在[◇1]模式(〔〔131〕下拍摄的图像会编组显示,并且可以逐张 观看这些编组图像。

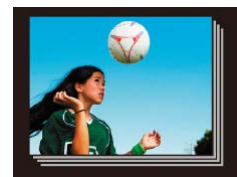

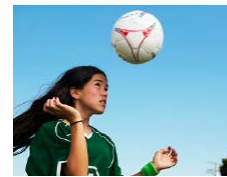

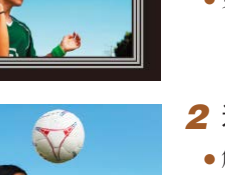

#### *1* 选择一张编组的图像。

- 左右拖拽屏幕,选择编组图像。
- 如图所示,编组图像会重叠显示。

### *2* 逐张观看编组中的图像。

- 触摸图像进行选择,然后再次触摸 图像,即可在单张图像显示状态下 观看。
- 单张图像显示时,左右拖拽图像将 显示编组内的其他图像。
- •要取消编组播放,触摸[ঠ]。
- 如果删除一张编组的图像(∭72),将同时删除该组 内所有的图像。删除图像时请务必慎重。
	- 触摸屏幕顶部或底部可切换信息显示。
	- 继续触摸屏幕可进入详细信息显示。
- 编组播放(上述步骤2)时, 可通过触摸[FUNC]访问 并使用各项菜单功能。也可快速浏[览"通过索引](#page-67-1) [显示功能定位图像"](#page-67-1) (1168)及放大图像 "放大 [显示图像"](#page-70-0)(1171)。 通过[在"一次删除多张图](#page-72-0) [像"](#page-72-0)(173)或
	- ["将图像添加至相册"](#page-111-0)(①112)中选择[组内的全部图 像 ],可一次性控制编组中的所有图像。
	- 如"体验照片拍摄的乐趣"(□31)步骤2中所述, [<>20]模式下的同步显示只会在拍摄后的短时间内出 现。

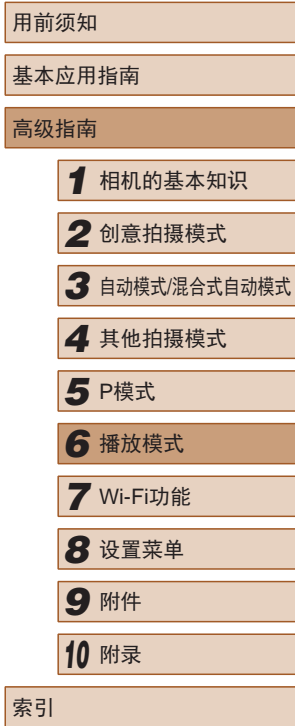

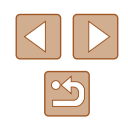

# <span id="page-69-0"></span>编辑面部识别信息

如果在播放过程中注意到某个姓名不正确,可进行更改或删 除。

但是,无法为面部识别没有检测到的人物(姓名未显示)以及姓 名已删除的人物添加姓名。

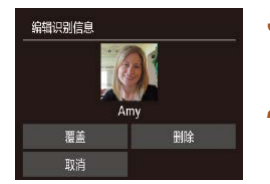

<span id="page-69-2"></span>删除姓名

*3* 选择编辑选项。 ● 触摸[覆盖]。 *4* 选择要覆盖的人物的姓名。

● 触摸要覆盖的人物的姓名。

# <span id="page-69-1"></span>更改姓名

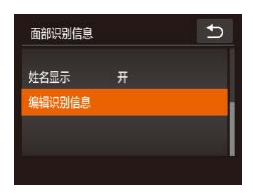

- *1* 访问设置屏幕。
- ●触摸[FUNC]后,触摸[MENU],然 后在[1]选项卡上选择[面部识别信 息 $|1$ ( $|28$ )。
- 触摸[编辑识别信息]。
- *2* 选择图像。
- 左右拖拽屏幕浏览图像后选择一张 图像。触摸[确定]。
- 如需选择要覆盖的姓名,可触摸相 应人物的面部。
- 按照"更改姓名"中步骤3 ([=](#page-69-1)70)的操作,触摸[删除]。
- 屏幕上显示[删除?]后,触摸[确定]。

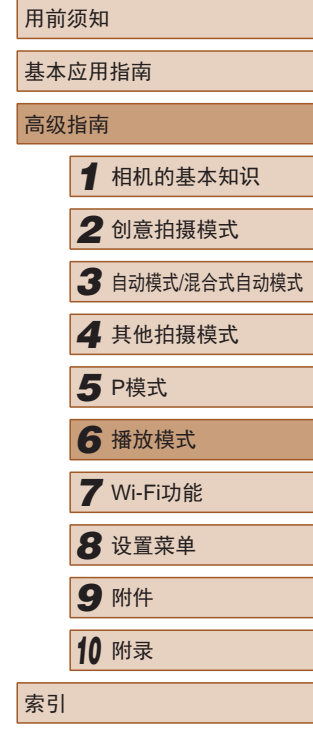

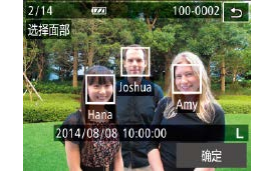

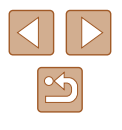

# 观看图像的选项

# <span id="page-70-0"></span>放大显示图像

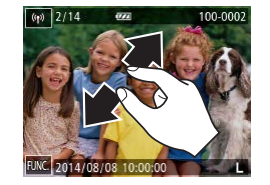

- *1* 放大图像。
- 展开手指(将手指从合拢状态下展 开)可放大图像。
- 重复此动作,可将图像放大至最高 约10倍。

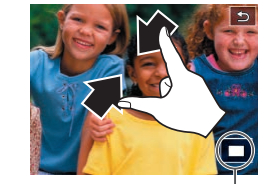

● 将出现显示区域的大概位置(1)以备 参考。

▶静止图像 ▶ 短片

● 合拢手指可缩小图像。

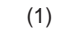

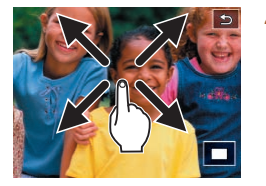

#### *2* 根据需要移动显示位置并切换 图像。

- 拖拽屏幕可移动显示位置。
- ●触摸[5]可恢复单张图像显示。

# ■ 触摸两次进行放大

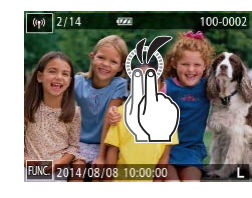

# ■ 使用变焦环操作

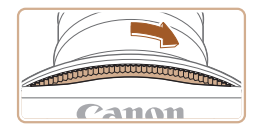

● 也可按照图示方向转动变焦环放大 图像,持续转动变焦环可不断放大 图像,最多可放大至约10倍。

● 快速触摸屏幕两次可将图像放大约

● 要从放大显示返回单张图像显示,

可快速触摸屏幕两次。

3倍。

● 要缩小图像,请按照图示相反方向 转动变焦环。持续转动变焦环,可 返回单张图像显示。

# 用前须知 基本应用指南 高级指南 *1* 相机的基本知识 *2* 创意拍摄模式 *3* 自动模式/混合式自动模式 *4* 其他拍摄模式 *6* 播放模式 *7* Wi-Fi功能 *8* 设置菜单 *9* 附件 *<sup>10</sup>* 附录 索引 **5** P模式

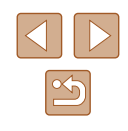

71

# <span id="page-71-1"></span>观看幻灯片

▶静止图像 ▶ 短片

自动播放存储卡中的图像。每张图像显示约3秒钟。

# ■ 开始幻灯片播放

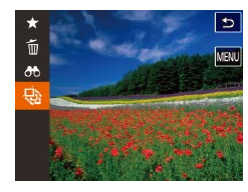

- 触摸[FUNC], 然后在菜单中选择  $[\circledast]([\Box] 27)$ .
- 将在[导入图像]显示数秒后开始播 放幻灯片。
- 要结束幻灯片播放,请触摸屏幕。

# (1) • 幻灯片会反复播放。

- 幻灯片播放过程中, 会关闭相机的节电功能(1125)。
- $\sqrt{2}$ ● 在筛选显示(□68)中,只播放符合搜索条件的图 像。
	- 也可使用触摸动作(□76)开始幻灯片播放。

<span id="page-71-0"></span>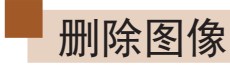

### ▶静止图像 ▶ 短片

可逐张选择并删除不需要的图像。由于删除的图像无法恢复, 因此删除图像时请务必谨慎。

- *1* 选择要删除的图像。
- 左右拖拽屏幕,选择图像。
- *2* 删除。
	- 触摸[FUNC], 然后在菜单中选择  $\lceil \frac{1}{10} \lfloor \binom{3}{27} \rfloor$ .
	- 屏幕上显示[删除?]后,触摸[删除]。
- 当前图像已删除。
- 要取消删除,触摸[取消]。
- 也可使用触摸动作(□76)删除图像。

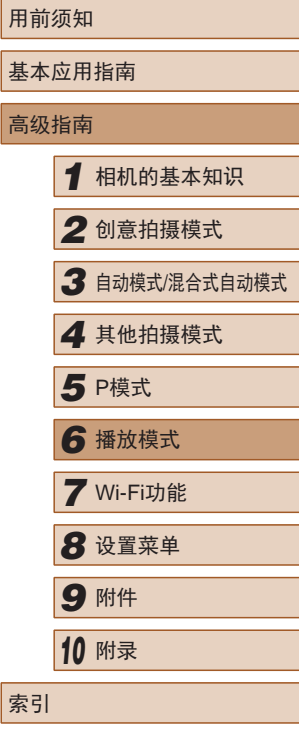

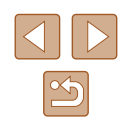
### 一次删除多张图像

可以选择多张图像并一次删除。由于删除的图像无法恢复,因 此删除图像时请务必谨慎。

*1* 访问设置屏幕。

•触摸[FUNC]后,触摸[MENU], 然后在[下]选项卡上选择[删除]

#### <span id="page-72-0"></span>■ 选择一种选择方式

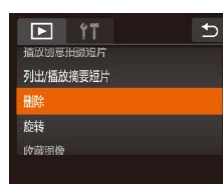

 $\overline{b}$ 開除 选择图像 选择全部图像

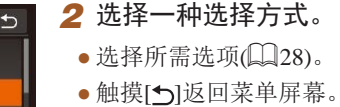

 $\mathbb{Q}28$ .

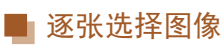

### *1* 选择[选择图像]。

● 按照"选择一种选择方式"中步 骤2(173)的操作,触摸[选择图 像]。

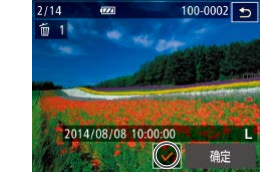

删除

#### *2* 选择图像。

- 左右拖拽屏幕浏览图像后选择一张 图像。触摸屏幕后,将显示[/]。
- 要取消选择,请再次触摸屏幕。将 不再显示[/]。
- 重复此步骤指定其他图像。
- 触摸[确定]。将显示确认信息。

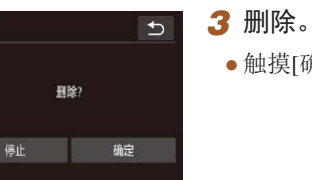

## ● 触摸[确定]。

### 一次指定所有图像

### *1* 选择[选择全部图像]。

● 按照"选择一种选择方式"中步骤 2(2273)的操作,触摸[选择全部 图像]。

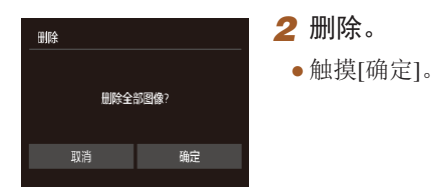

## 用前须知 基本应用指南 高级指南 *1* 相机的基本知识 *2* 创意拍摄模式 *3* 自动模式/混合式自动模式 *4* 其他拍摄模式 *6* 播放模式 *7* Wi-Fi功能 **8** 设置菜单 *9* 附件 *<sup>10</sup>* 附录 索引 **5** P模式

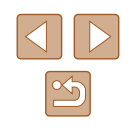

## <span id="page-73-0"></span>旋转图像

▶静止图像 ▶ 短片

按照以下方法更改图像的方向并进行保存。

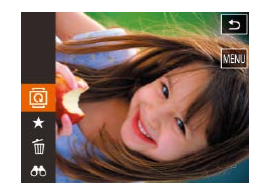

1 选择[ ]。 ·触摸[FUNC],然后在菜单中选择

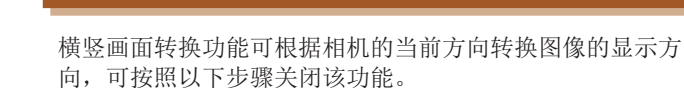

<span id="page-73-1"></span>关闭横竖画面转换功能

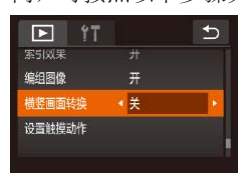

●触摸[FUNC]后,触摸[MFNU],然 后在[下]选项卡上选择[横竖画面转 换], 然后选择[关]([[28)。

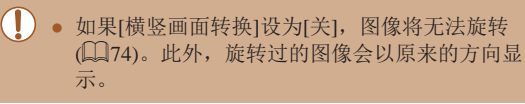

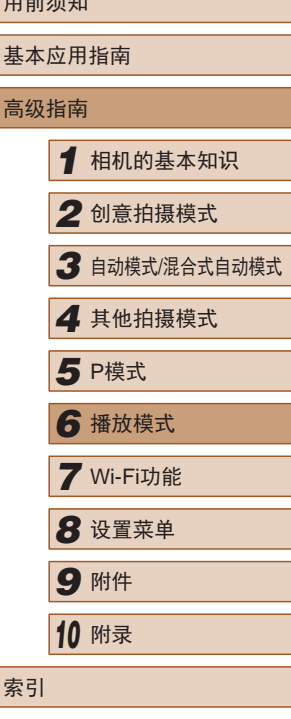

 $m \rightarrow \ell \pm \ell \pm \ell n$ 

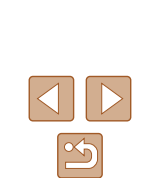

*2* 旋转图像。

 $[\n\textcircled{a}](\Box 27)$ .

•根据所需的方向触摸[  $\Gamma$ 或[ )。 每触摸一次,图像旋转90°。触摸 [5]完成设置。

● [横竖画面转换]设为[关](□74)时无法旋转。

● 也可通过以下操作在[ ■ ]选项卡中选择[旋转], 以显示 步骤2的屏幕: 触摸[ **FUN C**. ]后触摸[ **MEN U**](  $\Box$  28).

## 标记为收藏图像

 $\overline{b}$ 

▶静止图像 ▶ 短片

可将图像标记为收藏图像进行整理。在筛选回放中选择某个类 别, 便可对该类别中的所有图像执行以下操作:

● ["观看"](#page-63-0)(□64)、["观看幻灯片"](#page-71-0)(□72)、["删除图](#page-71-1) [像"](#page-71-1)(□72)、["将图像添加至相册"](#page-111-0)(□112)

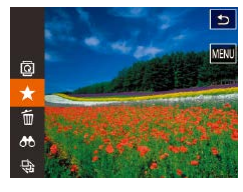

使用菜单

 $F$  17 删除 族 收藏图像 相册设置 红眼柿正

·触摸[FIJNC], 然后在菜单中选择  $[\star]$ .

*1* 选择[收藏图像]。

 $\mathbb{Q}$  28).

● 要取消图像的收藏标记,重复此过 程并再次选择[★]。

●触摸[FUNC]后,触摸[MENU],然 后在[■]选项卡上选择[收藏图像]

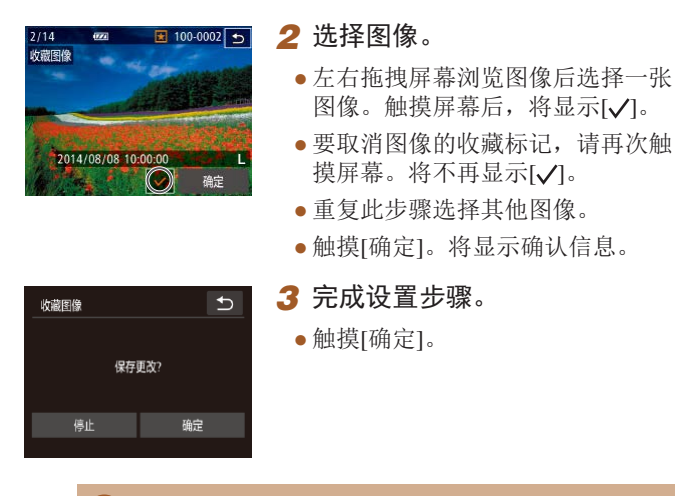

- 在完成步骤3的设置前,如果切换至拍摄模式或关闭相 机,则无法将图像标记为收藏图像。
- 将收藏图像传输至运行Windows 8或Windows 7的计算 机后, 图像会被评为3星级(★★★☆☆)。(不适用于 短片。)
	- 使用触摸动作(□76)也可将图像标记为收藏图像。

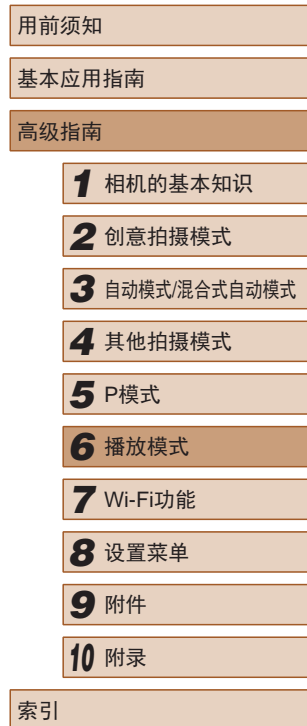

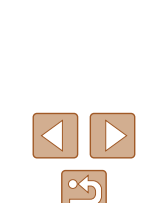

## <span id="page-75-0"></span>便捷控制:触摸动作

▶静止图像 ▶ 短片

在单张图像显示状态下,可快速轻松地激活指定到 4个触摸手 势 (触摸动作 )的功能。

### 使用触摸动作功能

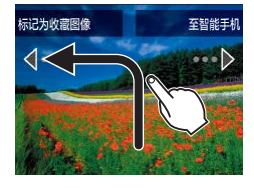

- 如图所示拖拽屏幕。
- 此时将激活指定到[←]的功能。

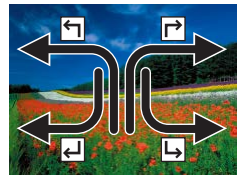

- 同样,也可通过拖拽屏幕激活指定 到[ )、[ 』和[ ]的功能。
- 可根据需要自定义指定到触摸动作 的功能。

## 更改触摸动作功能

可根据需要,将个人喜好的相机操作重新指定至不同拖拽方式, 从而使这些操作变得简单。

- *1* 访问设置屏幕。
- ●触摸[FUNC]后,触摸[MENU],然 后在[▶]选项卡上选择[设置触摸动 作](□28)。

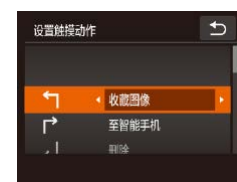

## ■ 可指定的功能

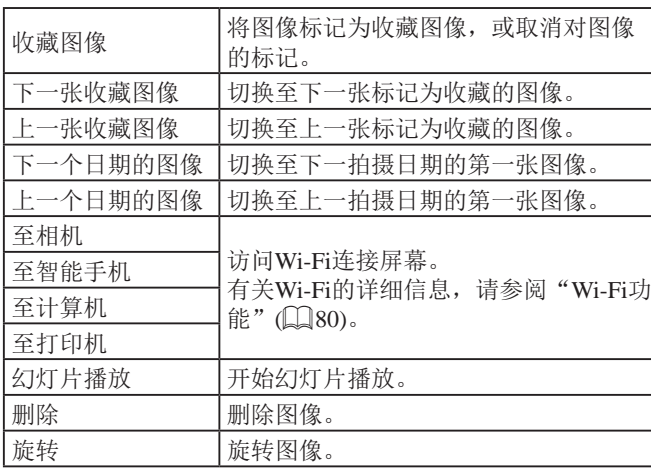

*2* 将功能指定到触摸动作。 ● 上下拖拽屏幕选择拖拽方式。 ●触摸[4]或[),选择要指定到触摸

动作的功能。

用前须知 基本应用指南 高级指南*1* 相机的基本知识 *2* 创意拍摄模式 *3* 自动模式/混合式自动模式 *4* 其他拍摄模式 *6* 播放模式 *7* Wi-Fi功能 *8* 设置菜单 *9* 附件 *<sup>10</sup>* 附录 索引 5 P模式

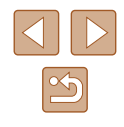

## <span id="page-76-0"></span>编辑静止图像

● 仅在存储卡有足够的可用空间时,才可执行图像编辑  $\mathbb{C}$   $77$ ).

### 校正红眼

▶静止图像 ▶ 短片

可自动校正图像中的红眼。可将校正后的图像保存为单独的文件。

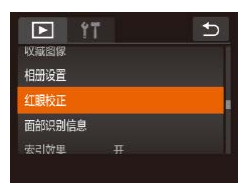

- *1* 选择[红眼校正]。
- ●触摸[FUNC]后,触摸[MENU],然 后在[1]选项卡上选择[红眼校正]  $(\Box 28)$ .

#### *2* 选择图像。

● 左右拖拽屏幕浏览图像后选择一张 图像。触摸 [确定 ] 。

### *3* 校正图像。

- 触摸[确定]。
- 此时相机检测到的红眼会得到校 正,已校正的图像区域周围将显 示框。
- 根据需要放大或缩小图像。按照 ["放大显示图像"](#page-70-0)(①71)中的步 骤操作。

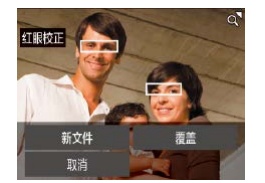

#### *4* 保存新图像。

- 触摸[新文件]。
- 此时图像会保存为新文件。

#### *5* 查看新图像。

- •触摸[5]。将显示[显示新图像?]。
- •触摸[是]。
- 此时将显示保存的图像。

● 某些图像可能无法准确校正。

● 要让校正后的图像覆盖原始图像,在步骤4中选择[覆 盖 ]。这种情况下,原始图像将被删除。

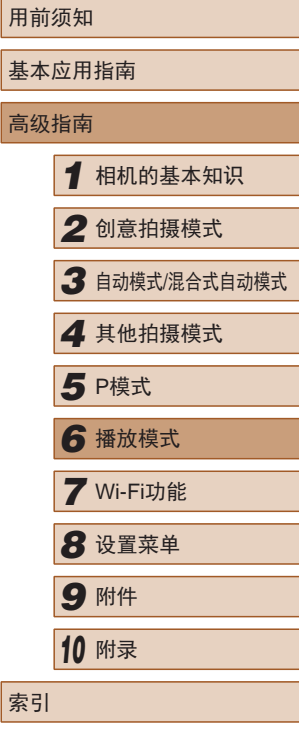

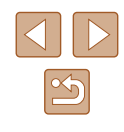

## 编辑短片

▶静止图像 ▶ 短片

可对短片进行剪切以删除开头或结尾不需要的部分。

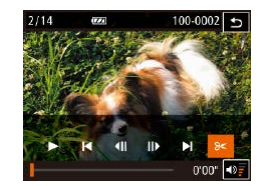

#### *1* 指定要剪切的部分。

- 在短片播放期间触摸屏幕,可访问 短片控制面板。
- •触摸[◀] [||•]或滚动条可显示剪裁 点。
- [%]变为[‰]表示可从当前帧进行 剪裁。

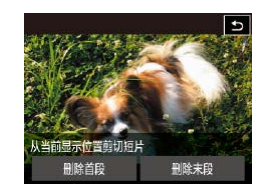

### 2 触摸[⊱]或[⊱]。

- 屏幕将显示 [从当前显示位置剪切 短片 ] 。
- 屏幕显示[%]时, 如果选择[删除首 段 ],则触摸该图标将仅剪裁从左侧 最近的[8=]到短片开头的部分; 如 果选择[删除末段],则触摸该图标 将仅剪裁从右侧最近的[8═]到短片 结尾的部分。

#### *3* 指定要删除的部分。

- 触摸[删除首段]或[删除末段]。
- [删除首段 ]会删除短片开头到当前 场景的部分。
- [删除末段 ]会删除当前场景到短片 结尾的部分。
- *4* 保存编辑的短片。
- 触摸[新文件]。
- 触摸[不压缩即保存]。
- 此时短片会保存为新文件。
- 要取消剪裁,触摸[取消]。
- 要清除剪裁点并重新尝试,触摸  $\lceil \blacktriangleright \rceil$
- 要让剪切后的短片覆盖原始短片, 在步骤4中选择[覆 盖 ]。这种情况下,原始短片将被删除。
	- 如果存储卡没有足够的可用空间,则仅可使用[覆盖] 功能。
	- 如果正在保存时电池电量耗尽,则短片可能没有被保 存。
	- 编辑短片时,应使用电量充足的电池或交流电转接器 套件(选购,凵[105\)](#page-104-0)。

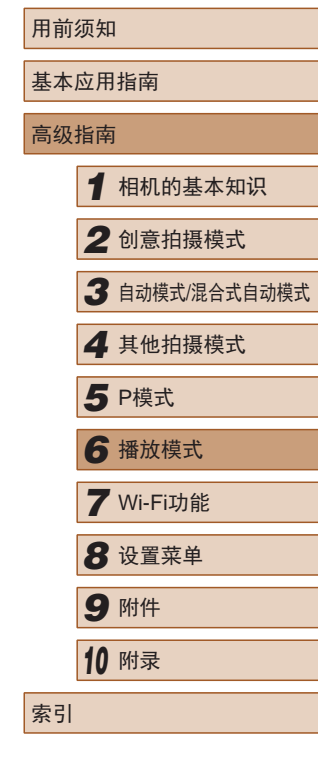

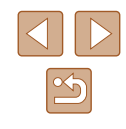

### 缩小文件尺寸

按照以下方法压缩短片可以缩小短片文件尺寸。

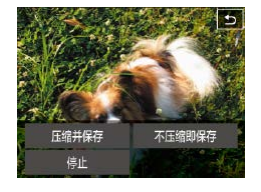

● 在"编辑短片"步骤4的屏幕上触 摸[新文件],然后触摸[压缩并保 存]。

- $\sqrt{2}$ • 压缩后短片保存为[ ] [ ] 格式。
	- [ lvc 20 ]短片不能压缩。
	- 选择[覆盖]时,编辑后的短片不能保存为压缩格式。

### 编辑短片

 $2/14$  $\overline{m}$ 

 $2/14$ 

除该短片? 取消

 $\overline{m}$ 

▶静止图像 ▶ 短片

根据需要可删除在[〇)]或[ ]电模式下记录的单个片段(□ 32、 [=](#page-35-0) 36)。请注意,删除的片段无法恢复。使用此选项之前, 请确保要删除所有Wi-Fi设置。

100-0002 $5$ 

 $0'00''$ 

100-0002

确定

#### *1* 选择要删除的片段。

- 按照"观看创意拍摄模式下记录 的短片(创意拍摄短片)(166) 中步骤1 – 2的操作或"观看拍摄 静止图像时创建的短片(摘要短 片)"(二67)中步骤1-2的操作播 放短片,然后触摸屏幕访问短片控 制面板。
- •触摸[| ]或[ **)** ] 选择片段。
- **2** 选择[編]。
- 将重复播放选定的片段。
- *3* 确认删除。
- 触摸[确定]。
- 选定的片段将被删除,短片将被 覆盖。

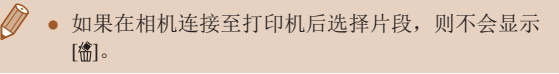

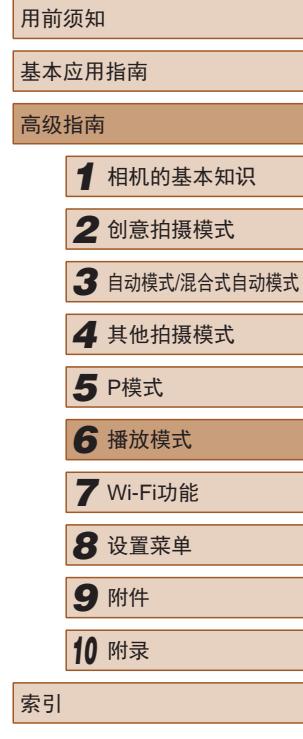

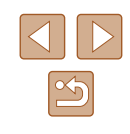

通过Wi-Fi将相机连接到以下设备可发送和接收图像,以及遥 控相机。

● 智能手机和平板电脑

将图像发送至具有Wi-Fi功能的智能手机和平板电脑。也可 以通过智能手机或平板电脑遥控拍摄照片并对照片进行地理 位置标记。

为方便起见,本手册中将智能手机、平板电脑和其他兼容的 设备统称为"智能手机"。

● 计算机

<span id="page-79-0"></span>*7*

Wi-Fi功能

通过无线方式将图像从相机发送至多种兼容的设备

使用软件将相机图像保存至通过Wi-Fi连接的计算机。

● 打印机

将图像无线发送至兼容PictBridge的打印机(支持DPS over IP) 以进行打印。

● 其他相机

通过无线方式在兼容Wi-Fi的佳能相机之间发送图像。

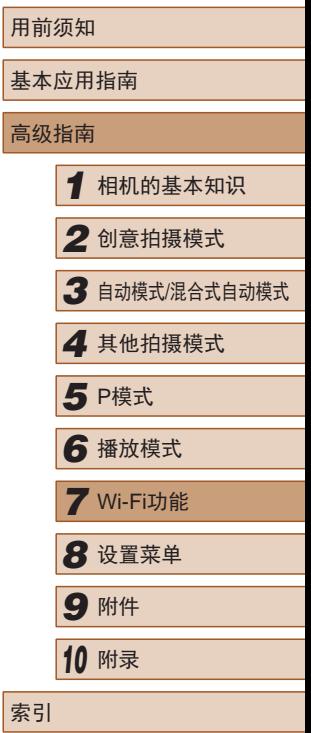

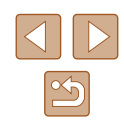

## 将图像发送至智能手机

可通过以下两种方式将相机连接至智能手机并发送图像。

- 与指定到口按钮(□81)的设备连接 只需按[ ]按钮, 即可轻松连接这些设备。这样, 从智能手 机导入图像会更加简单(1381)。请注意, 口按钮上只能 指定一部智能手机。
- 通过Wi-Fi菜单 $(□$ 83)连接 可将相机连接至智能手机,操作方法与连接相机至计算机或 其他设备相同。可添加多部智能手机。

连接相机之前,必须先在智能手机上安装免费的专用应用程序 CameraWindow。有关该应用程序的详细信息(支持的智能手机 和具备的功能),请参阅佳能网站。

### <span id="page-80-0"></span>发送至指定到按钮的智能手机

o.

**Ial** 

**Ial** 

 $\overline{\phantom{a}}$ 

通过按[ ]按钮首次连接至智能手机之后, 即可通过按[ ]按钮 再次连接设备并在已连接设备上浏览和保存相机中的图像。 以下步骤介绍如何将相机用作接入点,您也可以使用现有接入 点(□85)。

#### *1* 安装CameraWindow。

- 在兼容NFC的Android智能手机(OS 版本4.0或更高)上激活NFC, 然后 轻触智能手机的N标记(N)与屏幕打 开部分的相机的N标记(RI),将自动 开启智能手机上的Google Play。 显示CameraWindow下载页面后, 下载并安装CameraWindow。
- 对于其他Android智能手机, 请访问Google Play下载并安装 CameraWindow。
- 对于iPhone、iPad或iPod touch, 请访问App Store下载并安装 CameraWindow。

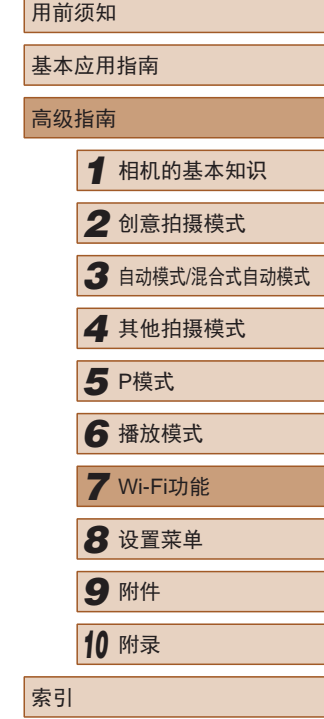

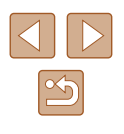

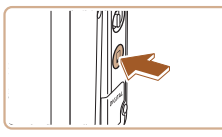

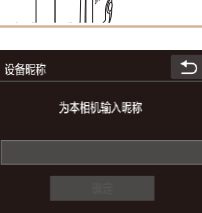

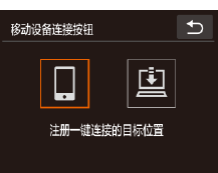

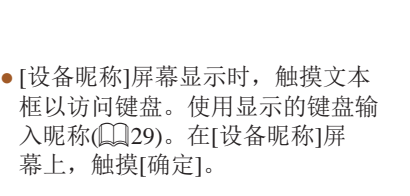

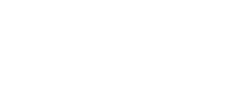

● 相机的SSID会显示。

**2** 按[□]按钮。 ● 按[[]]按钮。

*3* 选择 [ ] 。 ●触摸 $[□]$ 。

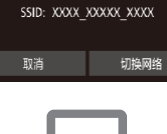

将目标设备连接至该 接入点并启动应用程序

正在等待连接

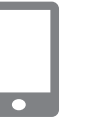

### *4* 将智能手机连接至网络。

● 在智能手机的Wi-Fi设置菜单中,选 择相机屏幕上显示的SSID(网络名 称)以建立连接。

### **5** 启动CameraWindow。

 $\overline{\bullet}$ 

 $\bullet$ 

选择设备

 $\Box$ 

- 在兼容NFC的Android智能手机(OS 版本4.0或更高)上激活NFC,然后 用智能手机轻触相机的 *[*8] (N标 记 ),将自动启动智能手机上的 CameraWindow 。
- 对于其他智能手机,请操作智能手 机启动CameraWindow 。
- 相机识别智能手机后,将显示设备 选择屏幕。

#### *6* 选择要连接的智能手机。

- 触摸智能手机的名称。
- 与智能手机建立连接后,智能手机 名称会显示在相机上。 (此屏幕将在 约 1分钟后关闭。 )

#### *7* 导入图像。

- 使用智能手机将图像从相机导入智 能手机。
- 使用智能手机结束连接;相机将自 动关机。

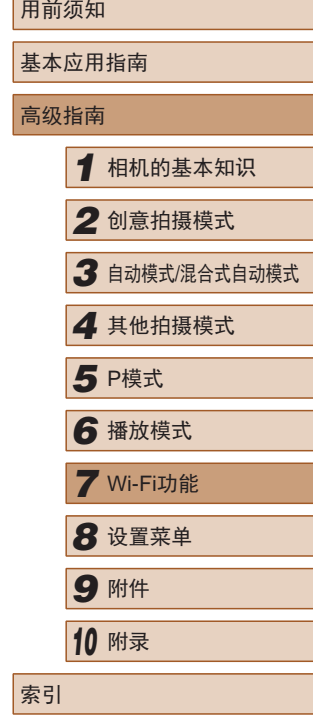

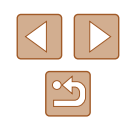

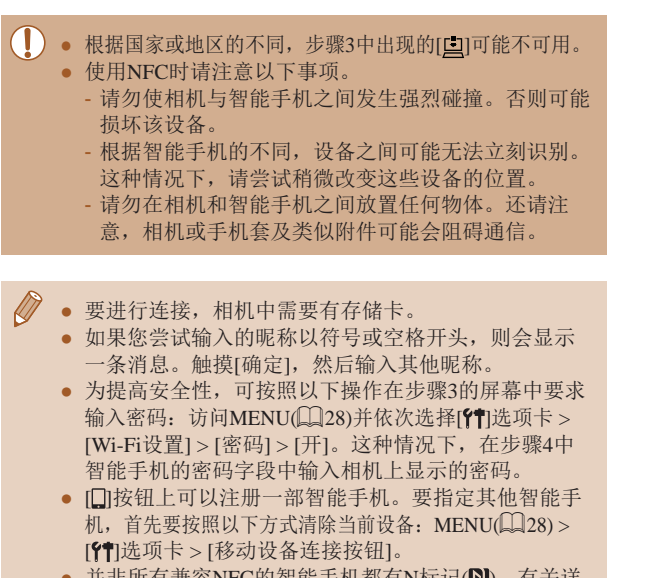

● 并非所有兼容NFC的智能手机都有N标记(N)。有关详 细信息,请参阅智能手机的使用说明书。

### <span id="page-82-0"></span>使用Wi-Fi菜单添加智能手机

以下步骤介绍如何将相机用作接入点,您也可以使用现有接入 点(□85)。

#### *1* 安装CameraWindow。

● 按照["发送至指定到按钮的智能手](#page-80-0) [机"](#page-80-0)(二81)中步骤1的操作,在 智能手机上安装CameraWindow。

#### *2* 访问Wi-Fi菜单。

- 按[ ]按钮打开相机电源。
- $\bullet$  触摸 $[(\phi)]$ 。

3 选择[ ]。  $\bullet$  触摸[ $\Box$ ]。

● 如果显示请求设备昵称的屏幕,请 输入昵称 $($  $\Box$ 81)。

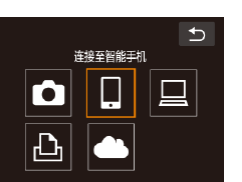

 $\overline{\bullet}$ 

基本应用指南 高级指南 *1* 相机的基本知识 *2* 创意拍摄模式 *3* 自动模式/混合式自动模式 **4** 其他拍摄模式 *6* 播放模式 *7* Wi-Fi功能 *8* 设置菜单 *9* 附件 *<sup>10</sup>* 附录 索引 **5** P模式

用前须知

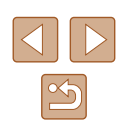

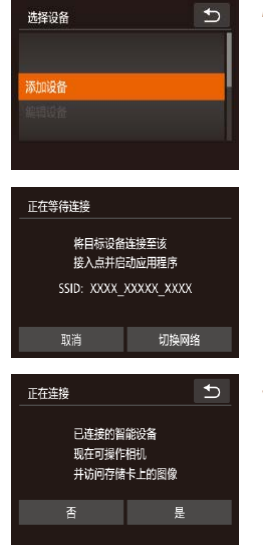

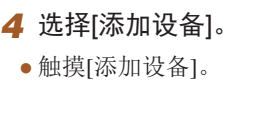

● 相机的SSID会显示。

● 按[照"发送至指定到按钮的智能手](#page-80-0) [机"](#page-80-0) (1181)中步骤4 – 6的描述选 择要连接的智能手机。

*5* 调整隐私设置。

● 触摸[是]。

● 现在可以使用智能手机浏览、导入 相机中的图像或者对图像进行地理 位置标记或遥控拍摄。

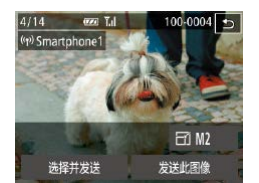

#### *6* 发送图像。

- 左右拖拽选择要发送的图像,然后 触摸 [发送此图像 ] 。
- 将开始图像传输。图像传输期间屏 幕会变暗。
- 发送图像后屏幕上将显示[传输完成], 而且图像传输屏幕将再次显示。
- 要断开连接,请触摸右上角的[ঠ], 然后在确认屏幕上触摸 [确定 ] 。 也 可使用智能手机结束连接。
- 要添加多部智能手机, 请从步骤1 开始重复执行上述步骤。
- 根据国家或地区的不同,步骤3中出现的[●]可能不 可用。
	- 如果在步骤5中选择[是],可从连接的智能手机中查看 相机上的所有图像。如果要对相机上的图像进行保密, 使其无法在智能手机上查看,请在步骤5中选择[否]。 ● 注册智能手机后,可在相机上更改其隐私设置(∭97)。
	- 要进行连接,相机中需要有存储卡。 ● 通过Wi-Fi菜单与设备连接后,访问Wi-Fi菜单时,会
		- 将最近连接的目标设备列在首位。选择设备即可轻松 地再次连接。左右拖拽屏幕进入设备选择屏幕后,可 注册新设备。
	- 如果不想显示最近使用的目标设备,依次选择 MENU<br>(□28) > [个]选项卡 > [Wi-Fi设置] > [目标历史] > [关]。
	- 您还可以一次发送多张图像,并在发送前更改图像大 小(日94)。

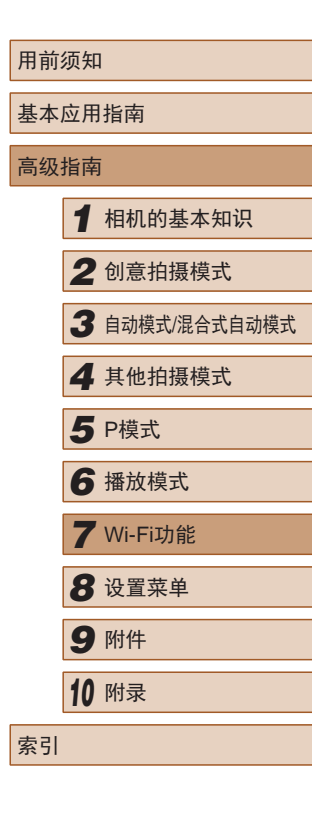

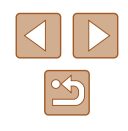

### <span id="page-84-0"></span>使用其他接入点

使用I ]按钮或通过Wi-Fi菜单将相机连接至智能手机时, 也可 以使用现有接入点。

#### *1* 准备连接。

● 访问[正在等待连接]屏幕。按照 ["发送至指定到按钮的智能手](#page-80-0) [机"](#page-80-0)(□81)中的步骤1-3或 "使用Wi-Fi[菜单添加智能手](#page-82-0) [机"](#page-82-0)(□83)中的步骤1-4进行操 作。

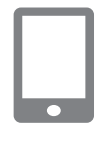

将目标设备连接至该 接入点并启动应用程序 SSID: XXXX XXXXX XXXX

切换网络

正在等待连接

取消

#### *3* 选择[切换网络]。

- 触摸[切换网络]。
- 将显示检测到的接入点列表。

*2* 将智能手机连接至接入点。

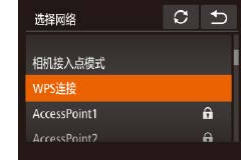

#### *4* 连接至接入点并选择智能手机。

- 对于兼容WPS的接入点,按[照"使](#page-88-0) 用兼容WPS[的接入点"](#page-88-0)(□89)中 步骤5 – 8的操作连接至接入点并选 择智能手机。
- 对于非WPS接入点,按[照"连接至](#page-89-0) [列表中的接入点"](#page-89-0)(二90)中步骤 2 – 4的操作连接至接入点并选择智 能手机。

#### *5* 配置隐私设置并发送图像。

● 按照"使用Wi-Fi[菜单添加智能手](#page-82-0) [机"](#page-82-0)(□83)中步骤5-6的操作讲 行隐私设置并发送图像。

### <span id="page-84-1"></span>以前使用过的接入点

要重新自动连接至以前使用过的接入点,请按[照"发送至指定](#page-80-0) [到按钮的智能手机"](#page-80-0)(□81)中的步骤3或"使用Wi-Fi[菜单添](#page-82-0) [加智能手机"](#page-82-0)(二83)中的步骤4进行操作。

- 要将相机作为接入点,请在建立连接后显示的屏幕中选择 [切换网络],然后选择[相机接入点模式]。
- 要重新连接至以前使用过的接入点, 请按照["使用其他接入](#page-84-0) [点"](#page-84-0)(二85)中的步骤5进行操作。
- 要切换接入点,请在建立连接后显示的屏幕中选择[切换网 络], 然后执行["使用其他接入点"](#page-84-0)(□85)步骤4及之后的 所有步骤。

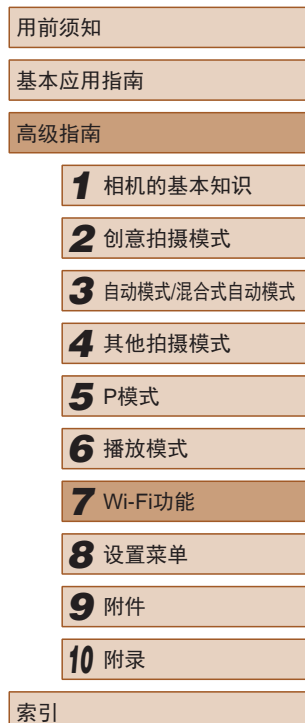

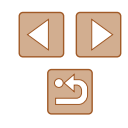

## 将图像保存至计算机

### 准备注册计算机

### <span id="page-85-0"></span>■ 检查您的计算机环境

相机可通过Wi-Fi连接至运行以下任意一种操作系统的计算机。 有关系统要求和兼容性的详细信息(包括在新操作系统下的支持 情况),请访问佳能网站。

- Windows 8/8.1
- Windows 7 SP1
- $\bullet$  Mac OS X 10.9
- Mac OS X 10.8.2或更高版本
	- 不支持Windows 7 Starter(简易版)和Home Basic(家庭普 通版)。
		- Windows 7 N(欧洲版本)和KN(韩国版本)需要单独下载 并安装Windows Media Feature Pack。 有关详细信息,请参阅以下网站:
			- <http://go.microsoft.com/fwlink/?LinkId=159730>

### <span id="page-85-1"></span>■ 安装软件

下面以Windows 7和Mac OS X 10.8为例进行说明。

### 需要以下物品

● 计算机

Canon

● USB连接线(相机端:Mini-B)\*

**DIGITAL CAMERA** 

 $\begin{array}{c} \text{MSE} \\ \text{MSE} \end{array}$ **HEXER**  $\sim$  $(30)$ 

- \* 不使用连接线也可以安装此软件,但某些功能无法添加。
	- *1* 下载软件。
	- 通过将计算机连接至Internet,访问 <http://www.canon.com/icpd/>。
	- 访问所在国家或地区的网站。
	- 下载软件。
	- *2* 安装文件。
	- 单击[简易安装],然后按照屏幕提 示完成安装步骤。

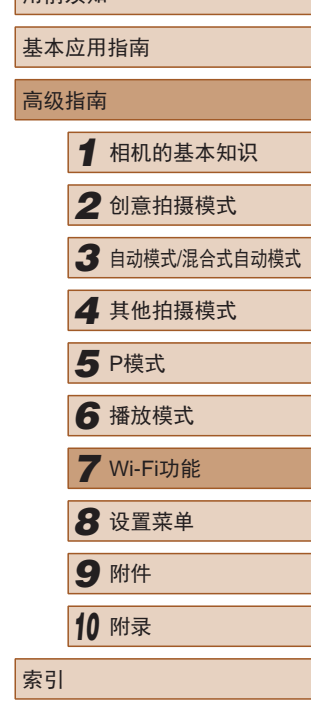

用前须知

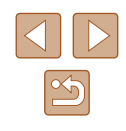

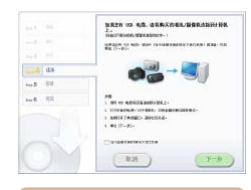

#### *3* 当显示连接相机的提示信息 时,选择是否连接。

### 将相机连接至计算机时

● 关闭相机电源,打开盖子(1)。按照 图示方向将USB连接线的小插头完 全插入相机的端子(2) 。

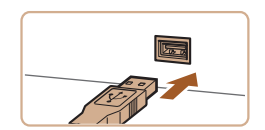

ىچە

- 将USB连接线的大插头插入计算机 的USB端口中。有关计算机USB连 接的详细信息,请参阅计算机的使 用说明书。
- 打开相机电源,然后按照屏幕提示 完成安装步骤。

#### 不连接相机时

● 选择[不连接设备安装], 然后按照 屏幕提示完成安装步骤。

### *4* 安装文件。

- 根据计算机的性能和Internet连接情 况,安装可能需要一些时间。
- 安装完成后单击屏幕上的[完成]或 [重新启动 ] 。
- 相机连接至计算机时,安装完成 后,请先关闭相机电源再断开连 接线。
- 软件的内容和功能因相机型号而异,因此,如果您拥 有多台相机,必须分别将每台相机的软件更新至最新 版本。

### 配置计算机以实现Wi-Fi连接 ( 仅Windows)

 $n = 1$ 

and an

完成

在运行Windows的计算机上配置以下设置以将相机无线连接至 计算机。

- *1* 确认计算机已连接至接入点。
- 有关检查网络连接的说明,请参阅 计算机使用说明书。

### *2* 进行设置。

- 依次单击: [开始]菜单 > [所 有程序] > [Canon Utilities] > [CameraWindow] > [Wi-Fi连接设 置]。
- 在打开的应用程序中,按照屏幕说 明配置设置。

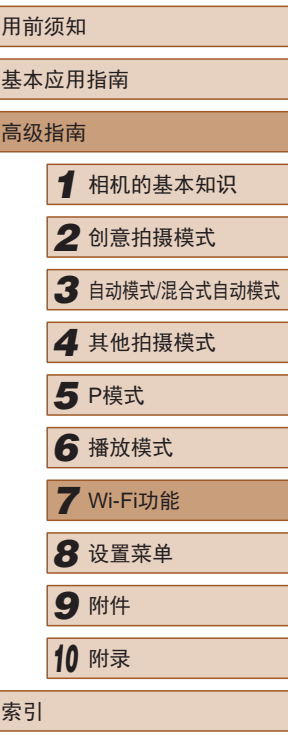

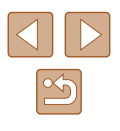

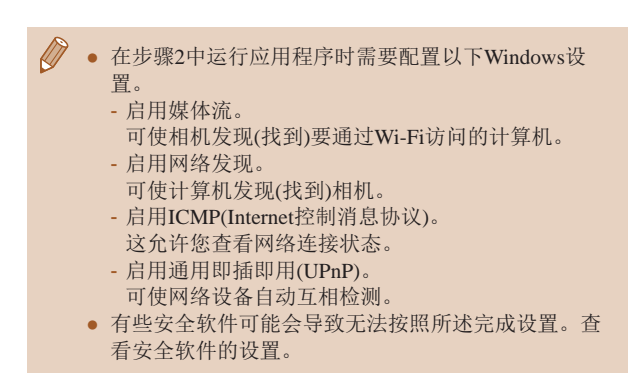

### 将图像保存至已连接的计算机

按照以下步骤通过Wi-Fi连接至接入点。 也可以参阅接入点使用说明书。

#### ■ 确认接入点的兼容性

确认[Wi-Fi](#page-126-0)路由器或基站符合 "Wi-Fi" (凵127)中所列的Wi-Fi 标准。

根据接入点对Wi-Fi Protected Setup (WPS,凵89)的支持情 况,连接方法将有所不同(凵90)。对于非WPS接入点,请检 查以下信息。

#### ● 网络名称(SSID/ESSID)

您使用的接入点的SSID或ESSID。也称作 "接入点名称" 或"网络名称"。

- 网络身份验证/数据加密(加密方法/加密模式) 无线传输中加密数据的方法。检查使用以下哪个安全设 置:WPA2-PSK (AES) 、WPA2-PSK (TKIP) 、WPA-PSK (AES) 、WPA-PSK (TKIP) 、WEP (开放系统验证 )或无安全 性。
- 密码(密钥/网络密钥) 该密钥用于在无线传输中加密数据。又称"密钥"或"网络 密钥"。
- 密钥索引 (发送密钥) 使用WEP时用于网络身份验证/数据加密的密钥。将"1"用 作设置。
	- 如果调整网络设置时需要使用系统管理员身份,请咨 询系统管理员。
		- 这些设置对于网络安全非常重要。更改这些设置时, 请务必谨慎。
	- 有关WPS兼容性的信息以及检查设置的说明,请参阅 接入点使用说明书。
		- 路由器可以创建用于连接多台计算机的网络(LAN) 结构。具有内置Wi-Fi功能的路由器称为"Wi-Fi路由 器"。
		- 本指南将所有Wi-Fi路由器和基站均称为"接入点"。
		- 如果要在Wi-Fi网络上启用MAC地址筛选,请务必将本 相机的MAC地址添加到接入点。可按照以下方式查看 相机的MAC地址: 选择MENU(128) > [1]选项卡 > [Wi-Fi设置] > [查看MAC地址 ] 。

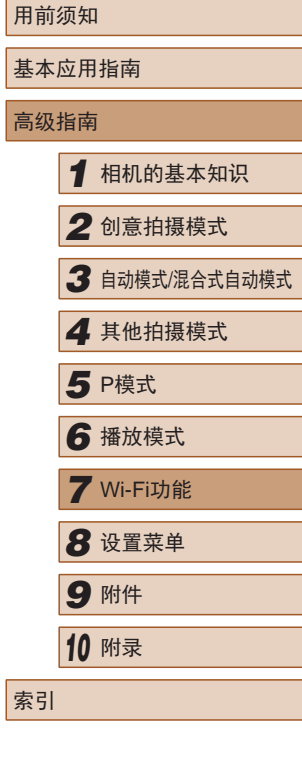

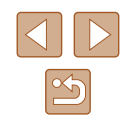

### <span id="page-88-0"></span>■ 使用兼容WPS的接入点

通过Wi-Fi连接设备时,WPS可以轻松完成设置。对于兼容 WPS的设备,可以使用"按下按钮配置方法"或"PIN方式" 进行设置。

*2* 访问Wi-Fi菜单。

上,触摸 [确定 ] 。

*4* 选择 [添加设备 ] 。 ● 触摸[添加设备]。

 $\bullet$  触摸[( $\bullet$ )]。

3 选择[<u>二]</u>。 ● 触摸[<u>口]</u>。

*1* 确认计算机已连接至接入点。

● 按[□]按钮打开相机电源。

- 有关检查连接情况的说明,请参阅 该设备与接入点的使用说明书。
- 

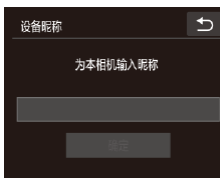

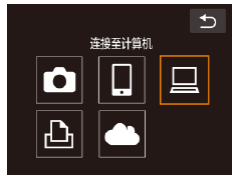

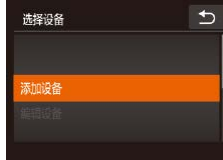

*5* 选择[WPS连接 ] 。  $C$   $D$ 选择网络 ●触摸[WPS连接]。 相机接入点模式 WPS连接 AccessPoint1  $\overline{a}$ Accass Point?  $\Delta$ *6* 选择[PBC方式 ] 。  $\Box$ WPS连接 ● 触摸[PBC方式]。 PBC方式 PIN方式 *7* 建立连接。 ● 在接入点上,按住WPS连接按钮 ● [设备昵称]屏幕显示时,触摸文本 数秒。 框以访问键盘。使用显示的键盘输 入昵称(凵29)。在[设备昵称]屏幕  $\overline{b}$ ● 触摸[下页]。 WPS连接 ● 相机将连接至该接入点,并在 [选择 按住接入点按钮。 设备 ]屏幕上列出已连接至接入点 然后继续 的设备。 *8* 选择目标设备。  $\overline{c}$ 选择设备 ● 触摸目标设备的名称。 Windows1

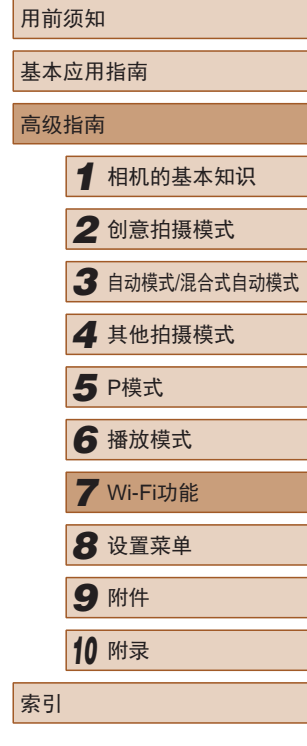

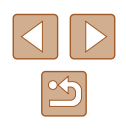

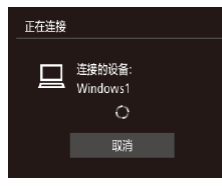

### *9* 安装驱动程序 (仅首次选择 Windows连接 ) 。

- 当相机显示此屏幕时,单击计算机 上的"开始"菜单,单击 [控制面 板],然后单击[添加设备]。
- 硬件和声音 查看设备和打印机 添加设备  $\rightarrow$  more **AGRISHMAH GRACE** <u>Andrews and the second of the second of the second of the second of the second of the second of the second of the second of the second of the second of the second of the second of the second of the second of the second of</u> **Fell** Sections
- Canon XXXXXXXX  $\left| -x - \right|$ 更改程序 1050 光电池表码停时用于进程 导入图片和视频 从 Canon 相机中下等图像 · 编定 | 取消(G)
- 双击已连接相机的图标。
- 将开始安装驱动程序。
- 当驱动程序安装完毕,相机与计算 机的连接启用后,将显示自动播放 屏幕。相机屏幕上无任何显示。

### *10* 显示CameraWindow 。

- Windows:单击 [ 从Canon相机中下 载图像 ]访问CameraWindow 。
- Mac OS:当相机与计算机之间 建立Wi-Fi连接时,将自动显示 CameraWindow 。

### *11* 导入图像。

- 单击[从相机导入图像], 然后单击 [导入未传输的图像 ] 。
- 图像将以单独的文件夹 (按日期命 名 )保存在计算机上的"图片"文 件夹内。
- 在图像导入完毕后显示的屏幕中单 击[确定]。
- 通过Wi-Fi菜单与设备连接后,访问Wi-Fi菜单时,会 将最近连接的目标设备列在首位。选择设备即可轻松 地再次连接。左右拖拽屏幕进入设备选择屏幕后,可 注册新设备。
- 如果不想显示最近使用的目标设备,依次选择 MENU<br>(□28) > [ f ]选项卡 > [Wi-Fi设置] > [目标历史] > [关]。
- 如果您尝试输入的昵称以符号或空格开头,则会显示 一条消息。按 [确定 ]按钮,然后输入其他昵称。
- 相机与计算机连接时,相机屏幕无显示。
- Mac OS: 如果未显示CameraWindow, 请单击Dock栏 中的[CameraWindow]图标。
- 要断开与相机的连接,请关闭相机电源。
- 如果在步骤6中选择[PIN方式],屏幕上将显示一个PIN 码。请务必在接入点中设置该PIN码。在[选择设备]屏 幕中选择设备。有关更加详细的信息,请参阅接入点 随附的使用说明书。
- 一旦在触摸动作(∭76)中指定了连接目标,只需用 指定的手势拖拽屏幕,即可让相机做好重新连接至目 标设备的准备。

### <span id="page-89-0"></span>■ 连接至列表中的接入点

- *1* 浏览列出的接入点。
	- 按照["使用兼容](#page-88-0)WPS的接入 [点"](#page-88-0) (139)中步骤1 – 4的操作浏 览列出的网络 (接入点 ) 。

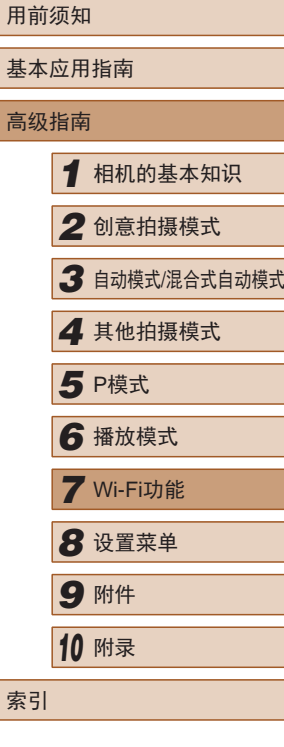

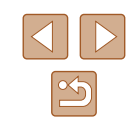

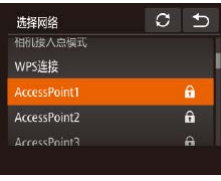

密码输入

 $...............$ 

输入容码  $\overleftrightarrow{PQ}$  WPA 7-PSK (AFS)  $\overline{c}$ 

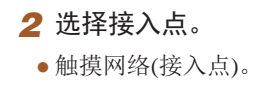

### *3* 输入接入点密码。

- 触摸文本框(本示例中框住的区域)访 问键盘,然后输入密码(二29)。
- 触摸[下页]。

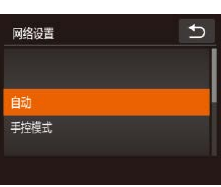

预

# *4* 选择[自动]。

- 触摸[自动]。
- 要将图像保存到已连接的计算机, 请执[行"使用兼容](#page-88-0)WPS的接入 [点"](#page-88-0)(二89)中步骤8及之后的所 有步骤。
- 要确定某接入点使用的密码,请查看该接入点或其使 用说明书。
	- 最多可以显示16个接入点。如果在步骤2中选择[刷新] 更新列表后仍未检测到接入点,请在步骤2中选择[手 动设置]来手动完成接入点设置。按照屏幕说明操作, 并输入SSID、安全设置和密码。
	- 如果要使用已连接的接入点连接其他设备,则步骤3中 的密码中会显示为[\*]。

### ■ 以前使用过的接入点

执[行"使用兼容](#page-88-0)WPS的接入点"(□89)中步骤4的操作,可 重新自动连接至以前使用过的接入点。

- 要重新连接至接入点,请先确认目标设备已成功连接到该 接入点,然后执行"使用兼容WPS[的接入点"](#page-88-0)(□89)中步 骤8及之后的所有步骤。
- 要切换接入点,请在连接之后显示的屏幕上选择[切换网络], 然后执行"使用兼容WPS[的接入点"](#page-88-0)(□89)中步骤5及之 后的所有步骤或["连接至列表中的接入点"](#page-89-0)(□90)中步骤 2及之后的所有步骤。

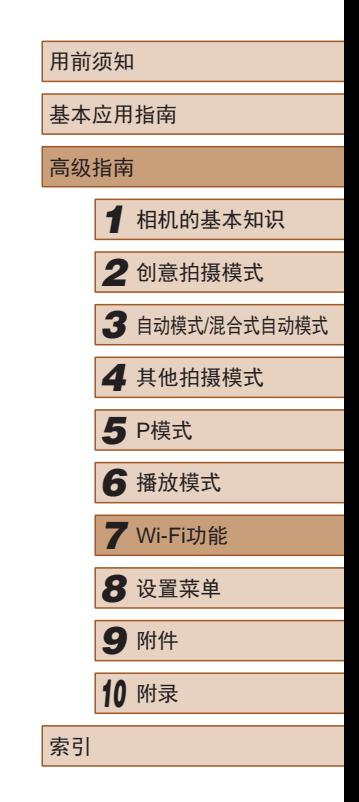

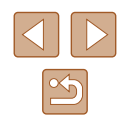

## 使用连接的打印机以无线方式打 印图像

按照以下方法,通过Wi-Fi将相机连接到打印机进行打印。 以下步骤介绍如何将相机用作接入点,您也可以使用现有接入 点 $($  $\Box$ 85)。

### *1* 访问Wi-Fi菜单。

● 按照"使用Wi-Fi[菜单添加智能手](#page-82-0) [机"](#page-82-0) (1283)中步骤2的操作访问 Wi-Fi菜单。

2 选择 $\boxdot$ 。 ● 触摸[凸]。

 $\overline{b}$ 

口

 $\rightarrow$ 选择设备 添加设备

MWi-Fi#TED#1#TED  $\Box$ 

 $\mathbf \Omega$ 

 $\Delta$ 

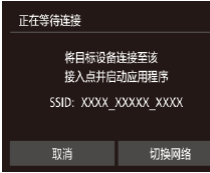

- **3** 选择[添加设备]。 ● 触摸[添加设备]。
- 相机的SSID会显示。

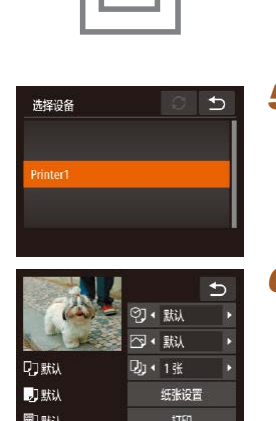

#### *4* 将打印机连接至网络。

- 在打印机的Wi-Fi设置菜单中,选择 相机屏幕上显示的SSID(网络名称 ) 以建立连接。
- *5* 选择打印机。
	- 触摸打印机的名称。

### *6* 选择要打印的图像。

- 左右拖拽屏幕,选择图像。
- $\bullet$  触摸 [FUNC],然后触摸 [凸]。
- 触摸[打印]。
- 有关打印说明的详细信息,请参 阅["打印图像"](#page-109-0)(口110)。
- 要取消连接,触摸[5],然后在确 认屏幕上触摸 [确定 ] 。
- 要进行连接,相机中需要有已保存图像的存储卡。
- 通过Wi-Fi菜单与设备连接后,访问Wi-Fi菜单时,会 将最近连接的目标设备列在首位。选择设备即可轻松 地再次连接。左右拖拽屏幕进入设备选择屏幕后,可 注册新设备。
- 如果不想显示最近使用的目标设备,依次选择 MENU<br>(□28) > [ ]
- 要使用其他接入点,请按[照"使用其他接入](#page-84-0) [点"](#page-84-0) ( =85)中的步骤3 – 4进行操作。
- 一旦在触摸动作(∭76)中指定了连接目标,只需用 指定的手势拖拽屏幕,即可让相机做好重新连接至目 标设备的准备。

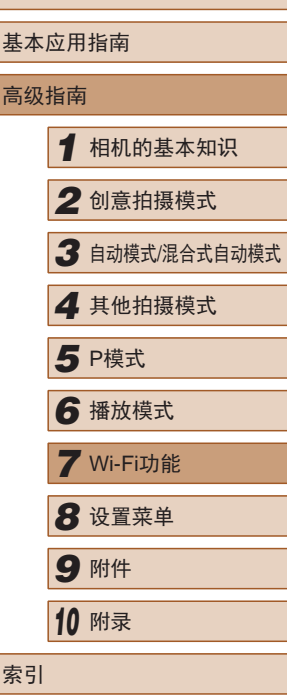

用前须知

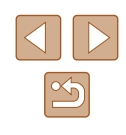

## 将图像发送至其他相机

可按照以下方法通过Wi-Fi连接两台相机并在它们之间发送图 像。

● 仅可无线连接具有Wi-Fi功能的佳能品牌相机。无法连接兼 容Eye-Fi卡但不具有Wi-Fi功能的佳能品牌相机。另外,本相 机不能连接至IXY DIGITAL WIRELESS相机。

*1* 访问Wi-Fi菜单。

Wi-Fi菜单。

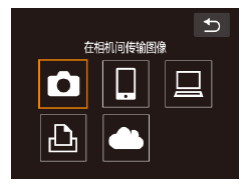

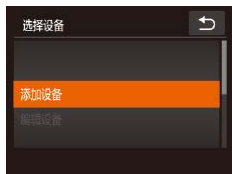

- 2 选择 $[0]$ 。  $\bullet$  触摸 $[\bigcirc]$ 。
	- **3** 选择[添加设备]。
	- 触摸[添加设备]。
	- 在目标相机上也执行步骤1-3。

● 按照"使用Wi-Fi[菜单添加智能手](#page-82-0) [机"](#page-82-0) (1283)中步骤2的操作访问

● 当两台相机屏幕上均显示 [开始连 接目标相机 ]时,将会添加相机连 接信息。

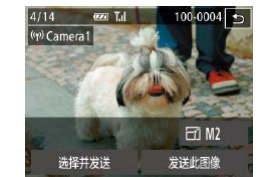

#### *4* 发送图像。

- 左右拖拽选择要发送的图像,然后 触摸 [发送此图像 ] 。
- 将开始图像传输。图像传输期间屏 幕会变暗。
- 发送图像后屏幕上将显示 [传输完 成 ],而且图像传输屏幕将再次显 示。
- 要断开连接,请触摸右上角的 [ো],然后在确认屏幕上触摸[确 定 ] 。

#### ● 要进行连接,相机中需要有存储卡。

- 通过Wi-Fi菜单与设备连接后,访问Wi-Fi菜单时,会 将最近连接的目标设备列在首位。选择设备即可轻松 地再次连接。左右拖拽屏幕进入设备选择屏幕后,可 注册新设备。
- 如果不想显示最近使用的目标设备,依次选择 MENU<br>(□28) > [ ]
- 您还可以一次发送多张图像,并在发送前更改图像大 小(二)94)。
- 一旦在触摸动作(□16)中指定了连接目标,只需用 指定的手势拖拽屏幕,即可让相机做好重新连接至目 标设备的准备。

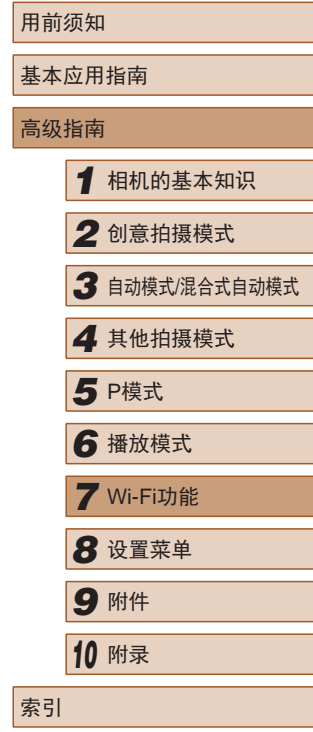

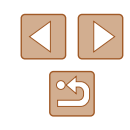

## <span id="page-93-0"></span>图像发送选项

您可以选择一次发送多张图像,并在发送前更改图像分辨率 (大小)。

### 发送多张图像

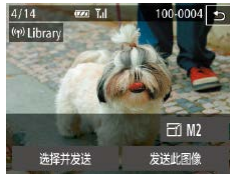

### *1* 选择[选择并发送]。

- 在图像传输屏幕上,触摸[选择并 发送]。
- 

### *2* 选择图像。

- 触摸要发送的图像会以[√]图标标 记图像。
- 要取消选择,请再次触摸图像。将 不再显示[/]。
- 重复此步骤选择其他图像。
- 完成图像选择后,触摸[确定]。
- *3* 发送图像。
- 触摸[发送]。

• 如果在步骤2中将变焦环移向[[4]], 相机将会切换为单 张图像显示。左右拖拽屏幕也可选择图像。

### 发送图像的注意事项

- 请勿使手指或其他物体靠近Wi-Fi天线区域(□4)。遮挡 天线区域可能会降低图像传输速度。
- 根据所用网络的情况,发送短片可能需要较长时间。请务必 留意相机电池的电量。
- 一次最多可发送50张图像。可发送最长为5分钟的短片(或最 长为13分钟的摘要短片)。
- 请注意,发送短片至智能手机时,支持的图像画质将根据智 能手机的不同而有所差异。有关详细信息,请参阅智能手机 的使用说明书。
- 无线信号的强弱在屏幕上通过以下图标表示: [ **]" [ ]强、[ 了**]中、[ **了**]低、[ **7**]弱

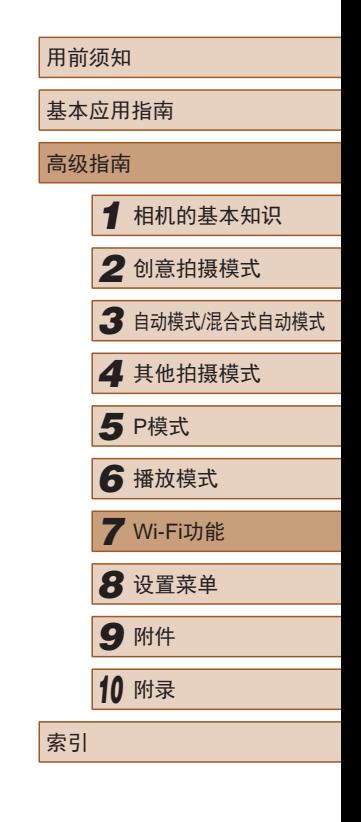

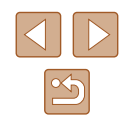

### 选择图像分辨率(大小)

在屏幕上,触摸[▲][ 7可选择要发送图像的分辨率(大小)。

- 要以原始大小发送图像,在调整大小选项中选择[否]。
- 选择[M2]或[S]时,发送前会对大于选定尺寸的图像进行调 整。
- 不能调整短片大小。

● 图像大小也可在MENU( $\Box$ 28) > [1]选项卡 > [Wi-Fi 设置] > [调整尺寸以发送]中进行配置。

## 使用智能手机浏览相机图像并遥 控相机

您可以使用专用的智能手机应用程序CameraWindow执行以下 操作。

- 浏览相机中的图像并将其保存到智能手机中
- 为相机中的图像讲行地理位置标记(195)
- 遥控拍摄( $\Box$ 96)

● 在相机设置中,必须允许智能手机浏览相机图像  $($  $\Box$ 81、 $\Box$ 83、 $\Box$ 97)。

### <span id="page-94-0"></span>对相机中的图像进行地理位置标记

使用专用应用程序CameraWindow记录在智能手机中的GPS数据 可以添加到相机的图像上。纬度、经度及海拔等信息会标记在 图像中。

- 拍摄前,请按照"设置日期和时间"(□18)中的描 述正确设置日期、时间和本地时区。并按[照"世界时](#page-99-0) [钟"](#page-99-0)(二100)中的步骤指定位于其他时区的拍摄目的 地。
	- 他人可能会利用进行了位置标记的静止图像或短片 中包含的位置数据对您进行定位或识别。与他人共享 这些图像时,以及将图像上传至他人可以浏览的网络 时,请格外小心。

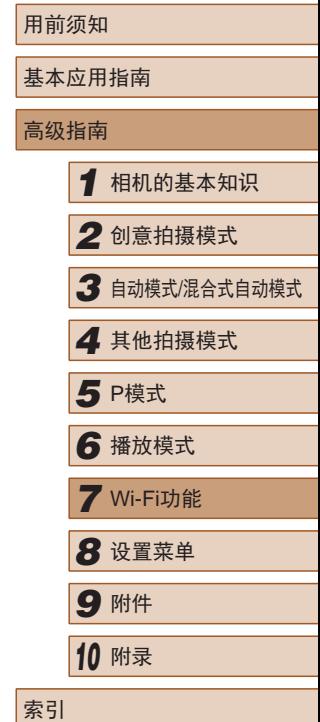

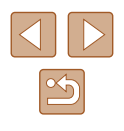

### <span id="page-95-0"></span>遥控拍摄

当查看智能手机上的拍摄屏幕时,可以利用该功能进行遥控拍 摄。

### *1* 固定相机。

● 遥控拍摄开始后,相机镜头将会伸 出。镜头变焦移动也可能会使相机 移动位置。请将相机安装到三脚架 上或采取其他措施保持相机稳固。

#### $2$  连接相机和智能手机 $\left(\bigcap_{n\geq 0} 81, \ldots\right)$ [=](#page-82-0)83) 。

● 在隐私设置中,选择[是]。

#### *3* 选择遥控拍摄。

- 在智能手机的CameraWindow中, 选择遥控拍摄。
- 相机镜头将会伸出。请勿按压镜头 附近的区域,并且确保其不受任何 物体遮挡。
- 遥控拍摄的相机准备完毕后,智 能手机上会显示来自相机的实时 图像。
- 此时,相机上将显示一条信息,并 且除按电源按钮之外的所有操作均 无效。

#### *4* 拍摄。

● 使用智能手机进行拍摄。

- 遥控拍摄时,相机在[P]模式下工作。但是,某些事先 配置的FUNC. 和MENU设置可能会自动更改。 ● 无法拍摄短片。
- 由于连接环境,智能手机上显示的被摄体可能会停滞 或快速移动,这些都不会影响记录的图像。
	- 自动对焦框不会显示。请预先拍摄测试图像以检查对 焦。
	- 拍摄的照片不会传送至智能手机。请使用智能手机浏 览并导入相机里的照片。

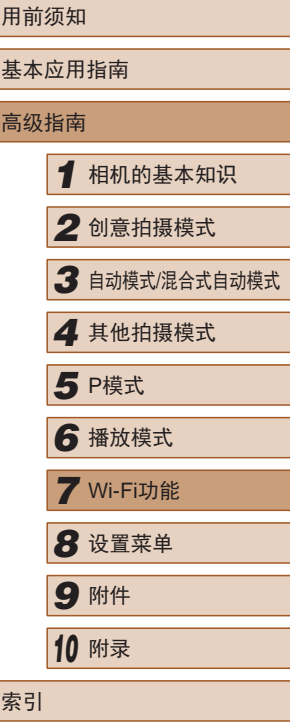

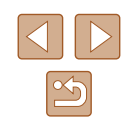

## 编辑或删除Wi-Fi设置

可按如下方法编辑或删除Wi-Fi设置。

### <span id="page-96-0"></span>编辑连接信息

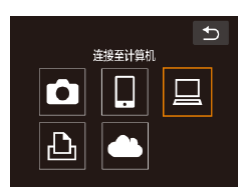

- *1* 访问Wi-Fi菜单并选择要编辑的 设备。
- 按[下]]按钮打开相机电源。
- ●触摸 $[$ ((\*))]。

*2* 选择[编辑设备]。 ● 触摸[编辑设备]。

- 左右拖拽屏幕访问设备选择屏幕, 然后触摸要编辑的设备的图标。
- $\overline{b}$ 选择设备 添加设备 编辑设备 Windows<sup>\*</sup>  $Mv$  PC
- $\overline{b}$ 编辑设备 Windows<sup>\*</sup> My PC
- *3* 选择要编辑的设备。 ● 触摸要编辑的设备。
- *4* 选择要编辑的项目。
- 触摸要编辑的项目。
- 可更改的项目具体因相机要访问的 设备而有所不同。

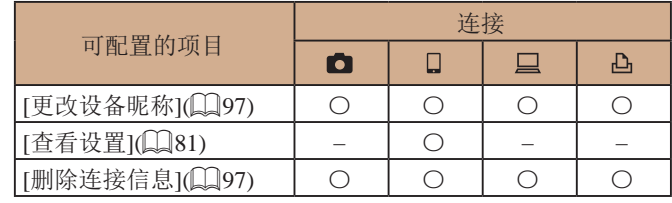

○:可配置 – :不可配置

### <span id="page-96-1"></span>■ 更改设备昵称

可以更改相机上显示的设备昵称(显示名称)。

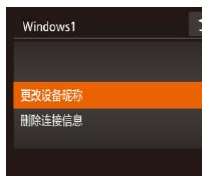

- 按照["编辑连接信息"](#page-96-0)(□97)中 步骤4的操作,触摸[更改设备昵称] 进行选择。
- 触摸输入字段。使用显示的键盘输 入新的昵称(二29)。

### <span id="page-96-2"></span>■ 删除连接信息

按如下方法删除连接信息(有关所连接设备的信息)。

- $\leftarrow$ 删除连接信息 Windows1 **用脸?** 取消 确定
- 按照["编辑连接信息"](#page-96-0)(□97)中 步骤4的操作,触摸[删除连接信息] 进行选择。
- 屏幕上显示[删除?]后,触摸[确定]。
- 连接信息将被删除。

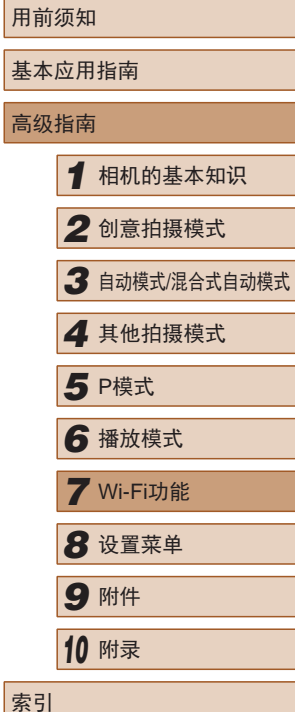

 $\infty$ 

### 将Wi-Fi设置恢复为默认设置

 $\rightarrow$ 

如果您要将相机交给其他人或对相机进行处理,请将Wi-Fi设置 恢复为默认设置。

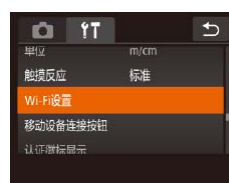

Wi-Fi设置 更改设备驱动 查看MAC地址 重置设置

### *1* 选择[Wi-Fi设置]。

•触摸[FUNC]后,触摸[MENU], 然后在[1]选项卡(二28)上选择 [Wi-Fi设置]。

*2* 选择[重置设置]。 ● 触摸[重置设置]。

- *3* 恢复默认设置。
- 触摸[确定]。
- Wi-Fi设置现在已重置。

 $\oslash$ ● 要将其他设置(Wi-Fi除外)重置为默认设置, 请在[1]选 项卡上选择[重设全部设置](□[103](#page-102-0))。

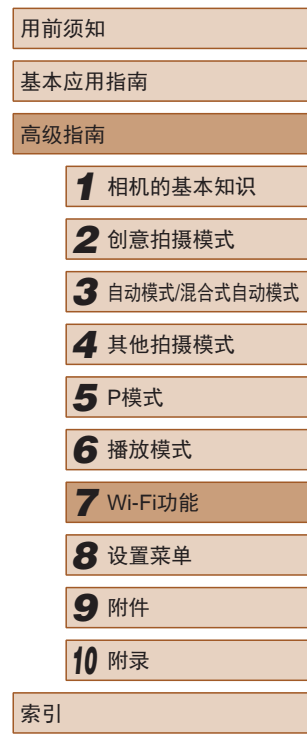

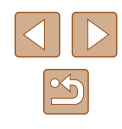

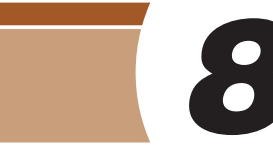

## 设置菜单

自定义或调整相机的基本功能,使操作更加便捷

## 调整相机的基本功能

可对[1]选项卡中的MENU(128)功能进行配置。根据需要 自定义常用功能,使操作更加便捷。

### 关闭相机的操作声音

按照以下方法关闭相机声音和短片声音。 ● 选择[静音],然后选择[开]。 **DO 17**  $\overline{b}$  $\overline{+}$ 日期/時间  $14.08.0810:00$  $\mathbb{Z}$ ● 关闭所有相机声音后,播放短片(□64)时将不播放 声音。要恢复短片播放声音,向上拖拽屏幕。上下拖 拽屏幕,即可根据需要调整音量。 调整音量 按照以下方法调整相机各项操作声音的音量。 ● 选择并触摸[音量]。  $\overline{b}$ 

- 音量 开机声音音量  $-1.00$ 操作声音音量  $- -$ 白拍击音音量
- 上下拖拽屏幕选择项目,然后触摸 指示条上的相应位置调整音量。

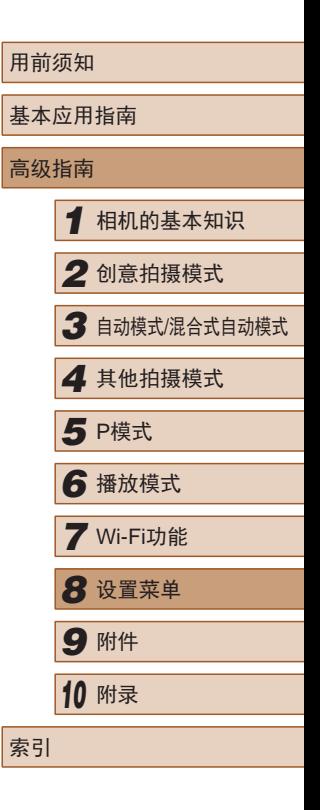

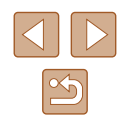

### <span id="page-99-1"></span>更改日期和时间

#### 按照以下方法调整日期和时间。

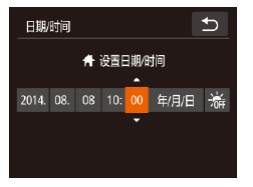

● 选择并触摸[日期/时间]。 ● 触摸要配置的选项,然后触摸 [▲][▼]调整设置。

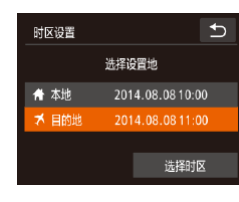

#### *2* 切换到目的地时区。

- ●触摸[ メ目的地], 然后触摸[ ↑ ]。
- 此时,[时区设置]和拍摄屏幕 (□[120](#page-119-0))上会显示[メ]。

• 如果在[X]模式下调整日期或时间(□20), 则[ 本 地]的时间和日期会自动更新。

### <span id="page-99-0"></span>世界时钟

当您出国旅游时,只需预先注册目的地并轻松切换至当地时 区,便可用当地日期和时间进行拍摄。此项功能简单便利,无 需手动更改日期/时间设置。

使用世界时钟前,请务必按照"设置日期和时间"(118)中 描述的步骤设置日期和时间以及您的本地时区。

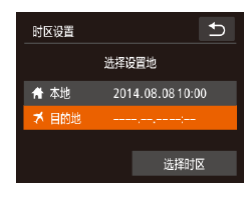

- *1* 指定目的地。
- 选择并触摸[时区设置]。
- ●触摸[ メ目的地], 然后触摸[时区设 置]。
- 时区设置 ↑ 2014.08.08 10:00 ±00:00 ☆ 确定 取消
- 
- ●触摸[4][ )选择目的地时区。
- 要设置夏令时(加1小时),请触摸  $[\mathcal{R}_{\mathrm{irr}}]$ 。
- 触摸[确定]。

### 镜头收回时间

**CL 97** 

 $\ddot{\mathbf{r}}$ 

● 0秒

 $\overline{\phantom{a}}$ 

日期时间 时区设置

德头收回时间

液息屏的真症

省申模式

出于安全方面的原因, 在处于拍摄模式(124)时, 镜头通常在 按[下]按钮约1分钟后收回。要让镜头在按[下]按钮后立即收 回,可将收回时间设置为[0秒]。

> $\overline{b}$ 14.08.08.10:00

● 选择[镜头收回时间],然后选择 [0秒]。

## 用前须知 基本应用指南 高级指南 *1* 相机的基本知识 *2* 创意拍摄模式 *3* 自动模式/混合式自动模式 *4* 其他拍摄模式 *6* 播放模式 *7* Wi-Fi功能 **8** 设置菜单 *9* 附件 *<sup>10</sup>* 附录 索引 **5** P模式

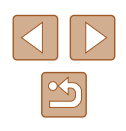

### 使用省电模式

此功能可在拍摄模式下节省电池电量。不使用相机时,屏幕会 迅速变暗,以降低电池消耗。

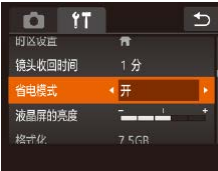

### *1* 进行设置。

- 选择[省电模式] ,然后选择[开]。
- $\bullet$  拍摄屏幕上会显示 $[FCO]$  $($  $[$  $]$  $[$  $]$  $[$  $]$  $[$  $]$  $[$  $)$  $]$
- 如果大约2秒未使用相机,屏幕会 变暗;再过约10秒后,屏幕会关 闭。如果大约3分钟未操作相机, 相机会自动关机。

### *2* 拍摄。

● 要在屏幕已关闭、但镜头尚未收回 时激活屏幕准备拍摄,请半按快 门环。

### 屏幕亮度

#### 按照以下方法调整屏幕亮度。

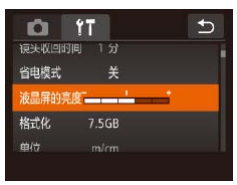

● 选择[液晶屏的亮度],然后触摸指 示条上的相应位置调整亮度。

## <span id="page-100-0"></span>格式化存储卡

取消

使用新的存储卡或经过其他设备格式化的存储卡前,请在本相 机上对其进行格式化。

格式化会删除存储卡上的所有数据。执行格式化操作前,请将存 储卡上的图像复制到计算机上,或通过其他方式备份这些数据。

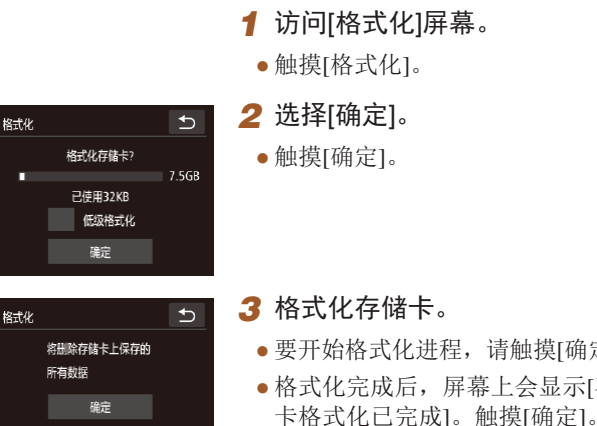

- 要开始格式化进程,请触摸[确定]。 ● 格式化完成后,屏幕上会显示[存储
- 格式化或删除存储卡上的数据只是更改存储卡上的文 件管理信息,无法将内容彻底删除。转让或丢弃存储 卡时, 如有必要, 请采取措施保护个人信息的安全, 防止泄露,例如销毁存储卡。
- 格式化屏幕上显示的存储卡总容量可能小于存储卡上 所标示的容量。

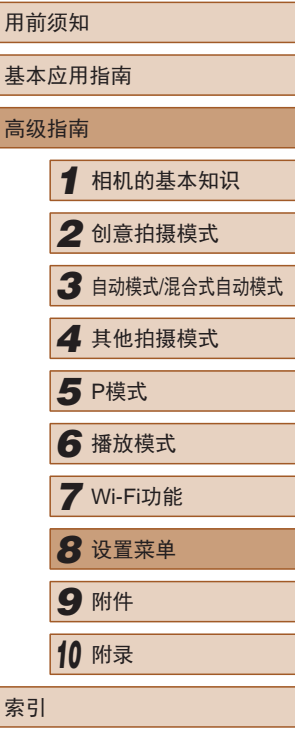

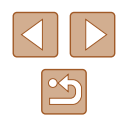

### ■ 低级格式化

在以下情况下需执行低级格式化:显示[存储卡错误]、相机不 能正常操作、存储卡内图像的读/写速度变慢、连续拍摄速度变 慢或短片记录突然停止。低级格式化会删除存储卡上的所有数 据。执行低级格式化操作前,请将存储卡上的图像复制到计算 机上,或通过其他方式备份这些数据。

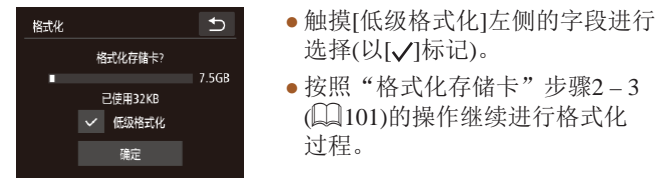

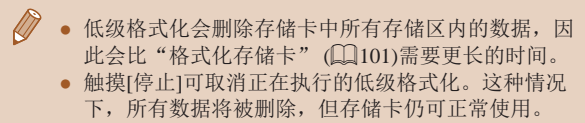

### 公制单位/非公制单位显示

可根据需要将GPS海拔信息(Q)66)及其他数据中显示的测量 单位由m/cm更改为ft/in。

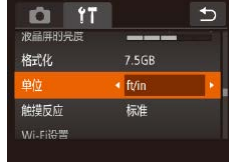

### 提高触摸屏的灵敏度

可提高触摸屏的灵敏度,使相机对触摸操作更灵敏。

- **DO 17**  $\overline{b}$ 格式化 单位  $m/cm$ 4高 触摸反应 Wi-Fi设置 移动设备连接控钥
- 选择[触摸反应],然后选择[高]。

● 选择[单位], 然后选择[ft/in]。

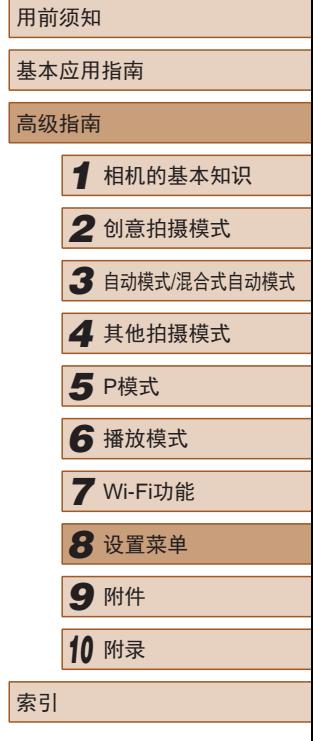

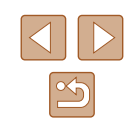

### 查看认证徽标

可在屏幕上查看表示本相机满足认证的部分徽标。其他认证徽 标则印刷在本指南、相机包装或相机机身上。

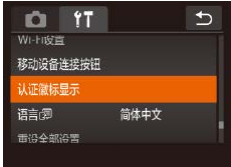

● 触摸[认证徽标显示]。

### <span id="page-102-1"></span>显示语言

按照需要更改显示语言。

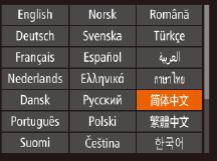

- ●触摸[语言劇。
- 触摸要选择的显示语言,然后触摸  $\Box$

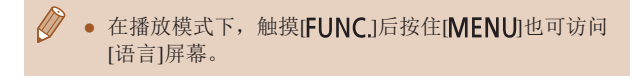

### 调整其他设置

也可在[1]选项卡上调整以下设置。

- $[Wi-Fi$ 设置 $]$ ( $[$  $]$ 80)
- [移动设备连接按钮](□81)

### <span id="page-102-0"></span>恢复默认设置

如果意外更改了相机的某项设置,可将相机恢复至默认设置。

- 触摸[重设全部设置]。  $\overline{b}$ 重设全部设置 ● 触摸[确定]。 重置为默认设置? ● 相机即可恢复默认设置。 取消 确定
	- $\oslash$ ● 以下功能不会恢复为默认设置。
		- 使用面部识别功能注册的信息(〔〔144)
		- [¶¶选项卡中的设置: [日期/时间](①[100](#page-99-1))、[时区设 置](□[100\)](#page-99-0)和[语言 同(□[103](#page-102-1))
		- 拍摄模式(153)
		- Wi-Fi设置(Q) 80)

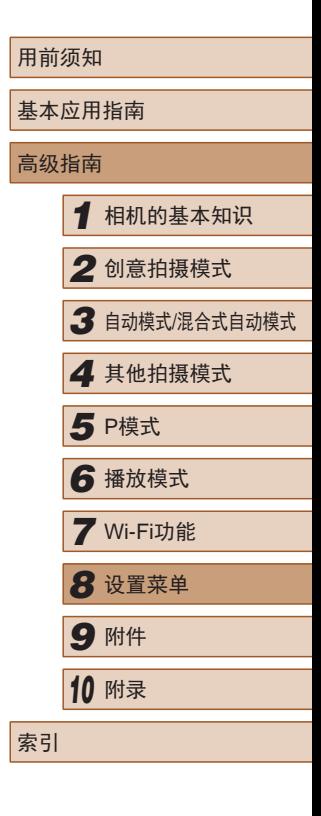

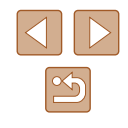

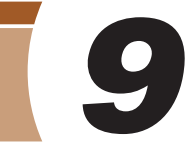

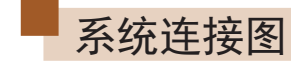

# 附件

使用佳能选购附件和其他兼容的选购附件享受以更多方式使用 相机带来的乐趣

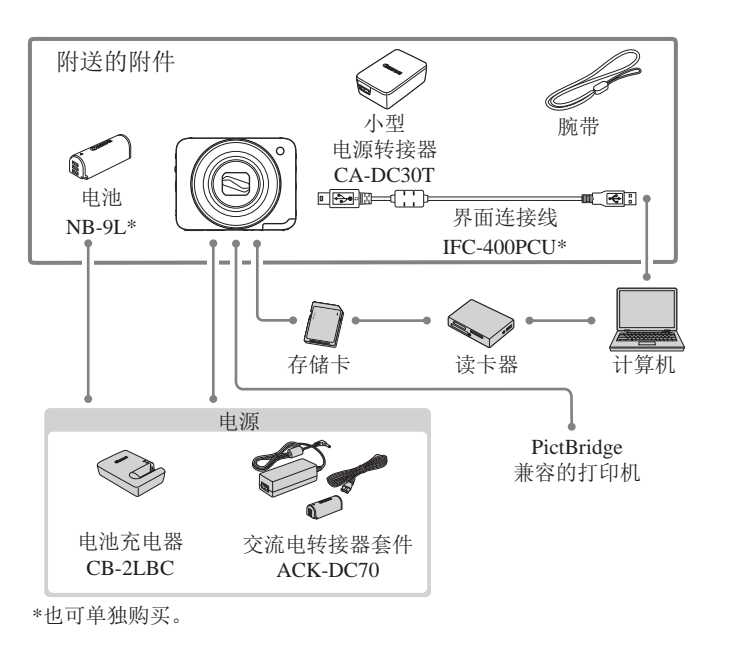

#### 建议使用佳能原厂附件。

本产品设计为与佳能原厂附件配合使用时性能最佳。佳能公司 对使用非佳能原厂附件发生故障(如电池漏液和/或爆炸)导致的 本产品任何损坏和/或任何事故(如起火)概不负责。请注意,由 于使用非佳能原厂附件导致本产品的任何故障均不在本产品保 修范围之内,但用户可以付费维修。

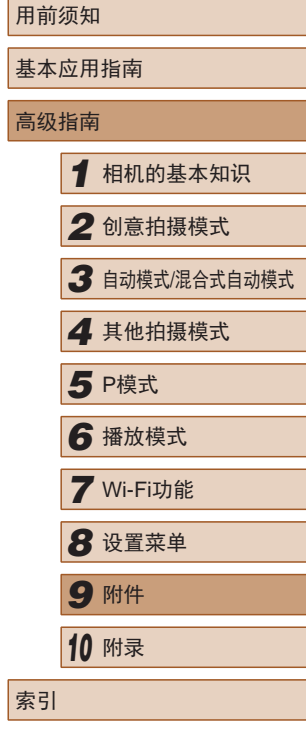

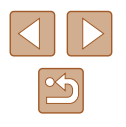

## 选购附件

下列相机附件为选购件。请注意,能否购买到这些附件因地区 而异,有些附件可能已不再供应。

### <span id="page-104-0"></span>电源

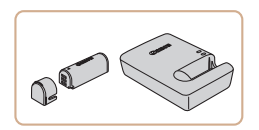

### 电池NB-9L

- 可充电锂离子电池
- 电池充电器CB-2LBC
- 用于电池NB-9L的充电器

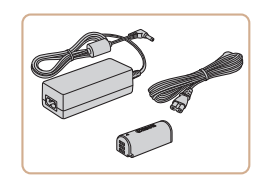

#### 交流电转接器套件ACK-DC70

- 通过此套件可使用家用电源为相机 供电。在长时间使用相机或将其连 接至打印机或计算机时,建议使用 此套件为相机供电。不能用于对相 机内的电池进行充电。
- $\left(\begin{array}{ccc} \end{array}\right)$  电池充电器和交流电转接器套件可在使用100 240 V 交流电(50/60 Hz)的地区使用。
	- 如果插头与电源插座不匹配,请使用市售的电源插头 适配器。请勿使用国外旅游用电子变压器,因为它们 可能会损坏电池。

## 打印机

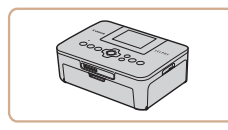

#### 兼容PictBridge的佳能品牌打印机

● 即使不使用计算机,也可通过将相 机直接连接至打印机来打印图像。 有关详情请查阅本产品合格证上的 佳能(中国)网站或与佳能热线中心 联系。

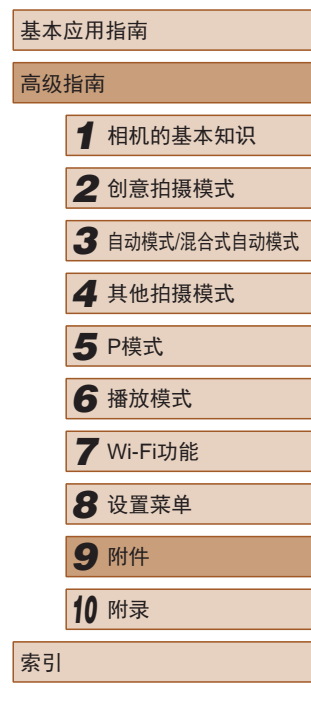

用前须知

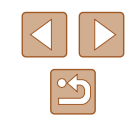

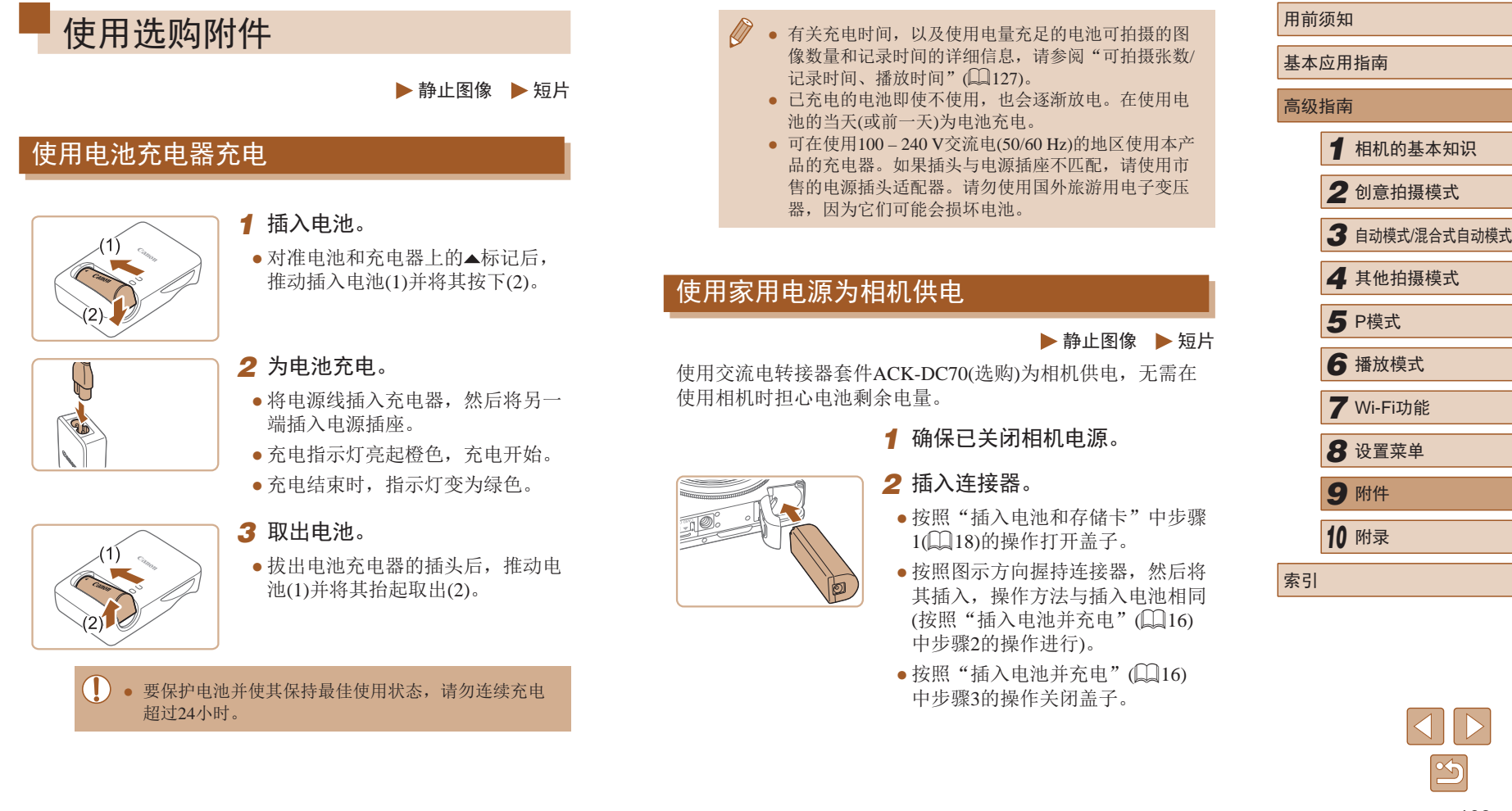

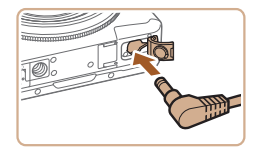

#### *3* 将转接器连接到连接器。

● 打开端子盖,将转接器的插头完全 插入连接器的端子。

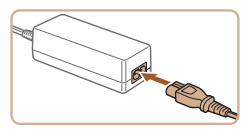

## *4* 连接电源线。

- 将电源线的一端插入小型电源转接 器,然后将另一端插入电源插座。
- 打开相机电源使用相机。
- 使用完毕后,关闭相机电源,然后 从电源插座上拔下电源线。
- (!) · 请勿在相机电源开启时断开与转接器的连接或拔下电 源线。否则可能会删除已拍摄的图像或损坏相机 ● 请勿将转接器或转接器连接线连接到其他设备上。否 则可能会导致故障或损坏产品。

# 使用软件

以下将向您介绍可从佳能网站下载的软件,同时介绍安装软件 和将图像保存至计算机的方法。

## 软件

从佳能网站上下载软件并安装完毕后,即可在计算机上进行以 下操作。

- CameraWindow
	- 导入图像并更改相机设置
- ImageBrowser EX
	- 管理图像:观看、搜索和整理
	- 打印和编辑图像
		- 需要访问Internet, 由此产生的任何ISP帐户费用和访问 费用必须另行支付。

### ■ 软件说明书

使用软件时请参阅该说明书。可从软件(部分软件除外)的帮助 系统访问该说明书。

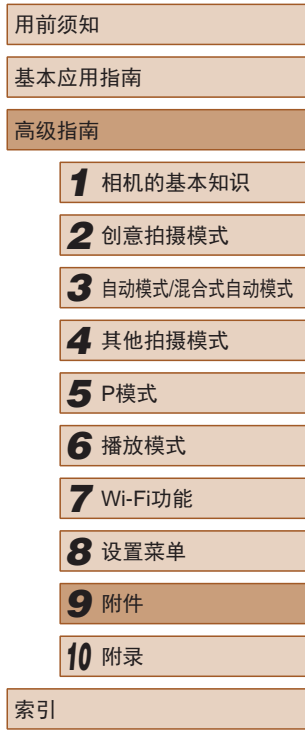

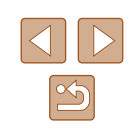

### 使用连接线连接计算机

### ■ 检查您的计算机环境

可在以下计算机上使用该软件。有关系统要求和兼容性的详细 信息(包括在新操作系统下的支持情况),请访问佳能网站。

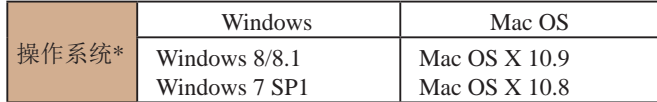

\* 通过Wi-Fi将图像发送至计算机时,请在["检查您的计算机环境"](#page-85-0) (=[86\)](#page-85-0)中查看系统要求。

> ● 请访问佳能网站查看最新的系统要求,包括支持的操 作系统版本。

### ■ 安装软件

有关软件安装说明,请参[阅"安装软件"](#page-85-1)(□86)。

## 将图像保存至计算机

下面以Windows 7和Mac OS X 10.8为例进行说明。 要了解相机的其他功能,请参见相关软件的帮助系统(某些软 件除外)。

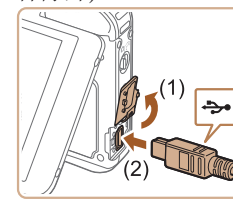

- *1* 将相机连接至计算机。
	- 关闭相机电源,打开盖子(1)。按照 图示方向将USB连接线的小插头完 全插入相机的端子(2)。
	- 将USB连接线的大插头插入计算机 的USB端口中。有关计算机USB连 接的详细信息,请参阅计算机的使 用说明书。
	- 相机连接至计算机时会自动打开 电源。
- *2* 访问CameraWindow。
- Mac OS:在相机与计算机之间建立 连接时,将显示CameraWindow。

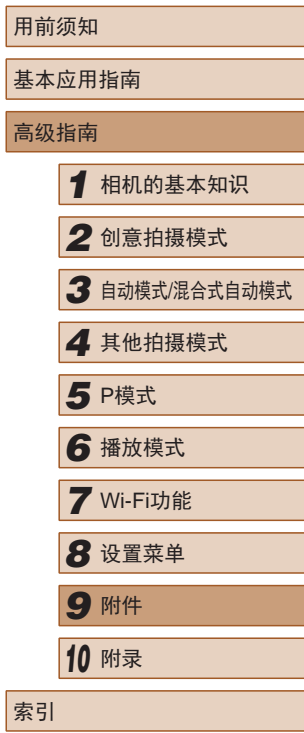

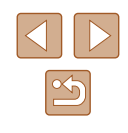
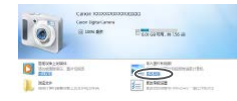

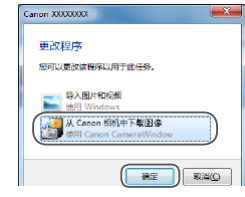

- Windows:按照以下步骤操作。
- 在显示的屏幕中,单击[ ]链接即 可修改程序。
- 选择[从Canon相机中下载图像],然 后单击[确定]。

**STERRAGE Call Commonwell C** Penney

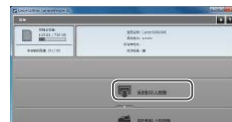

- $\bullet$  双击 $[$ 。
- *3* 将图像保存至计算机。
- 单击[从相机导入图像],然后单击 [导入未传输的图像]。
- 图像将以单独的文件夹(按日期命 名)保存在计算机上的"图片"文 件夹内。
- 图像保存完毕后,关闭 CameraWindow,按电源按钮关闭 相机电源,并拔下连接线的插头。
- 有关如何使用计算机观看图像的详 细说明,请参[阅"软件说明书"](#page-106-0)  $(\Box 107)$  $(\Box 107)$ .
- Windows 7:如果未显示步骤2中的屏幕,请单击任务 栏上的[ ]图标。
	- Mac OS: 执行步骤2后如果未显示CameraWindow, 请 单击Dock栏中的[CameraWindow]。
	- 不使用软件,仅将相机连接至计算机也可将图像保存 至计算机,但会受到以下限制。
		- 连接相机和计算机后可能需要等待几分钟才能访问相 机中的图像。
		- 竖向拍摄的图像可能以横向保存。
		- 根据所使用操作系统的版本、使用的软件或图像文 件的大小,保存图像或图像信息时可能会出现一些 问题。
		- 软件中的某些功能可能不可用,例如短片编辑。

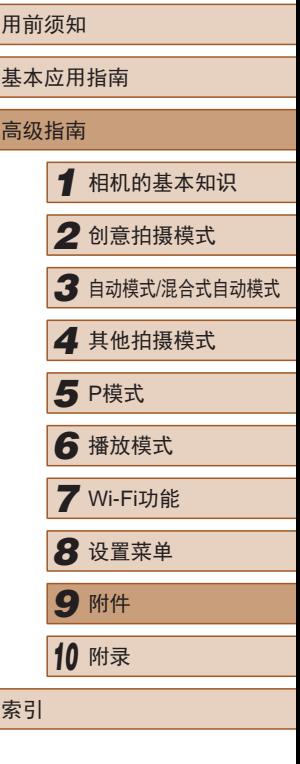

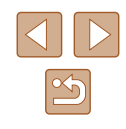

# <span id="page-109-3"></span><span id="page-109-2"></span>打印图像

### ▶静止图像 ▶ 短片

▶静止图像 ▶ 短片

将相机连接到打印机后,即可轻松将所拍摄的图像打印出来。 此处以佳能SELPHY CP系列小型照片打印机作为示例进行说 明。显示屏幕和可用功能因不同的打印机型号而异。更多信息 另请参阅打印机的使用说明书。

### <span id="page-109-0"></span>轻松打印

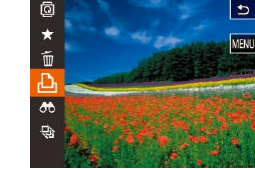

使用随附的界面连接线(〔1〕2)将相机连接到兼容PictBridge的 打印机 (选购 ),即可轻松将所拍摄的图像打印出来。

# *1* 确保已关闭相机和打印机电源。

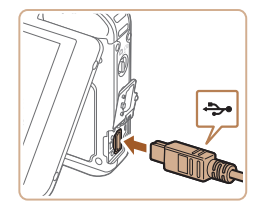

# *2* 将相机连接至打印机。

- 打开端子盖。按照图示的方向将 连接线的小插头完全插入相机的 端子。
- 将连接线的大插头插入打印机。有 关连接的其他详细信息,请参阅打 印机的使用说明书。

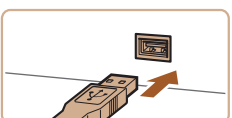

<span id="page-109-1"></span>

- *3* 打开打印机的电源。
- 打印机电源开启时,相机电源会自 动打开。
- *4* 选择图像。
	- 左右拖拽屏幕, 洗择图像。
- *5* 打印图像。
	- •触摸[FUNC],然后触摸[A]。
- 触摸[打印]。
- 开始打印。
- 若要打印更多图像,可在打印完 成后从步骤 5开始重复执行上述步 骤。
- 打印完毕后,请关闭相机及打印机 的电源,并断开与连接线的连接。
- 对于打印机或可设置的项目,会应用打印机的标准设 置进行打印。有关打印机的标准设置,请参阅所使用 打印机的说明书。
- 有关兼容PictBridge的佳能品牌打印机(选购),请参 [阅"打印机"](#page-104-0)(1105)。
	- 在步骤3中相机电源自动开启时,按[▶]按钮开启电 源。

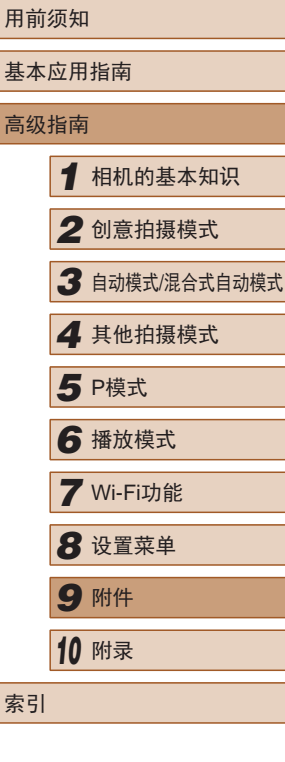

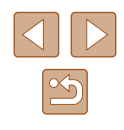

# 配置打印设置

<span id="page-110-0"></span>▶静止图像 ▶ 短片

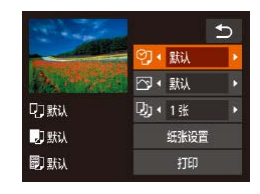

### *1* 访问打印屏幕。

● 按照"轻松打印"(□[110](#page-109-0))中步骤 1 – 6的操作访问打印屏幕。

# *2* 进行设置。

● 触摸项目, 然后触摸[4][ )选择选 项。

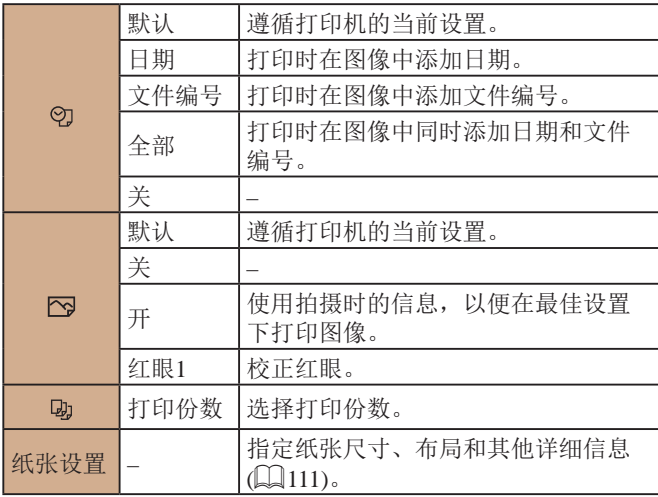

# <span id="page-110-1"></span>■ 打印前选择纸张尺寸和布局

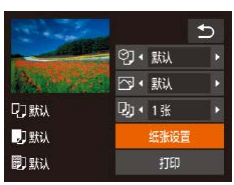

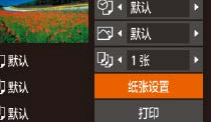

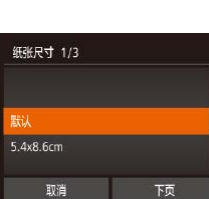

下页

确定

纸张类型 2/3

前面

纸张设计 3/3

有边距 干边距 前页

# *2* 选择纸张尺寸。 ● 触摸选项进行选择,然后触摸[下 页]。

# *3* 选择纸张类型。 页]。

- 触摸选项进行选择,然后触摸[下
- *4* 选择布局。 ● 上下拖拽选择选项。 ● 触摸[确定]。

*5* 打印图像。

# *1* 选择[纸张设置]。

▶静止图像 新生

● 按照"配置打印设置"中步骤1 (=[111\)](#page-110-0)的操作访问打印屏幕后, 触摸[纸张设置]。

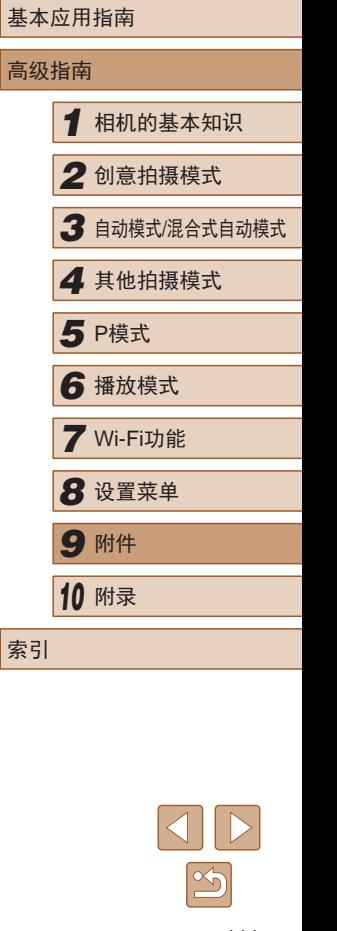

用前须知

索引

# <span id="page-111-2"></span>■ 可选布局项

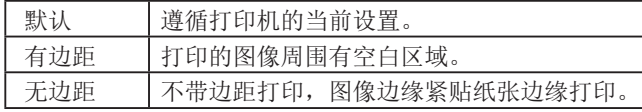

# 打印短片场景

▶静止图像 ▶ 短片

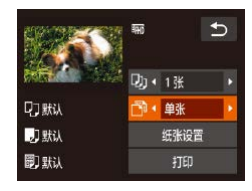

# *1* 访问打印屏幕。

● 按照"轻松打印"中步骤1 – 6 (=[110](#page-109-1))的操作选择短片。将会显 示左侧屏幕。

- *2* 选择一种打印方式。
- ●触摸[圖,然后触摸[4][)选择打印 方式。

*3* 打印图像。

# ■ 短片打印选项

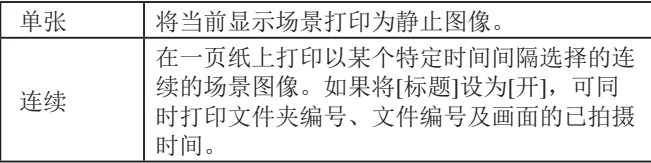

- 在打印过程中触摸[取消]即可取消打印。
	- 在兼容PictBridge的佳能品牌打印机中,CP720和CP730 及更早期的型号无法选择[连续]。

### <span id="page-111-1"></span>将图像添加至相册

▶静止图像 ▶短片

可在本相机中设置相册:从存储卡内选择要使用的图像(最多 998张),并将图像传输至计算机上的相机软件,这些图像将被 储存到专用文件夹中。在线定制相册或使用您自己的打印机打 印相册时,此功能非常便利。

# <span id="page-111-0"></span>■ 选择一种选择方式

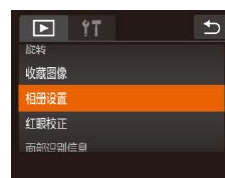

●触摸[FUNC]后触摸[MENU], 然后 触摸[ ]选项卡中的[相册设置]选 择图像的选择方式。

- 如果使用的存储卡含有其他相机配置的打印设置,则 本相机可能显示[4]以示警告。使用本相机更改打印设 置,可能会覆盖之前所有的设置。
- 将图像传输至计算机后,如需了解更多详细信息,另 请参[阅"软件说明书"](#page-106-0) (107)和打印机的使用说明 书。

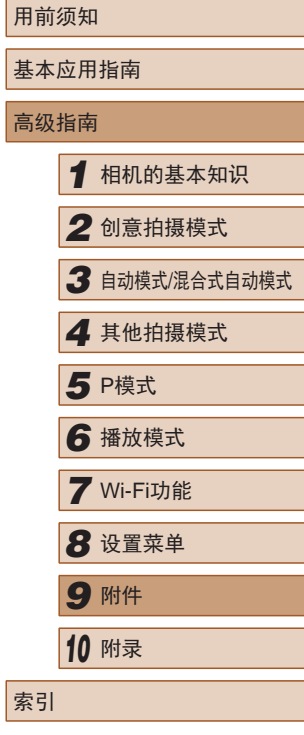

高

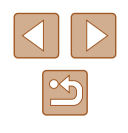

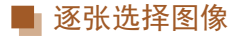

相册设置

选择图像 选择全部图像

清除所有打印洗择 图像数量:0

 $\rightarrow$ 

### ■ 从相册中删除所有图像

#### ▶静止图像 ▶ 短片

- 按照["选择一种选择方式"](#page-111-0) (=[112\)](#page-111-0)的步骤触摸[清除所有打印 选择]进行选择。
- 触摸[确定]。

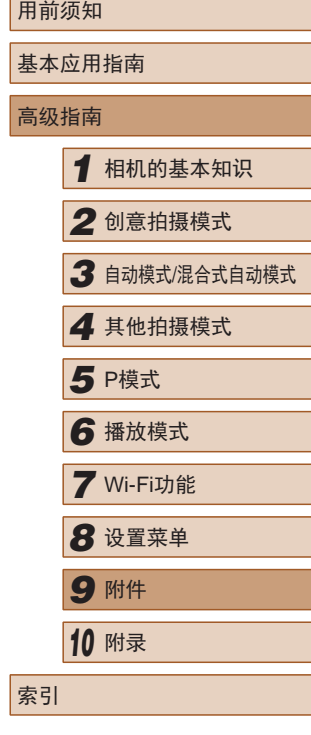

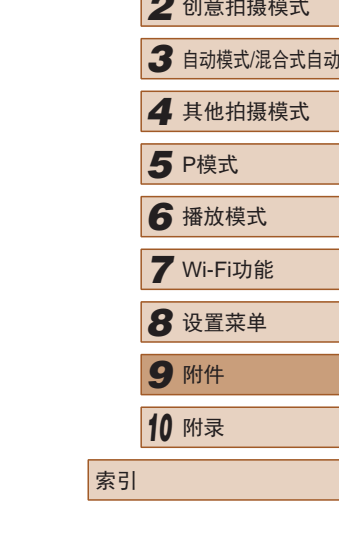

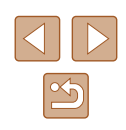

▶静止图像 ▶ 短片

# *1* 选择[选择图像]。

● 按[照"选择一种选择方式"](#page-111-0) (=[112\)](#page-111-0)的步骤触摸[选择图像]进 行选择。

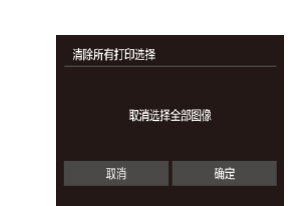

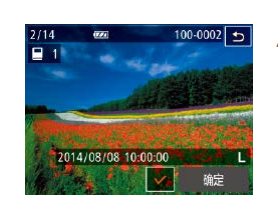

### *2* 选择图像。

- 左右拖拽屏幕浏览图像,然后触摸 图像进行选择。
- 将显示[/]。
- 要取消选择,请再次触摸屏幕。将 不再显示[/]。
- 重复此步骤指定其他图像。
- 完成设置后,触摸[确定]返回菜单 屏幕。

# 一次指定所有图像

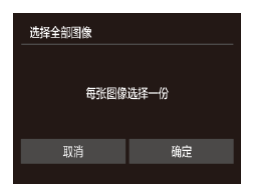

- ▶静止图像 ▶短片
- 按[照"选择一种选择方式"](#page-111-0) (=[112\)](#page-111-0)的步骤触摸[选择全部图
- 像]进行选择。 ● 触摸[确定]。

113

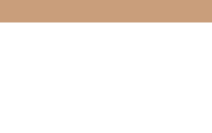

使用相机时的帮助信息

<span id="page-113-0"></span>附录

# 故障排除

如果您认为相机有问题,请首先查看以下各项解说,若仍未解 决您的问题,请与佳能热线中心联系,有关联系方式请查阅本 产品合格证上的佳能 (中国 )网站或佳能热线中心的相关信息。

### 电源

*10*

按电源按钮没有任何反应。

- 确认电池已充满电(二16)。
- 确认以正确的方向插入电池(①16)。
- 确认存储卡仓盖和电池仓盖均完全关闭(①16、①18)。
- 如果电池端子脏污,电池性能将会下降。尝试用棉签清洁端子,然 后再将电池重新插入若干次。

电池电量迅速耗尽。

- 低温条件下电池性能会下降。请尝试稍微对电池进行保暖,例如将 其放入口袋中,确保不要让端子接触到任何金属物体。
- 如果电池端子脏污,电池性能将会下降。尝试用棉签清洁端子,然 后再将电池重新插入若干次。
- 如果这些措施不起作用,电池充电后仍很快耗尽,表示电池寿命已 到。请购买新电池。

镜头没有收回。

● 请勿在开机状态下打开存储卡仓盖或电池仓盖。关闭盖子,打开相 机电源,然后再次关闭(116、口18)。

电池膨胀。

● 电池膨胀属正常现象,并非安全问题。但是,如果电池膨胀到无法 再装入相机内时,请与佳能热线中心联系。

# 基本应用指南 高级指南*1* 相机的基本知识 *2* 创意拍摄模式 *3* 自动模式/混合式自动模式 *4* 其他拍摄模式 *6* 播放模式 *7* Wi-Fi功能 **8** 设置菜单 5 P模式

用前须知

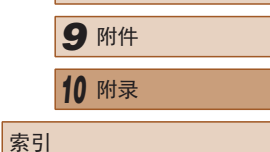

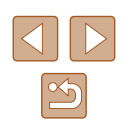

#### 拍摄

#### 无法拍摄。

● 处于播放模式(1164)时,请按[11]]按钮(1124)。

#### 低光照下屏幕显示异常(〔〔1〕27)。

#### 拍摄时屏幕显示异常。

- 注意,以下显示问题不会记录至静止图像但会记录至短片。
- 在荧光灯或LED照明光源下,屏幕可能闪烁并出现横纹。

#### 图像中没有添加日期标记。

- 虽然本相机无法将日期标记添加到图像,但按照以下方法可在打印 时添加日期标记。
	- 使用软件进行打印
	- 请参阅 "软件说明书" (1[107](#page-106-0))。
	- 使用打印机功能进行打印

半按快门环时显示[**9**](凵37)。

- 将[影像稳定器模式]设为[常开](↓↓62)。
- 将闪光模式设为[✿](囗62)。
- 提高ISO感光度(∭61)。
- 请将相机安装到三脚架上或采取其他措施保持相机稳固。此外, 使 用三脚架或采取其他措施固定相机时,应将 [影像稳定器模式 ]设为 [关](口62)。

#### 拍摄的图像没有对焦。

- 完全按下快门环拍摄之前,请先半按快门环对焦被摄体(①25)。
- 确保被摄体在对焦范围内(□[128](#page-127-0))。
- 将[自动对焦辅助光]设为[开](①51)。

#### 拍摄的图像模糊。

● 根据拍摄条件,使用触摸快门拍摄时可能易发生模糊现象。拍摄时 请稳固握持相机。

半按快门环时,不显示自动对焦框且相机不对焦。

● 要显示自动对焦框且让相机正确对焦,半按快门环前,尝试以被摄 体上存在高对比度的区域为中心进行构图。或者尝试反复半按快门 按钮。

#### 拍摄的被摄体太暗。

- 将闪光模式设为[≸](↓↓↓62)。
- 使用曝光补偿(∭60)调整亮度。
- 使用点测光(1160)。

被摄体太亮,高光区域曝光过度。

- $\bullet$  将闪光模式设为 $[$   $\Omega$  $[$   $\Omega$  $]$   $\Omega$ 3).
- 使用曝光补偿(□60)调整亮度。
- $\bullet$  使用点测光 $($  $\Box$ 60)。
- 减弱照射被摄体的光强度。

#### 尽管闪光灯闪光,但拍摄的图像仍太暗(凵37)。

- 在闪光范围(∭[128\)](#page-127-0)内拍摄。
- 提高ISO感光度(∭61)。

使用闪光灯拍摄时,被摄体太亮,高光区域曝光过度。

- 在闪光范围(□[128\)](#page-127-0)内拍摄。
- 将闪光模式设为[4](143)。

使用闪光灯拍摄时出现白点。

● 这是闪光灯发出的光线反射尘埃或空气中的颗粒所致。

图像显得粗糙。

● 降低ISO感光度(口61)。

#### 被摄体出现红眼。

- 使用红眼校正功能编辑图像(①\_\_77)。
- 记录到存储卡的时间过长,或连续拍摄的速度变慢。
- 使用相机对存储卡进行低级格式化(□[102\)](#page-101-0)。

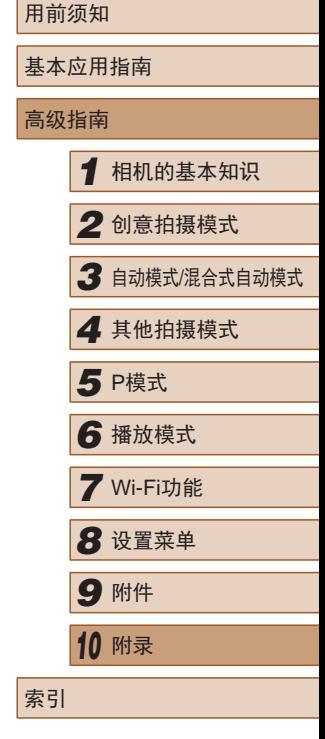

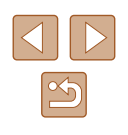

拍摄设置或FUNC.菜单设置不可用。

● 根据拍摄模式的不同,可用的设置项目也不同。请参阅"各拍摄模 式下可使用的功能"、"FUNC.菜单"和"拍摄选项卡" $[$  $\Box$  [123\)](#page-122-0).

#### 不显示婴幼儿或儿童图标。

● 如果在面部信息中没有设置出生年月,则不会显示婴幼儿和儿童图 标(二44)。如果设置出生年月后仍不显示这些图标,请重新注册 面部信息(Q)45)或确保日期/时间设置正确(Q)[100](#page-99-0))。

#### 拍摄短片

显示的已拍摄时间不正确,或者记录中断。

● 使用相机格式化存储卡,或更换为支持高速记录的存储卡。注意, 即使显示的已拍摄时间不正确,存储卡上短片的长度也与实际记录 时间相同(□[101](#page-100-0)、□[128\)](#page-127-1)。

显示[4]且拍摄自动停止。

- 当相机无法快速将数据记录至存储卡时,相机的内存缓冲器会变 满。可尝试采取以下措施:
	- 使用相机对存储卡进行低级格式化(二[102](#page-101-0))。
	- 降低图像画质(□50)。
	- 更换为支持高速记录的存储卡(□[128](#page-127-1))。

#### 无法进行变焦。

● 在[ 息]模式( 156) 下拍摄短片时无法进行变焦。

被摄体看起来扭曲。

● 在相机前快速通过的被摄体可能会出现扭曲。这不属于故障。

### 播放

无法进行播放。

● 如果使用计算机对文件进行了重新命名或更改了文件夹结构,则可 能无法播放图像或短片。有关文件夹结构和文件名的详细信息,请 参阅["软件说明书"](#page-106-0) (□107)。

播放停止或声音短时中断。

- 更换为已使用本相机执行低级格式化(□[102\)](#page-101-0)的存储卡。
- 如果将短片复制到读取速度慢的存储卡,播放时可能会发生短时中 断。
- 在计算机上播放短片时,如果计算机的性能不足,可能会发生丢帧 和声音短时中断的情况。

播放短片时没有声音。

- 如果已开启[静音](□99)或短片中的声音微弱时, 请调整音量  $($  $\Box$ 99)。
- 在[ 患]模式(□56)中拍摄的短片在播放时没有声音,因为在此模 式下不记录声音。

### 存储卡

无法识别存储卡。

● 在插入存储卡的情况下重新启动相机(□24)。

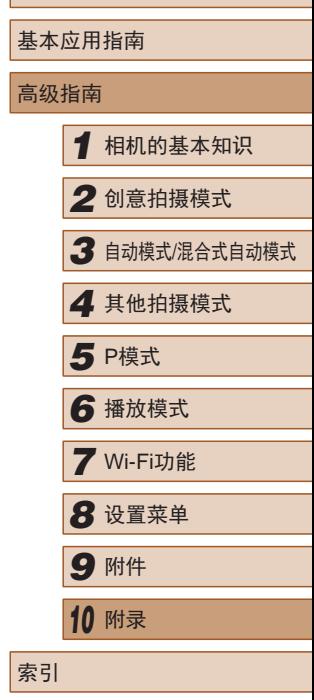

用前须知

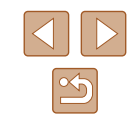

#### Wi-Fi

[(p)]不显示,无法访问Wi-Fi菜单。

- Wi-Fi菜单在拍摄模式下不可用。切换至播放模式,然后重试。
- 触摸屏幕以切换简单信息显示(155)。
- 使用放大显示或索引显示时, 即使在播放模式下也不会显示[(w)]。 切换至单张图像显示,然后重试。通过指定搜索条件显示图像时, 同样不会显示[(w)]。取消筛选图像播放。
- 通过连接线将相机连接至打印机或计算机时, 不会显示[(1)]。断开 连接线的连接。

无法添加设备/目的地。

- 最多可将20个连接信息项添加至相机。首先,从相机中删除不需要 的连接信息,然后添加新设备/目的地(二97)。
- 要添加智能手机,请先在智能手机上安装专用应用程序 CameraWindow  $(\Box 81)$ .
- 要添加计算机, 请先在计算机上安装CameraWindow软件。同时请 检查计算机和Wi-Fi环境及设置(Q)86)。
- 请勿在微波炉、蓝牙设备或其他以2.4 GHz频段运行的设备等Wi-Fi 信号干扰源附近使用相机。
- 使相机更靠近尝试连接的设备(例如接入点),并确保设备之间没有 其他物体。

无法连接至接入点。

● 确认将接入点信道设置为相机所支持的信道(□[127](#page-126-0))。请注意,建 议手动指定所支持的信道,而不是自动分配信道。

#### 无法发送图像。

- 目标设备的可用存储容量不足。增加目标设备的存储空间并重新发 送图像。
- 目标相机的存储卡的写保护滑块处于锁定位置。将写保护滑块滑至 解锁位置。

无法调整图像大小以进行发送。

- 不能将图像调整为大于其原始大小分辨率设置的尺寸。
- 不能调整短片大小。

图像的发送时间较长。/无线连接中断。

- 发送多张图像时可能需要较长时间。尝试将图像大小调整至[M2]或 [S], 以缩短发送时间(QQ95)。
- 发送短片可能需要较长时间。
- 请勿在微波炉、蓝牙设备或其他以2.4 GHz频段运行的设备等Wi-Fi 信号干扰源附近使用相机。请注意, 即使显示[ ],, 发送多张图像 时可能仍需要较长时间。
- 使相机更靠近尝试连接的设备(例如接入点),并确保设备之间没有 其他物体。

想要在对相机进行处理或将相机交至他人之前删除Wi-Fi连接 信息。

● 重置Wi-Fi设置 $(□$ 98)。

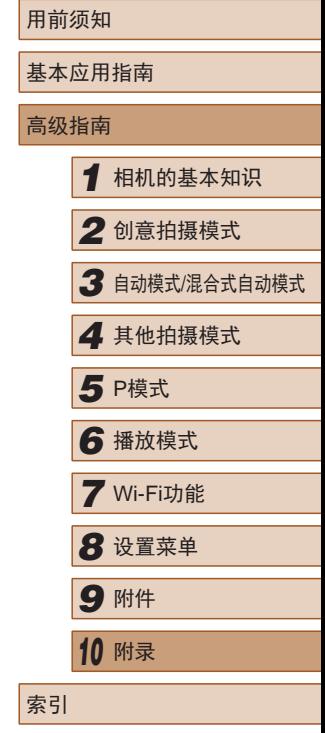

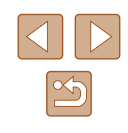

# <span id="page-117-0"></span>屏幕提示信息

如果显示错误提示信息,请按照以下方法解决。

#### 拍摄或播放

没有存储卡

● 存储卡的插入方向可能错误。按照正确的方向重新插入存储卡  $($  $\Box$ 18) $\delta$ 

不能记录

● 拍摄时相机中没有插入存储卡。要进行拍摄,请以正确的方向插入 存储卡(口18)。

存储卡错误(∭[102\)](#page-101-0)

● 如果已对支持的存储卡(∭3)进行了格式化,并将其以正确的方 向(118)插入后仍出现相同的错误提示信息,请联系佳能热线中 心。

#### 存储卡容量不足

● 存储卡上没有足够的可用空间拍摄(∭34、∭53、∭59)或 编辑图像(①77)。请删除不需要的图像(②72)或插入有足够可 用空间的存储卡(囗18)。

#### 触摸自动对焦不可用

● 触摸自动对焦在当前拍摄模式(∭[122](#page-121-1))下不可用。

#### 已取消触摸自动对焦

● 选择进行触摸自动对焦的被摄体无法再被检测到(①43)。

请为电池充电(∭16)

#### 没有图像

● 存储卡上没有可显示的图像。

#### 保护 !

● 可能无法删除在其他相机或计算机上受到保护的图像,以防止意外 删除。

不能确认的图像 /不兼容的JPEG/图像太大 /无法播放MOV/无法 播放MP4

- 不支持的图像或数据已损坏的图像无法显示。
- 曾在计算机上编辑过或重命名的图像,或者使用其他相机拍摄的图 像可能无法显示。

不能放大 /不能旋转 /不能修改图像 /不能修改 /无法指定类别 /不能 指定的图像 /没有识别信息

● 曾在计算机上重命名或编辑过的图像,或者使用其他相机拍摄的图像 可能无法使用以下功能。注意,标记星号(\*)的功能对短片不可用: 编辑识别信息(①70)\*、放大(②71)\*、旋转(②74)\*、收藏 图像(1175)、编辑(1177)\*、相册设置(1[112\)](#page-111-1)\*

超过最多指定张数

- 在相册设置(□[112\)](#page-111-1)中选择的图像数量超过了998张。请选择小干 或等于998张图像。
- 相册设置(①[112\)](#page-111-1)的设置无法正确保存。请减少选择图像的数量, 然后重试。
- 在删除(↓↓172)、收藏图像(↓↓175)或相册设置(↓↓↓[112\)](#page-111-1)中选择的 图像数量超过了500张。

#### 命名错误 !

● 无法创建文件夹或记录图像,因为已达到存储卡支持的最大文件夹 编号(999),且文件夹中的图像已达到最大图像编号(9999)。请格式 化存储卡(1[101\)](#page-100-0)。

#### 镜头出错

- 在镜头正在移动时将其握住,或在多尘、多沙的环境下使用相机, 则可能出现此错误信息。
- 如果频繁显示此错误信息,可能表明相机损坏。这种情况下,请与 佳能热线中心联系。

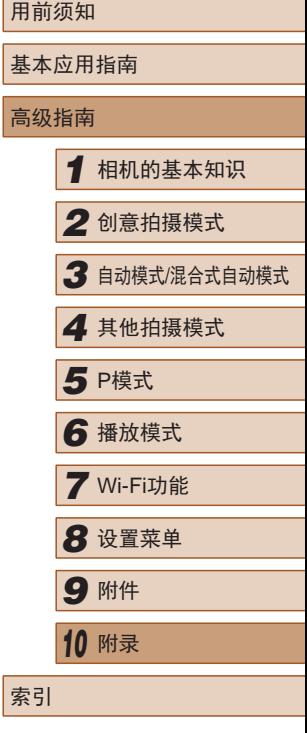

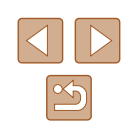

检测到相机错误(错误编号)

- 如果拍摄后立即显示此错误提示信息, 图像可能尚未保存。请切换 至播放模式查看图像。
- 如果频繁显示此错误信息,可能表明相机损坏。这种情况下,请记 下错误编号(Exx),然后与佳能热线中心联系。

#### 文件错误

● 即使将相机连接到打印机,使用其他相机拍摄的照片或经过计算机 软件更改的照片也可能无法正确打印(二[110\)](#page-109-2)。

#### 打印错误

● 请重新启动打印机,再次在相机上完成设置。

#### 墨水收集器已满

● 请与佳能热线中心联系请求协助以更换墨水收集器。

#### Wi-Fi

#### 连接失败

- 未识别出接入点。检查接入点设置(1388)。
- 未发现设备。关闭相机电源后再打开,并重新尝试连接。
- 检查想要连接的设备并确定该设备可以随时连接。

#### 无法确定接入点

● 同时按下了多个接入点的WPS按钮。尝试重新连接。

#### 找不到接入点

- 检查并确保接入点已开启。
- 手动连接至接入点时,确保已输入了正确的SSID。

#### 密码不正确/Wi-Fi安全设置不正确

• 检查接入点安全设置(□88)。

#### IP地址冲突

● 重新设置IP地址,以避免与另一个IP地址冲突。

#### 已断开/未收到文件/发送失败

- 您可能处于Wi-Fi信号受到阻碍的环境。
- 避免在微波炉、蓝牙设备和其他以2.4 GHz频段运行的设备周围使用 相机的Wi-Fi功能。
- 使相机更靠近尝试连接的设备(例如接入点),并确保设备之间没有 其他物体。
- 检查已连接的设备,确认其未处于错误状态。

#### 发送失败

存储卡错误

● 即使以正确的方向插入已格式化的存储卡,但仍出现相同的错误提 示信息时请联系佳能热线中心。

#### 未收到文件

存储卡容量不足

● 目标相机存储卡上没有足够的可用空间接收图像。删除图像来获得 更大的存储卡空间,或插入一张有足够空间的存储卡。

#### 未收到文件

命名错误!

● 在用于接收文件的相机上,当达到最大文件夹编号(999)和最大图像 编号(9999)时,该相机将无法接收图像。

#### 请检查网络设置

● 检查设置,确保计算机能以当前的网络设置连接至Internet。

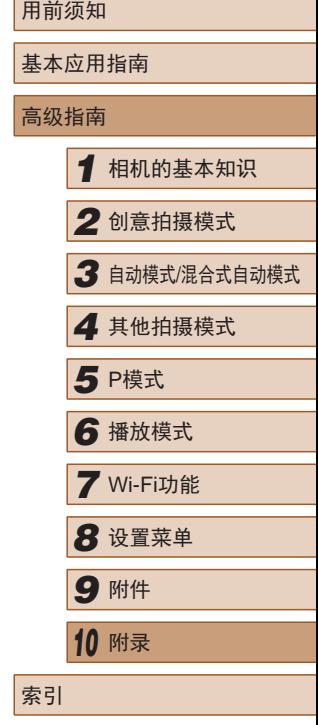

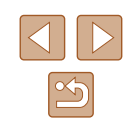

# <span id="page-119-1"></span>屏幕显示信息

# 拍摄 (信息显示 )

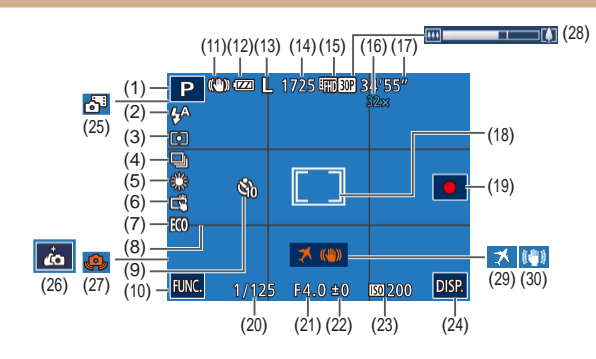

- (1) 拍摄模式(1[122\)](#page-121-1)、 场景图标(口38)
- (2) 闪光模式(1143、1152)
- (3) 测光方式(口60)
- (4)  驱动模式(口44)
- (5) 白平衡(1161)
- (6) 触摸快门(142)
- (7) 省电模式(1[101\)](#page-100-1)
- (8) 网格线(151)
- (9) 自拍(141)
- (10) **FUNC** (功能) (127)
- (11) 影像稳定器模式图标  $\mathbb{Q}(40)$
- (12) 电池电量(口[120\)](#page-119-0)
- (13) 静止图像分辨率(囗50)
- (14) 可拍摄张数(口[128\)](#page-127-2)\*
- (15) 短片分辨率(口50)
- (16) 变焦倍率(QQ41)
- (17) 剩余拍摄时间(1[128\)](#page-127-1)
- (18) 点测光AE区框(QQ60)
- (19) 短片记录(口22)
- (20) 快门速度
- (21) 光圈值 (22) 曝光补偿量(口60) (23) ISO感光度(L. 61) (24) **DISP** (显示) (LL27)
- (27) 相机抖动警告(口37)
- (28) 变焦条(口34)
	- (29) 时区设置(——[100\)](#page-99-1)
	- (30) 影像稳定器(1.162)
- (25) 混合式自动模式(1.........36)
- (26) 自拍人像快捷图标(凵53)
- \*在[��]模式下,表示可拍摄张数。

# <span id="page-119-0"></span>■电池电量

屏幕上会出现图标或提示信息,显示电池的电量状态。

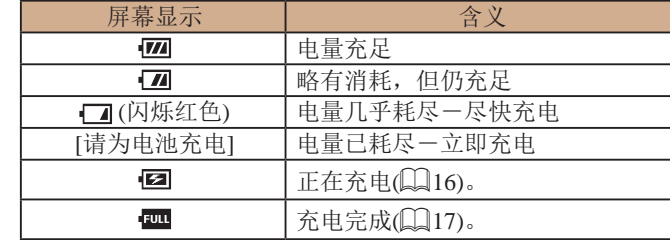

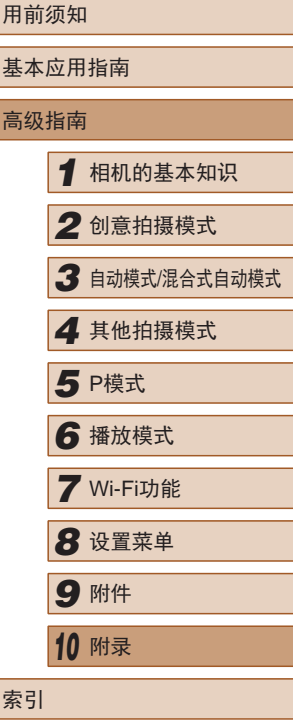

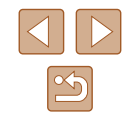

# <span id="page-120-0"></span>播放 (详细信息显示 )

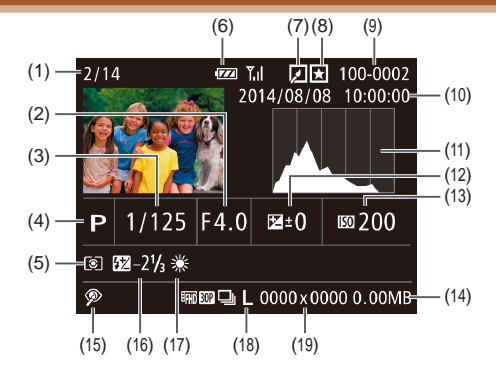

- (1) 播放图像编号 /图像总数
- (2) 光圈值
- (3) 快门速度(静止图像)、 图像画质/帧频(短片)  $(\Box$  50)
- (4) 拍摄模式(∭[122\)](#page-121-1)
- (5) 测光方式(口60)
- (6) 电池电量(口[120\)](#page-119-0)
- (7) 图像编辑(QQ77)
- (8) 收藏图像(口75)
- (9) 文件夹编号 文件编号
- (10) 拍摄日期/时间(118)
- (11) 柱状图(——66)
- (12) 曝光补偿量(——60)
- (13) ISO感光度(161)、 播放速度(156)
- (14) 文件大小
- (15) 红眼校正(口77)
- (16) 闪光灯(162)
- (17) 白平衡(口61)
- (18) 分辨率(口50)、 MOV(短片 )
- (19) 静止图像: 分辨率(口[128\)](#page-127-2) 短片: 播放时间(Q[128\)](#page-127-1)

# ■ 短片操作面板一览

在使用"观看"(①22)访问的短片操作面板中,可以执行以 下操作。

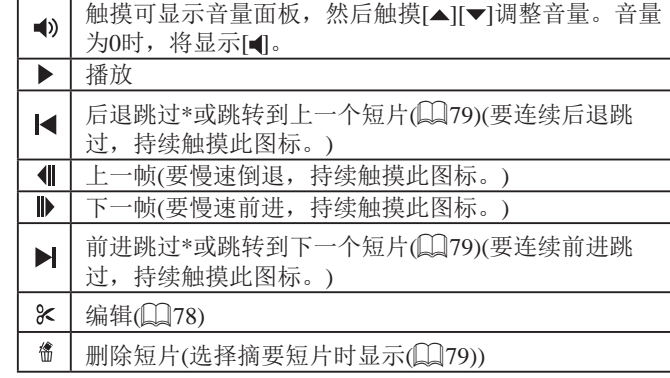

\* 显示当前帧前后约 4秒的帧。

● 要切换画面,触摸滚动条或左右拖拽。

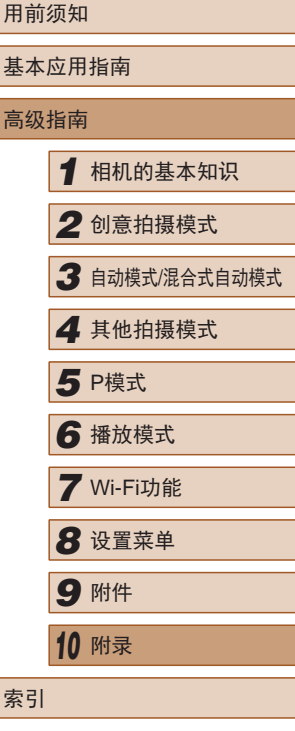

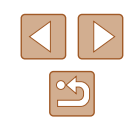

# <span id="page-121-2"></span>功能和菜单列表

可用的或自动设置的功能以黑色图标标记, 例如◇3p。 不可用的功能以灰色图标标记,例如①j。

# <span id="page-121-1"></span>各拍摄模式下可使用的功能

#### 数码变焦(凵41)

 $\Diamond$  /  $\mathbf{d}$  /  $\mathbf{d}$  /  $\mathbf{D}$  /  $\mathbf{P}$  /  $\mathbf{d}$  /  $\mathbf{d}$  /  $\mathbf{d}$  /  $\mathbf{d}$  /  $\mathbf{D}$  /  $\mathbf{R}$  /  $\mathbf{F}$ 

触摸自动对焦(∭ 43)

**◇DY / GH / AUTO / P / @ / 答 / @ /** *△ / co / ②* **/ Ca** 

屏幕显示(<u>[</u>]27)

无信息显示

 $\Diamond$  /  $\mathbf{d}$  /  $\mathbf{d}$  /  $\mathbf{D}$  /  $\mathbf{P}$  /  $\mathbf{d}$  /  $\mathbf{d}$  /  $\mathbf{d}$  /  $\mathbf{d}$  /  $\mathbf{D}$  /  $\mathbf{R}$  /  $\mathbf{D}$ 信息显示

**○4/8 / 8 / AUTO / P / ☆/ 音 / 音 / 過 / © / 盒 / 口** 

# <span id="page-121-0"></span>FUNC.菜单

#### 测光方式( $\Box$  60)

 $\lceil \hat{\mathbf{C}} \rceil$ 

**◆ / 8 / AUTO / P / あ / 音 / 道 / 過 / © / ▲ / 口** 

#### $\lceil \rceil/\lceil \cdot \rceil$

**(V)/晶/AUTO/P/高/警/高/風/回/鼻/口** 

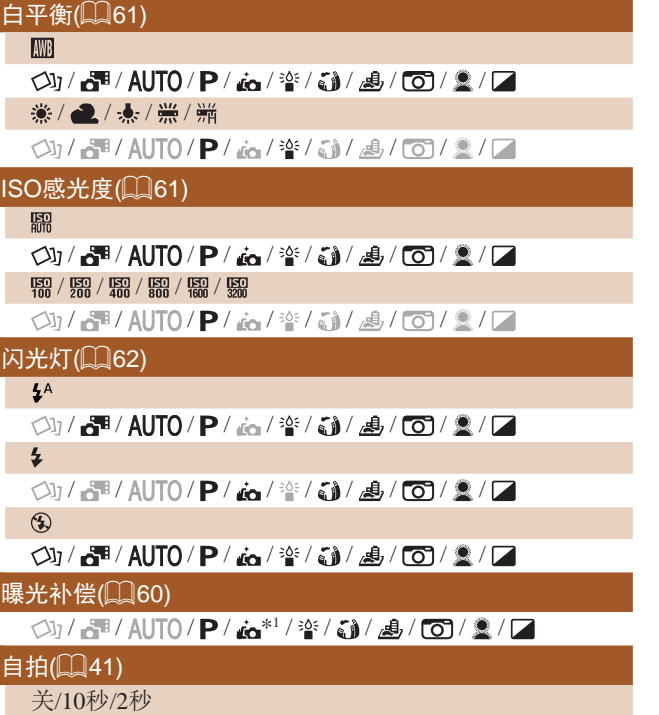

**○1/ ~罪/ AUTO / P / ☆ / 挙 / ☞ / ▲ / ⑦ / ▲ / ⑦** 

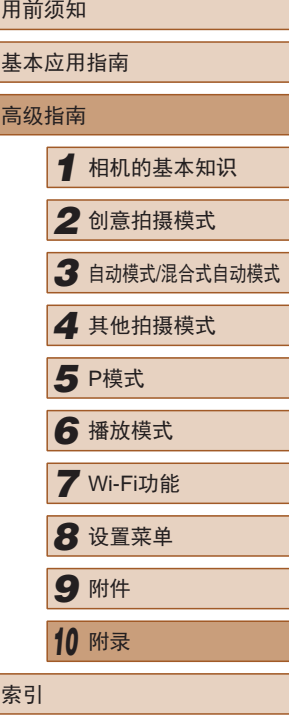

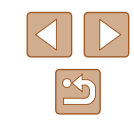

#### 驱动模式(凵44)

 $\bigcirc$  /  $\bigcirc$  /  $\bigcirc$  /  $\bigcirc$  /  $\bigcirc$  /  $\bigcirc$  /  $\bigcirc$  /  $\bigcirc$  /  $\bigcirc$  /  $\bigcirc$  /  $\bigcirc$  /  $\bigcirc$  /  $\bigcirc$  /  $\bigcirc$  /  $\bigcirc$  $\Delta$ <sub>1</sub>

 $\bigcirc$  /  $/$   $\bigcirc$  /  $\bigcirc$  /

 $\Box$ 

 $\Box$ 

 $\bigcirc$  /  $/$   $\bullet$  /  $\bigwedge$  /  $\bigcap$  /  $\bigwedge$  /  $\bigwedge$  /  $\bigwedge$  /  $\bigwedge$  /  $\bigwedge$  /  $\bigwedge$  /  $\bigwedge$  /  $\bigwedge$  /  $\bigwedge$ 

静止图像纵横比(凵49)

 $16:9 / 3:2 / 4:3 / 1:1$ 

/ H / AUTO / P / غ 2⁄ 14 / 3 / و 3⁄ 2/ 2/ 2 /

分辨率(∭50)

L

 $\langle$  )  $\rangle$  /  $\frac{1}{2}$  / AUTO / P /  $\frac{1}{60}$  /  $\frac{2}{3}$  /  $\frac{1}{60}$  /  $\frac{2}{3}$  /  $\Box$  $M1/M2/S$ 

 $\langle 2I / \sqrt{3}I / \sqrt{2}I \rangle$  /  $\langle 2I / \sqrt{2}I \rangle$  /  $\langle 3I / \sqrt{2}I \rangle$  /  $\langle 3I / \sqrt{2}I \rangle$ 

 $M$ 

/ / / / / / / / / /

短片画质(<u>[</u>[150)

 $E_{FHD}$   $30P$ 

/ / / / / / / / / /

 $H_{HD}$  30P

 $\langle$  )  $\rangle$  /  $\frac{1}{2}$  / AUTO / P /  $\frac{1}{60}$  /  $\frac{10}{3}$  /  $\frac{10}{60}$  /  $\frac{2}{3}$  /  $\Box$ E<sub>VGA</sub> BOP

/ d™/ AUTO/P/ da/答/ 3)/ s\*4/ O / 2 /

- \*1 在[亮度]中设置(∭54)。
- \*2 仅[4:3]和[1:1]可用。
- \*3 仅[4:3]和[16:9]可用。

\*4 与纵横比设置同步,自动设置(①56)。

### <span id="page-122-0"></span>拍摄选项卡

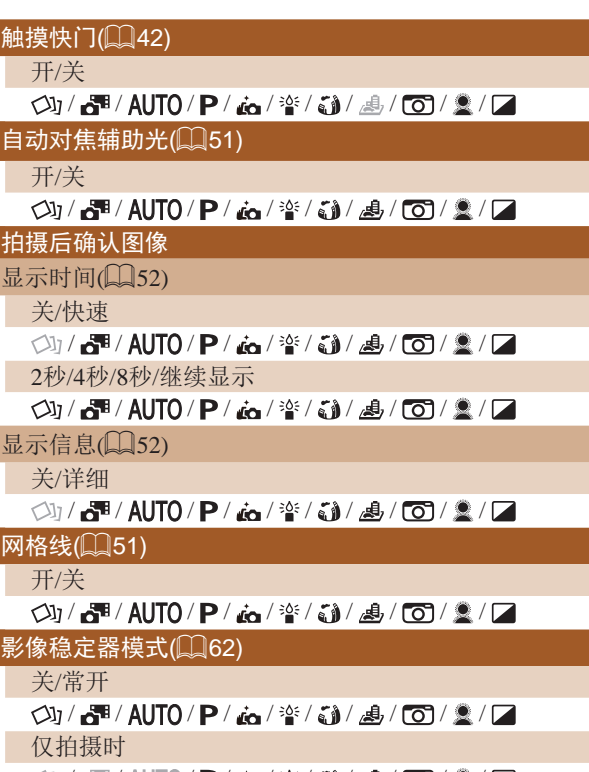

◇功/ 晶/ AUTO/P/ あ/ 答/ ひ/ 愚/ 〇/ 魯/ 口

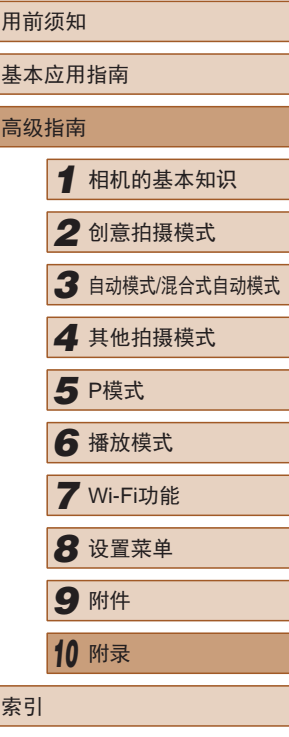

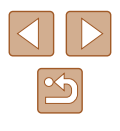

动态影像稳定器(凵63)

1

**○4/d / AUTO / P / áo / 音 / ③ / △ / ① / ② / △ / 口** 

2

**◇4/5™/AUTO/P/あ/管/③/過/◎/③/** 

摘要类型( $\Box$ 36)

包括静止图像 /无静止图像

**○ 7 / 8 / 4UTO / P / あ / 挙 / 히 / 馬 / 〇 / ミ / 口** 

面部识别设置(∭44)

/ / / / / / / / / /

### 设置选项卡

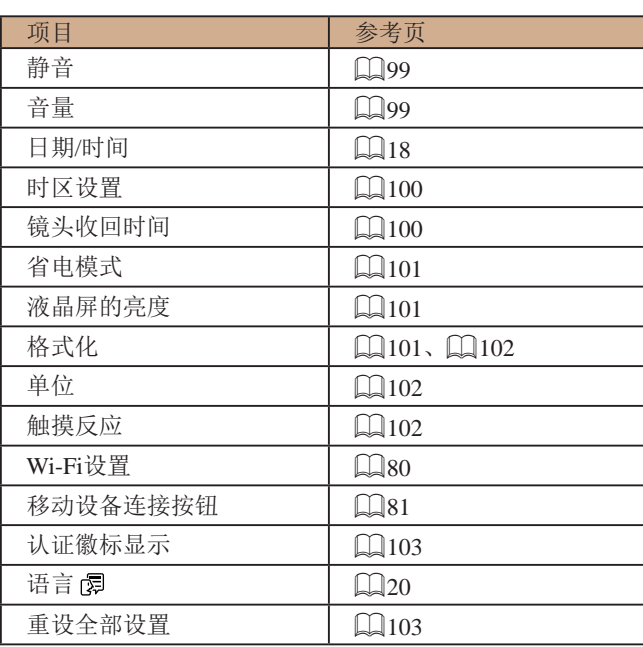

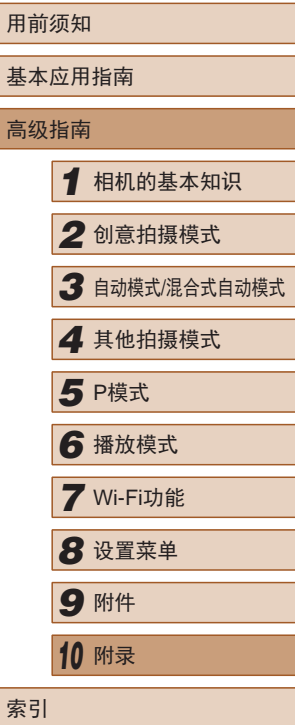

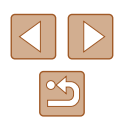

# <span id="page-124-0"></span>播放选项卡

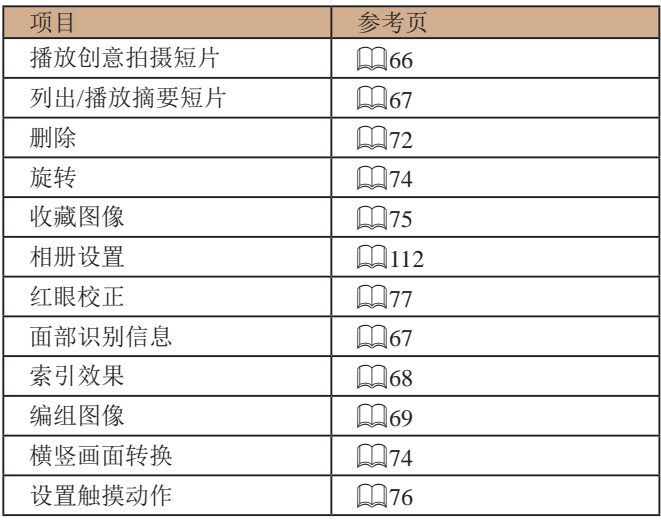

# 播放模式下的FUNC.菜单

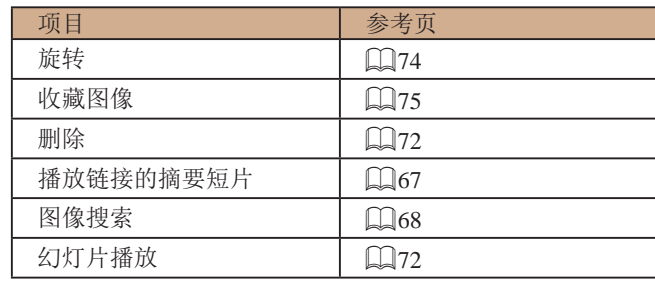

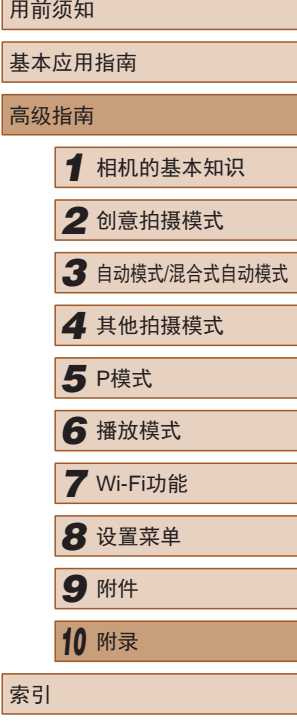

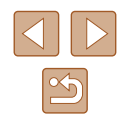

使用须知

- 本相机属于高精度电子设备。避免相机跌落或使其受到强烈 冲击。
- 切勿使相机靠近产生强磁场的磁体、电动机或其他设备,否 则可能导致故障或删除图像数据。
- 如果相机或屏幕上沾水或粘附污垢,请用干燥的软布(例如 眼镜布)擦拭。请勿用力擦拭。
- 切勿使用含有机溶剂的清洁剂清洁相机或液晶显示屏。
- 请用吹气刷除去镜头上的灰尘。如果难以清洁,请与佳能热 线中心联系。
- 为避免温度突然变化(将相机从寒冷的地方带到温暖的环境 时)而导致相机内部形成结露,可将相机置于密闭的、可再 封口的塑料袋里,使其逐渐适应温度变化,然后再从袋里取 出相机。
- 如果相机上已形成结露,请立即停止使用。在这种状态下继 续使用相机可能会损坏相机。请取出电池和存储卡,待水分 完全蒸发之后再继续使用。
- 请将电池存放在塑料袋或类似保护盒中。为保持电池性能, 长期不使用时请每年充电约一次并在存放前将电量耗尽。

# 规格

# 相机规格

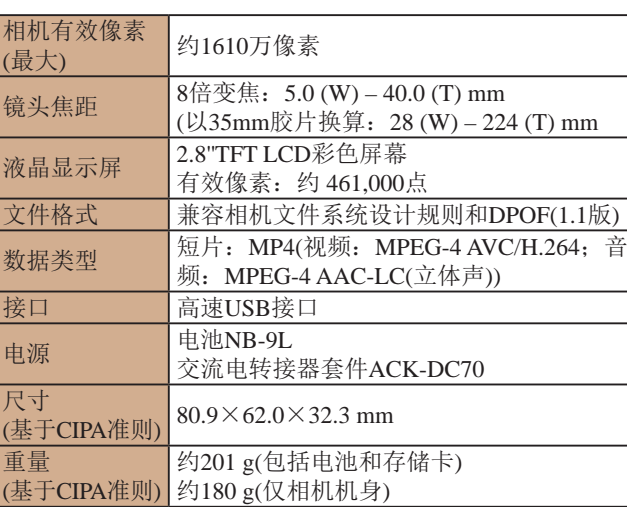

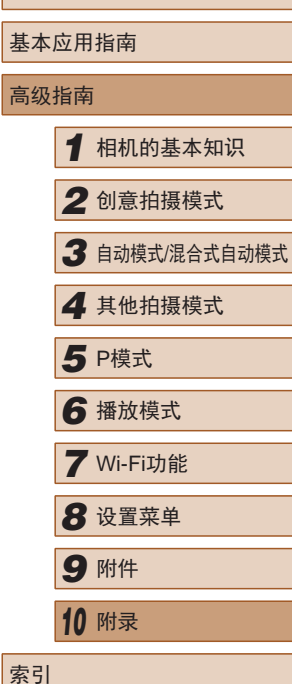

用前须知

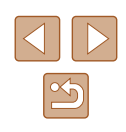

<span id="page-126-0"></span>**Wi-Fi** 

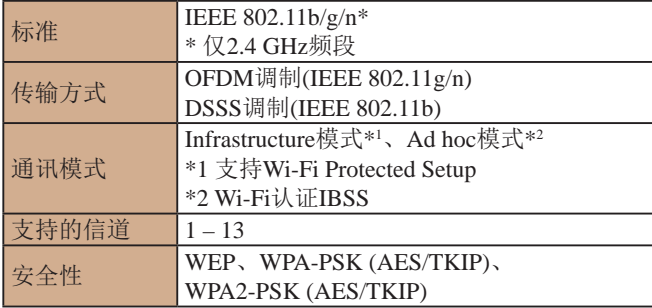

# ■ 数码变焦焦距(以35mm胶片换算)

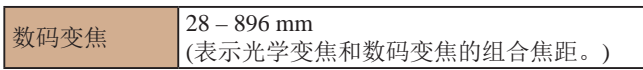

# ■ 可拍摄张数/记录时间、播放时间

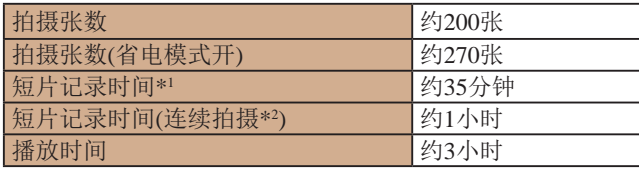

\*1 该时间基于以下条件: 相机处于默认设置, 并进行正常的操作, 如 拍摄、暂停、打开和关闭相机电源及变焦。

- \*2 该时间基于以下操作:反复拍摄最大短片长度(直到记录自动停止)。
- 可拍摄张数基于CIPA(日本相机与影像产品协会)的测试准则。
- 有些拍摄条件下,可拍摄张数和记录时间可能会少于上述 数值。
- 表中的数值为使用电量充足的电池时获得的可拍摄张数/时间。

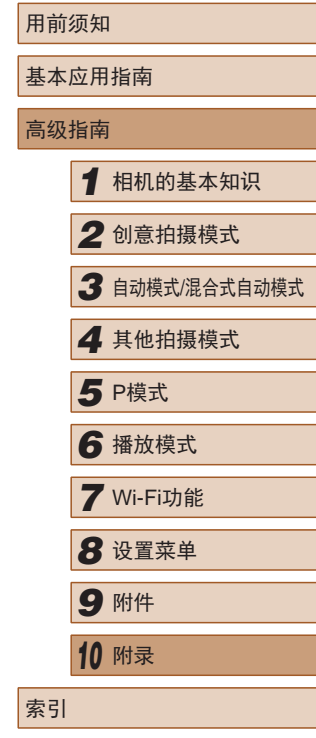

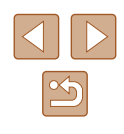

# <span id="page-127-3"></span><span id="page-127-2"></span>■ 每张存储卡的可拍摄张数(纵横比为4:3时)

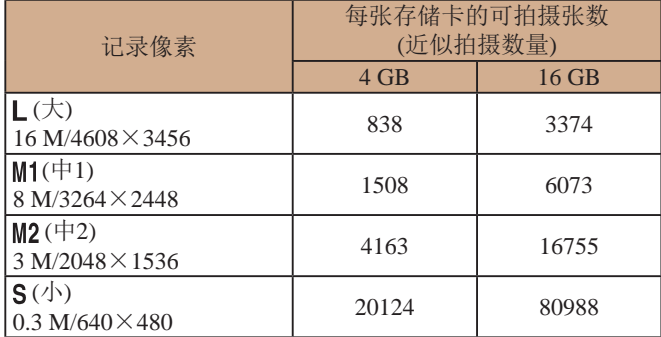

● 表中的测量值基于佳能公司的测试条件,根据被摄体、存储 卡和相机设置可能会有所不同。

# <span id="page-127-1"></span>■ 每张存储卡的记录时间

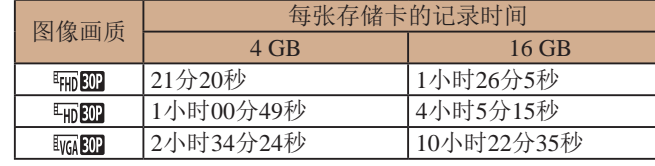

- 表中的测量值基于佳能公司的测试条件,根据被摄体、存储 卡和相机设置可能会有所不同。
- 记录在以下情况下将自动停止: 短片的文件尺寸达到4 GB、 在[ ]或[ ]模式拍摄时的记录时间达到约10分钟,或 在[ ] [ ] 模式拍摄时的记录时间达到约1小时。
- 使用某些存储卡时,即使未达到最大短片长度,记录也可能 停止。建议使用SD Speed Class(传输速率级别)4或更高级别 的存储卡。

# <span id="page-127-0"></span>■ 闪光范围

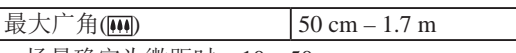

- 场景确定为微距时: 10-50 cm
- 图像周围的亮度可能会根据拍摄范围降低。
- 昏暗的环境可能不适合长焦端拍摄([4]\*)。

 $*$ 请参阅"拍摄(智慧自动拍摄)"中的步骤3( $\Box$ 21)。

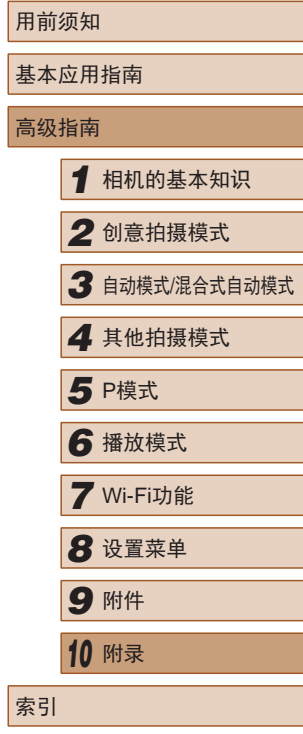

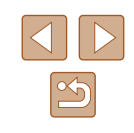

# ■ 拍摄范围

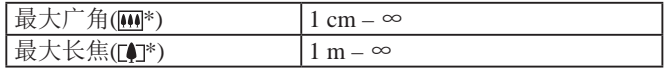

\*请参阅"拍摄(智慧自动拍摄)"中的步骤3(二21)。

# ■ 连续拍摄速度

约2.7张/秒

# ■快门速度

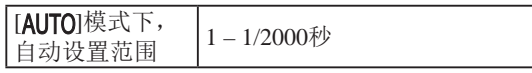

### ■光圈

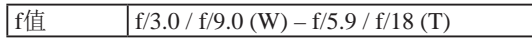

### ■ 电池NB-9L

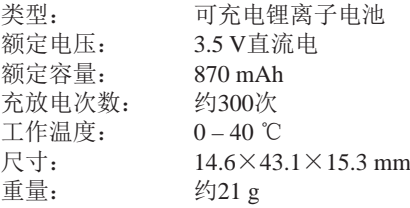

# ■ 小型电源转接器CA-DC30T

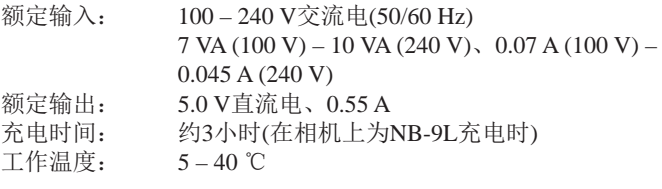

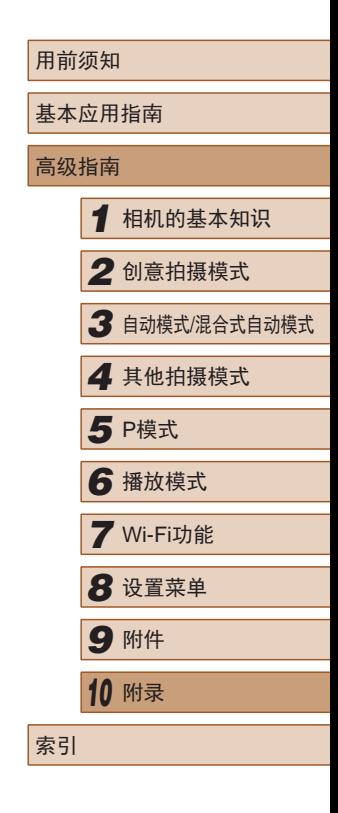

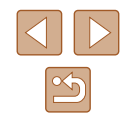

# 索引

### 数字和字母

#### CameraWindow (计算机) [86](#page-85-1) 、[107](#page-106-1) CameraWindow (智能手机) [81](#page-80-2) FUNC.菜单 基本操作 [27](#page-26-2) 列表 [122](#page-121-2) 、[125](#page-124-0) GPS [66](#page-65-2) ISO感光度 [61](#page-60-2) microSD/microSDHC/ microSDXC存储卡 → 存储卡 P(拍摄模式) [59](#page-58-1) PictBridge [105](#page-104-1)、[110](#page-109-3) Wi-Fi菜单 [83](#page-82-0) Wi-Fi功能 [80](#page-79-1)

#### B

白平衡 (色彩) [61](#page-60-2) 包装内物品 [2](#page-1-0) 曝光 调整 [60](#page-59-2) 编辑 红眼校正 [77](#page-76-2) 编辑或删除连接信息 97 变焦 [21](#page-20-0) 、[35](#page-34-0) 、[41](#page-40-2) 播放 → 观看

### C

革单 基本操作 [28](#page-27-0) 列表 [122](#page-121-2) 测光方式 [60](#page-59-2) 程序自动曝光 [59](#page-58-1) 重设全部设置 [103](#page-102-2) 创意拍摄 [31](#page-30-0) 存储卡 [3](#page-2-0) 记录时间 [128](#page-127-3) 错误提示信息 [118](#page-117-0)

#### D

打印 [110](#page-109-3) 单色 (拍摄模式) [58](#page-57-0) 低光照 (拍摄模式) [55](#page-54-0) 电池 充电 [16](#page-15-0) 电量 [120](#page-119-1) 节电功能 [25](#page-24-1) 省电模式 [101](#page-100-3) 电池充电器 [2](#page-1-0) 、[105](#page-104-1) 电源 [105](#page-104-1) → 电池、 → 电池充电器、 → 交流电转接器套件 端子 [107](#page-106-1) 、[110](#page-109-3)

短片 编辑 [78](#page-77-1) 记录时间 [128](#page-127-3) 图像画质 (分辨率 /帧频) [50](#page-49-2) 、[54](#page-53-1) 对焦 触摸自动对焦 [43](#page-42-2) F 发送图像 94 放大显示 [71](#page-70-1) 分辨率 (图像大小) [50](#page-49-2) 附件 [105](#page-104-1) G 故障排除 [114](#page-113-0) 观看 [22](#page-21-0) 单张图像显示 [22](#page-21-0) 放大显示 [71](#page-70-1) 幻灯片播放 [72](#page-71-2) 索引显示 [68](#page-67-2) 图像搜索 [68](#page-67-2) H 红眼校正 [77](#page-76-2) 触摸 [15](#page-14-0)

触摸动作 [76](#page-75-1) 触摸快门 [42](#page-41-1) 、[62](#page-61-2) 触摸屏 [15](#page-14-0) 触摸自动对焦 [43](#page-42-2) 幻灯片播放 [72](#page-71-2) 混合式自动 (拍摄模式) [36](#page-35-1)

#### J

家用电源 [106](#page-105-0) 将图像保存至计算机 [86](#page-85-1) 、[108](#page-107-0) 将图像发送至打印机 92 将图像发送至计算机 [85](#page-84-0) 将图像发送至其他相机 93 将图像发送至智能手机 [81](#page-80-2) 交流电转接器套件 [105](#page-104-1) 、[106](#page-105-0) 节电功能 [25](#page-24-1)

#### M

面部识别 [44](#page-43-2) 默认设置 → 重设全部设置

#### P

拍摄 拍摄日期/时间 → 日期/时间 拍摄信息 [120](#page-119-1) 屏幕 菜单 → FUNC.菜单、菜单 图标 [120](#page-119-1) 、[121](#page-120-0) 显示语言 [20](#page-19-0)

#### R

日期 /时间 更改 [19](#page-18-0) 日期 /时间电池 [19](#page-18-0)

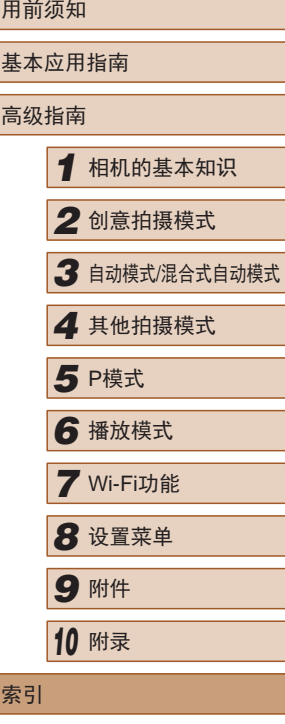

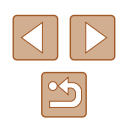

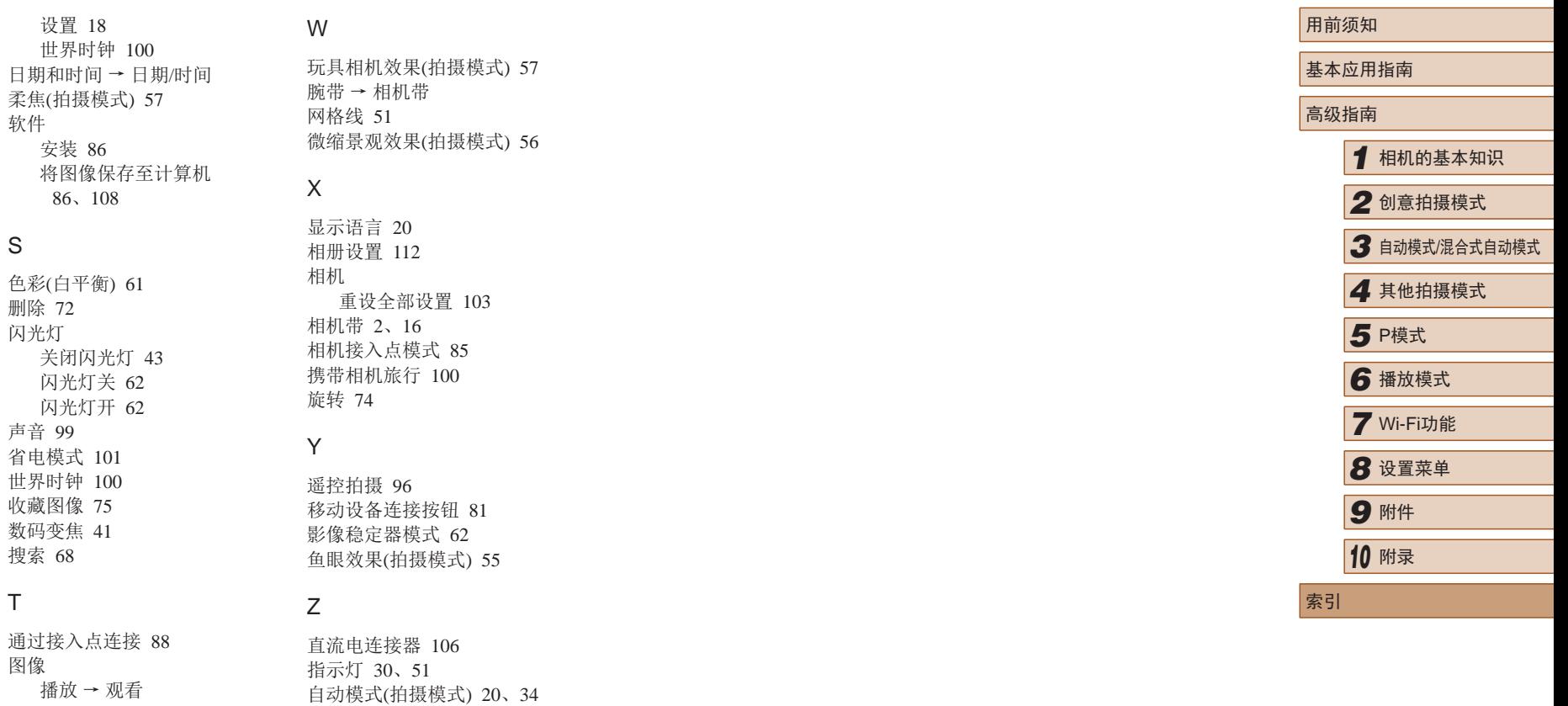

S

T

删除 [72](#page-71-2) 显示时间 [52](#page-51-2)

自拍 [41](#page-40-2)

纵横比 [49](#page-48-1)

2秒延时自拍 [42](#page-41-1) 自拍人像 (拍摄模式) [53](#page-52-2)

拖拽 [15](#page-14-0)

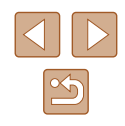

# Wi-Fi(无线LAN)注意事项

- 有关可以使用无线局域网的国家或地区
- 由于无线局域网功能的使用可能受到各个国家或地区的法 律等的限制,若有违反,可能会受到惩罚。因此,请在佳 能网站上确认可以使用无线局域网功能的国家或地区。 对于在除此以外的国家或地区使用无线局域网功能时导致 的问题等, 粉公司恕不承担任何责任。
- 以下行为可能会受到法律惩罚:
	- 改装或变动本产品
	- 取下产品的认证标签
- 根据国际汇兑和国际贸易法律法规,向日本以外的国家和地 区出口重要服务资源 (包括本产品 )时,需要获得日本政府的 出口许可 (或劳务交易许可 ) 。
- 本产品使用美国制造的加密软件,所以须遵守美国出口管理 条例,并且不得将本产品出口或携带至美国贸易禁运国家和 地区。
- 请务必牢记您使用的无线LAN设置。

错误操作本产品、受到无线电波或静电的影响、发生意外或 出现故障,均可能会改变或删除储存在本产品中的无线LAN 设置。为保险起见,请务必牢记无线LAN设置。请注意:因 拍摄内容恶化或消失导致的直接或间接的损害或收入损失, 佳能公司概不负责。

● 将本产品交至他人、进行处理或送修时,如有需要,请记录 本产品的无线LAN设置并将本产品重置为默认设置 (删除当 前设置 ) 。

● 对于因本产品遗失或失窃导致的损害,佳能公司不承担任何 赔偿责任。

对于因本产品遗失或失窃后,对本产品中已注册目标设备进 行未授权访问或使用而导致的损害或损失,佳能公司不承担 任何赔偿责任。

- 请务必按照本指南中的说明使用本产品。 请务必根据本指南中的各项准则使用本产品的无线LAN 功 能。如果未按照本指南中的各项说明使用该功能和本产品, 并因此造成任何损害或损失,佳能公司概不负责。
- 请勿在医疗设备或其他电子设备附近使用本产品的无线LAN 功能。

在医疗设备或其他电子设备附近使用无线LAN功能,可能会 干扰这些设备的正常使用。

# 无线电波干扰注意事项

● 本产品可能会受到来自其他发射无线电波的设备的干扰。为 避免干扰,务必在尽可能远离这些设备的场所使用本产品, 或不与这些设备同时使用本产品。

# 安全注意事项

由于Wi-Fi使用无线电波传输信号, 因此比使用LAN电缆时更加 需要注意安全。 使用Wi-Fi时,请牢记以下要点。

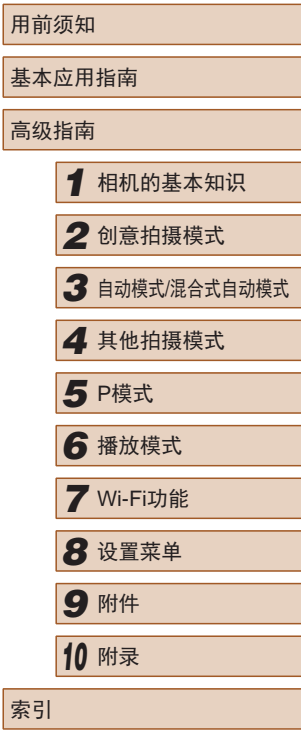

 $\mathfrak{B}$ 

#### ● 仅可使用已获得使用权限的网络。

本产品可搜索附近的Wi-Fi网络并在屏幕上显示搜索结果。 可能也会显示未获得使用权限的网络(未知网络)。但是,如 果试图连接或使用这些未知网络,则可能会被视为未经授权 的访问。请务必仅使用已获得使用权限的网络,切勿试图连 接其他未知网络。

如果未正确设置安全设置,可能会发生以下问题:

● 传输受到监控

心存恶意的第三方可能会监控Wi-Fi传输并试图获取您正在 发送的数据。

● 未经授权的网络访问

心存恶意的第三方可能会在未经授权的情况下访问您正在使 用的网络,进而窃取、篡改或毁坏信息。另外,您可能会沦 为其他未经授权网络访问行为的牺牲品,这些行为包括假冒 (他人假装合法用户来获取对未经授权信息的访问权)或跳板 攻击(他人对您的网络进行未经授权访问,并以此为跳板以 掩盖其混入其他系统的行踪)等。

为避免发生这类问题,请务必全面保护Wi-Fi网络的安全。 请仅在正确理解Wi-Fi安全性的前提下使用本相机的Wi-Fi功 能,调整安全性设置时,请权衡风险和便利性。

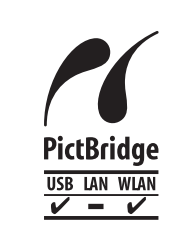

本相机可以通过Wi-Fi从兼容PictBridge的打印 机进行打印。PictBridge技术标准使数码相机、 打印机和其他设备之间可以轻松实现直接连 接。另外,新标准DPS over IP可在网络环境下 实现PictBridge连接,本相机也支持此标准。

# 商标和许可

- Microsoft、Windows是微软公司(Microsoft Corporation)在美 国和/或其它国家(地区)的商标或注册商标。
- Macintosh、Mac OS是苹果公司(Apple Inc.)在美国和其它国 家(地区)注册的商标。
- App Store、iPhone和iPad是苹果公司(Apple Inc.)的商标。
- microSDXC徽标是SD-3C, LLC.的商标。
- HDMI、HDMI徽标和High-Definition Multimedia Interface是 HDMI Licensing, LLC的商标或注册商标。
- Wi-Fi®、Wi-Fi Alliance®、WPA™、WPA2™和Wi-Fi Protected Setup™是Wi-Fi Alliance的商标或注册商标。
- N标记是NFC Forum, Inc.在美国和其它国家(地区)的商标或 注册商标。

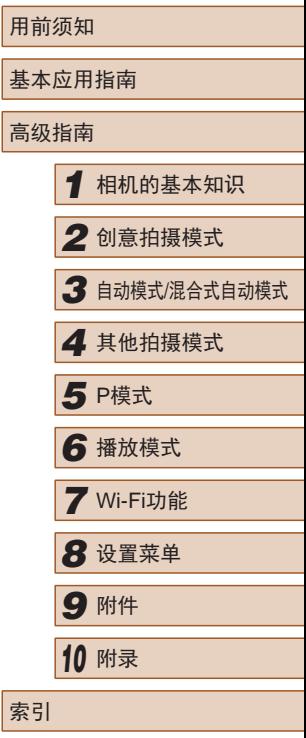

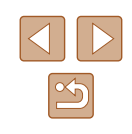

- 所有其他商标均属其各自所有者的财产。
- 本器材配有Microsoft许可的exFAT技术。
- This product is licensed under AT&T patents for the MPEG-4 standard and may be used for encoding MPEG-4 compliant video and/or decoding MPEG-4 compliant video that was encoded only (1) for a personal and non-commercial purpose or (2) by a video provider licensed under the AT&T patents to provide MPEG-4 compliant video. No license is granted or implied for any other use for MPEG-4 standard. 本产品经AT&T MPEG-4标准的专利授权,可用于为提供 MPEG-4兼容视频而进行的MPEG-4兼容视频的编码和 /或仅 对(1)以个人和非商业用途为目的或(2) 经AT&T专利授权的视 频提供商所编码的MPEG-4兼容视频进行的解码。无论明示 或暗示,对MPEG-4标准的任何其它用途均不准予许可。

# ■ 免责声明

- 禁止对本指南进行未授权的复制。
- 所有测试结果均基于佳能的测试标准。
- 产品规格或外观等信息如有变更,恕不另行通知。
- 本指南中的图示和屏幕显示可能与实际设备略有不同。
- 除上述事项外,佳能公司不承担由于使用此产品造成的任何 损失。

本产品符合佳能CCS-C14-12标准

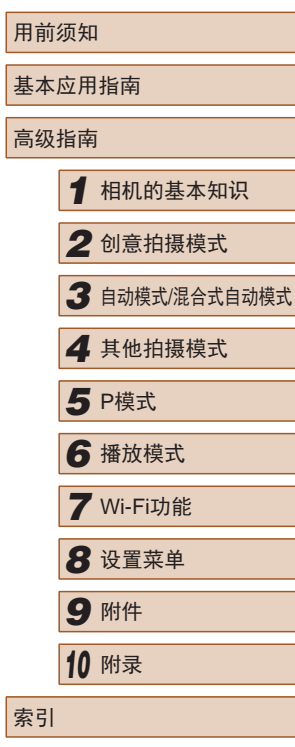

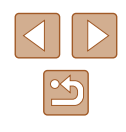